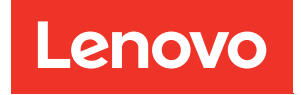

# Руководство по настройке вычислительного узла ThinkSystem SN550 V2

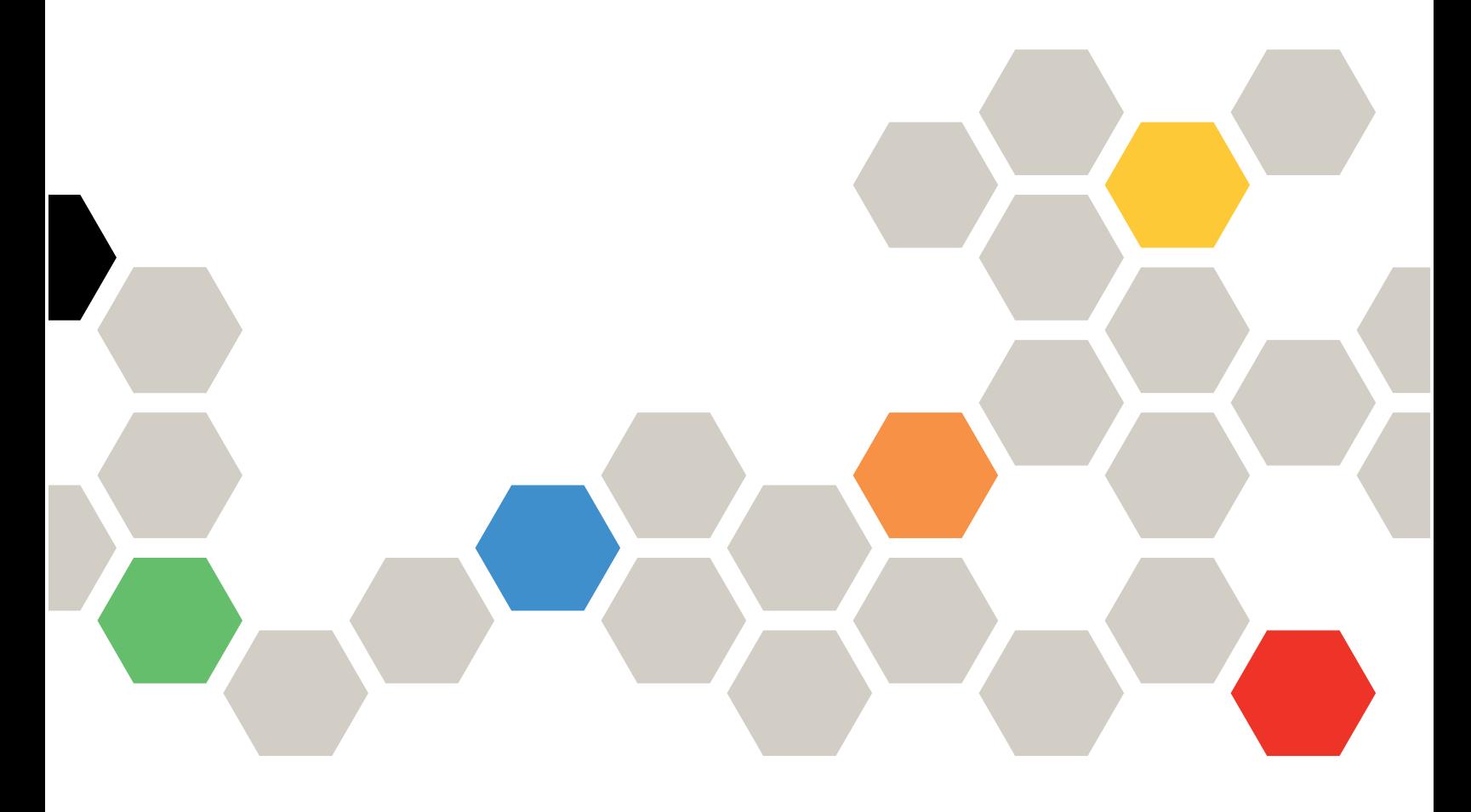

Тип компьютера: 7Z69

#### Примечание

Перед использованием этой информации и сопутствующего продукта внимательно прочитайте сведения и инструкции по технике безопасности на веб-странице по следующему адресу: [https://pubs.lenovo.com/safety\\_documentation/pdf\\_files.html](https://pubs.lenovo.com/safety_documentation/pdf_files.html)

Кроме того, обязательно ознакомьтесь с условиями гарантии Lenovo для своего сервера, которые можно найти по следующему адресу: <http://datacentersupport.lenovo.com/warrantylookup>

Третья редакция (Август 2022)

© Copyright Lenovo 2021, 2022.

УВЕДОМЛЕНИЕ ОБ ОГРАНИЧЕНИИ ПРАВ. Если данные или программное обеспечение предоставляются в соответствии с контрактом Управления служб общего назначения США (GSA), на их использование, копирование и разглашение распространяются ограничения, установленные соглашением № GS-35F-05925.

# **Содержание**

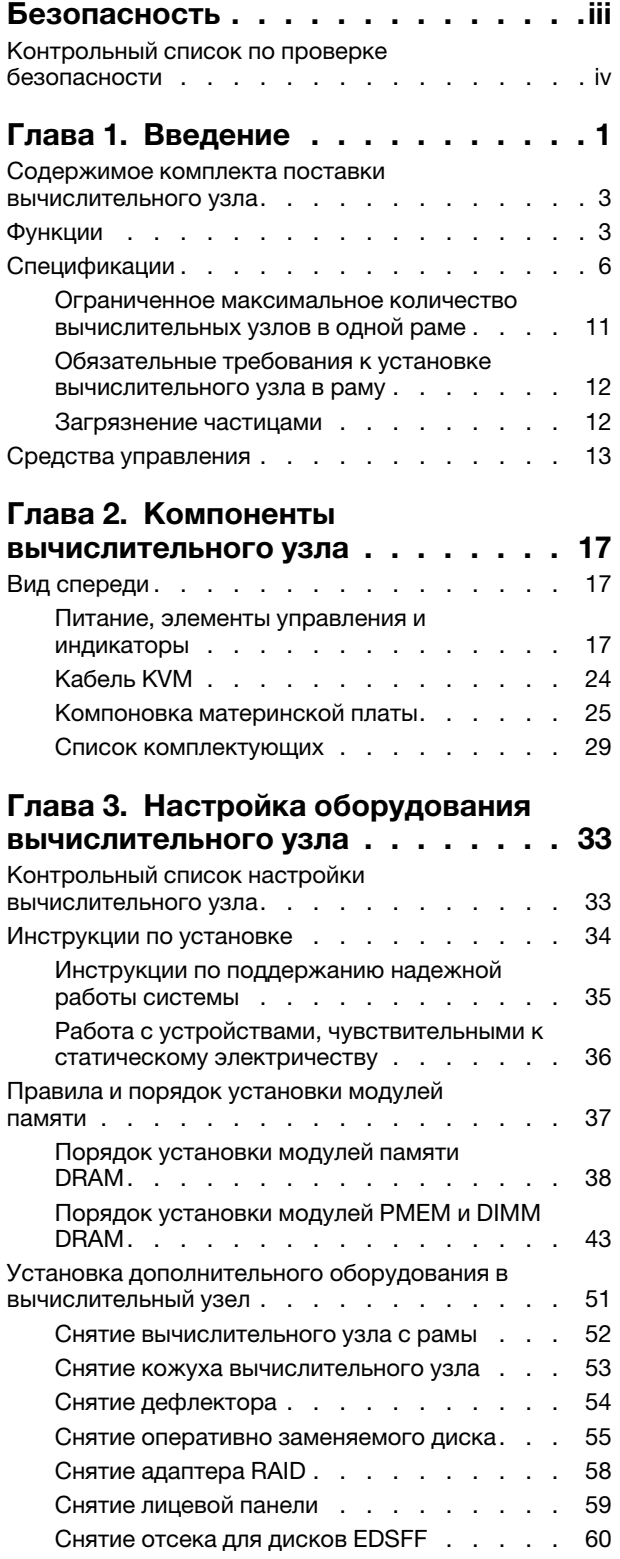

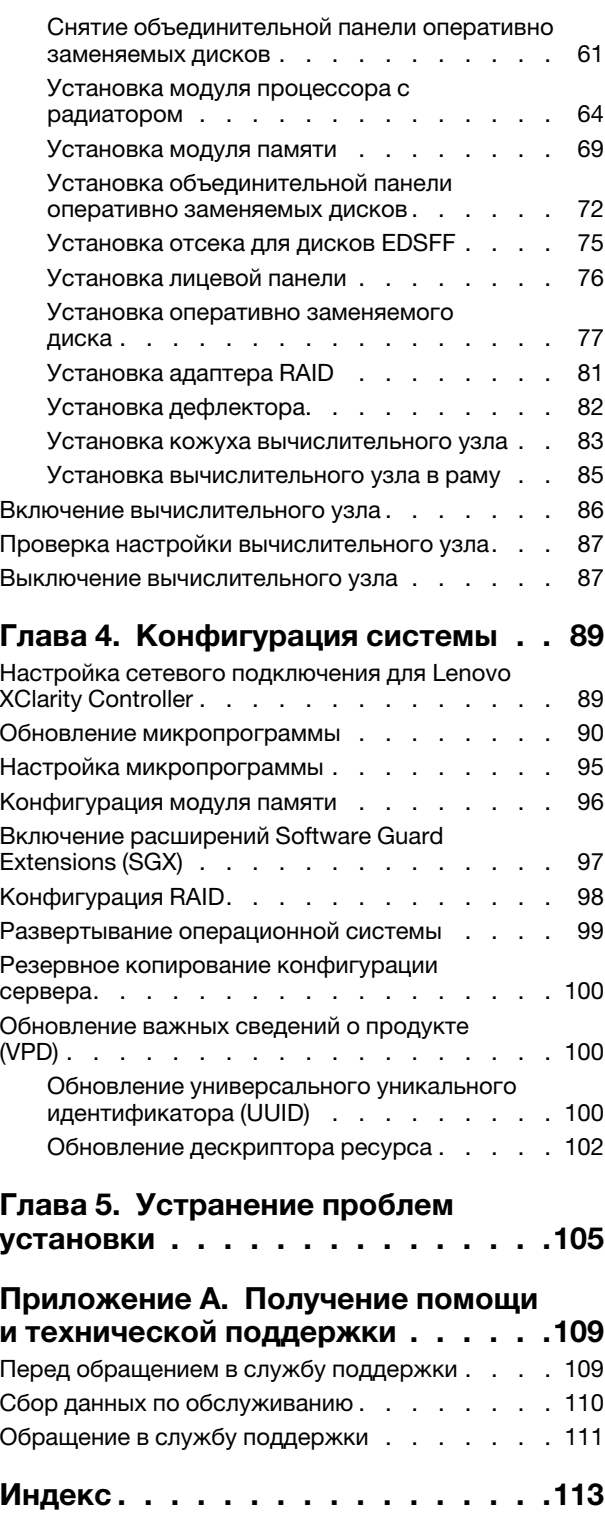

## <span id="page-4-0"></span>Безопасность

Before installing this product, read the Safety Information.

قبل تركيب هذا المنتج، يجب قراءة الملاحظات الأمنية

Antes de instalar este produto, leia as Informações de Segurança.

在安装本产品之前,请仔细阅读 Safety Information (安全信息)。

安裝本產品之前,請先閱讀「安全資訊」。

Prije instalacije ovog produkta obavezno pročitajte Sigurnosne Upute.

Před instalací tohoto produktu si přečtěte příručku bezpečnostních instrukcí.

Læs sikkerhedsforskrifterne, før du installerer dette produkt.

Lees voordat u dit product installeert eerst de veiligheidsvoorschriften.

Ennen kuin asennat tämän tuotteen, lue turvaohjeet kohdasta Safety Information.

Avant d'installer ce produit, lisez les consignes de sécurité.

Vor der Installation dieses Produkts die Sicherheitshinweise lesen.

Πριν εγκαταστήσετε το προϊόν αυτό, διαβάστε τις πληροφορίες ασφάλειας (safety information).

לפני שתתקינו מוצר זה, קראו את הוראות הבטיחות.

A termék telepítése előtt olvassa el a Biztonsági előírásokat!

Prima di installare questo prodotto, leggere le Informazioni sulla Sicurezza.

製品の設置の前に、安全情報をお読みください。

본 제품을 설치하기 전에 안전 정보를 읽으십시오.

Пред да се инсталира овој продукт, прочитајте информацијата за безбедност.

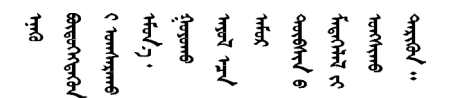

Les sikkerhetsinformasjonen (Safety Information) før du installerer dette produktet.

Przed zainstalowaniem tego produktu, należy zapoznać się z książką "Informacje dotyczące bezpieczeństwa" (Safety Information).

Antes de instalar este produto, leia as Informações sobre Segurança.

Перед установкой продукта прочтите инструкции по технике безопасности.

Pred inštaláciou tohto zariadenia si pečítaje Bezpečnostné predpisy.

Pred namestitvijo tega proizvoda preberite Varnostne informacije.

Antes de instalar este producto, lea la información de seguridad.

Läs säkerhetsinformationen innan du installerar den här produkten.

Bu ürünü kurmadan önce güvenlik bilgilerini okuyun.

مەزكۇر مەھسۇلاتنى ئورنىتىشتىن بۇرۇن بىخەتەرلىك ئۇچۇرلىرىنى ئوقۇپ چىقىڭ.

Youg mwngz yungh canjbinj neix gaxgong, itdingh aeu doeg aen canjbinj soengq cungj vahgangj ancien siusik.

### <span id="page-5-0"></span>Контрольный список по проверке безопасности

Сведения в этом разделе предназначены для выявления потенциально небезопасных состояний сервера. При разработке и создании всех компьютеров в них предусматриваются необходимые компоненты безопасности для защиты пользователей и специалистов по техническому обслуживанию от травм.

### Примечания:

- 1. Он не подходит для использования на рабочем месте с устройством визуального отображения в соответствии с §2 руководства по использованию рабочего места.
- 2. Настройка сервера выполняется только в серверной.

### ОСТОРОЖНО:

Это оборудование должно устанавливаться и обслуживаться квалифицированным персоналом, как это определено стандартами NEC, IEC 62368-1 и IEC 60950-1 (стандарт безопасности электронного оборудования для аудио/видео, информационных и коммуникационных технологий). Lenovo исходит из того, что вы имеете надлежащие квалификации для обслуживания оборудования и умеете распознавать опасности в продуктах с выделением значительной энергии. Доступ к оборудованию осуществляется с использованием специального инструмента, замка и ключа или других средств обеспечения безопасности и контролируется полномочным лицом, ответственным за данное расположение.

Важно: Для обеспечения безопасности работы и правильного функционирования системы требуется электрическое заземление сервера. Правильность заземления электрической розетки может проверить квалифицированный электрик.

Чтобы выяснить, нет ли потенциально небезопасных состояний, воспользуйтесь представленным ниже контрольным списком.

- 1. Убедитесь, что питание выключено и шнур питания отключен.
- 2. Проверьте шнур питания.
	- Убедитесь, что третий контакт заземления находится в хорошем состоянии. С помощью измерительного прибора измерьте непрерывность третьего провода заземления: сопротивление между внешним контактом заземления и заземлением корпуса должно составлять 0,1 Ом или меньше.

• Убедитесь, что используется шнур питания надлежащего типа.

Чтобы просмотреть шнуры питания, доступные для сервера, выполните указанные ниже действия.

a. Откройте веб-страницу по следующему адресу:

<http://dcsc.lenovo.com/#/>

- b. Щелкните Preconfigured Model (Преднастроенная модель) или Configure to order (Конфигурация на заказ).
- c. Укажите тип и модель компьютера, чтобы на сервере отобразилась страница конфигуратора.
- d. Щелкните Power (Питание) ➙ Power Cables (Кабели питания) для просмотра всех шнуров питания.
- Убедитесь, что изоляция не истерта и не изношена.
- 3. Проверьте, нет ли очевидных изменений, внесенных не компанией Lenovo. При оценке безопасности любых изменений, внесенных не компанией Lenovo, проявите здравый смысл.
- 4. Убедитесь, что внутри сервера нет явно небезопасных компонентов, например металлических опилок, загрязнений, воды или другой жидкости, признаков возгорания или задымления.
- 5. Убедитесь в отсутствии изношенных, истертых или поврежденных кабелей.
- 6. Убедитесь, что крепление крышки блока питания (винты или заклепки) не было извлечено или повреждено.

# <span id="page-8-0"></span>Глава 1. Введение

Каждый вычислительный узел Lenovo ThinkSystem SN550 V2, тип 7Z69 поддерживает до двух 2,5 дюймовых оперативно заменяемых дисков SAS, SATA или NVMe или до шести дисков EDSFF.

Получив вычислительный узел Lenovo ThinkSystem SN550 V2, тип 7Z69, обратитесь к документу Руководство по настройке, чтобы установить вычислительный узел и дополнительные устройства, а также выполнить начальную настройку вычислительного узла. В документе Руководство по обслуживанию содержатся сведения по устранению неполадок, которые могут возникать в вычислительном узле Lenovo ThinkSystem SN550 V2, тип 7Z69. В этом документе описываются средства диагностики, поставляемые с вычислительным узлом, коды ошибок и предлагаемые действия, а также приводятся инструкции по замене неисправных компонентов.

На вычислительный узел предоставляется ограниченная гарантия. Подробные сведения о гарантии см. по следующему адресу: <https://support.lenovo.com/us/en/solutions/ht503310>

Подробные сведения о вашей конкретной гарантии см. по следующему адресу: [http://](http://datacentersupport.lenovo.com/warrantylookup) [datacentersupport.lenovo.com/warrantylookup](http://datacentersupport.lenovo.com/warrantylookup)

### Примечания:

- 1. Chassis Management Module первого поколения (CMM1; 68Y7030) не поддерживается вычислительным узлом ThinkSystem SN550 V2.
- 2. Для поддержки вычислительного узла ThinkSystem SN550 V2 модуль Chassis Management Module второго поколения (CMM2; 00FJ669) должен иметь микропрограмму версии 2.7.0 или выше. Это относится к обоим модулям CMM, установленным в раме Lenovo Flex System Enterprise Chassis.
- 3. Замените все модули блоков питания на раме Lenovo Flex System Enterprise Chassis на модули блоков питания, перечисленные в последней программе ServerProven Lenovo Flex System Enterprise Chassis. Для получения дополнительных сведений обратитесь в службу поддержки Lenovo или перейдите по адресу [https://static.lenovo.com/us/en/serverproven/flex/8721\\_7893.shtml](https://static.lenovo.com/us/en/serverproven/flex/8721_7893.shtml).
	- Обязательно изучите подробную информацию о поддержке модулей блока питания и следуйте инструкциям из [https://thinksystem.lenovofiles.com/help/topic/SN550V2/sn550\\_v2\\_psu\\_](https://thinksystem.lenovofiles.com/help/topic/SN550V2/sn550_v2_psu_flyer_pdf.pdf) [flyer\\_pdf.pdf](https://thinksystem.lenovofiles.com/help/topic/SN550V2/sn550_v2_psu_flyer_pdf.pdf).
- 4. Иллюстрации в этом документе могут несколько отличаться от вашей модели.

### Идентификация вычислительного узла

При обращении в службу поддержки Lenovo информация о типе, модели и серийном номере компьютера помогает техническим специалистам идентифицировать вычислительный узел и быстрее предоставить услуги поддержки.

Внесите информацию о вычислительном узле в следующую таблицу.

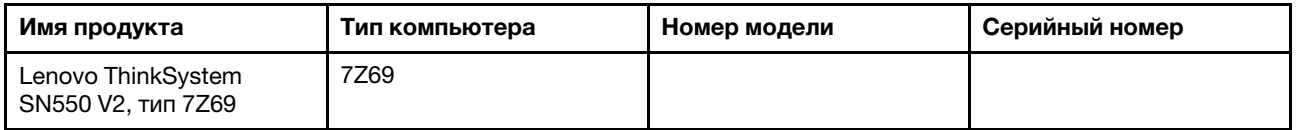

Табл. 1. Запись сведений о системе

Номер модели и серийный номер указаны на идентификационной наклейке, расположенной на лицевой стороне вычислительного узла и рамы (см. следующий рисунок).

Примечание: Иллюстрации в этом документе могут несколько отличаться от вашего оборудования.

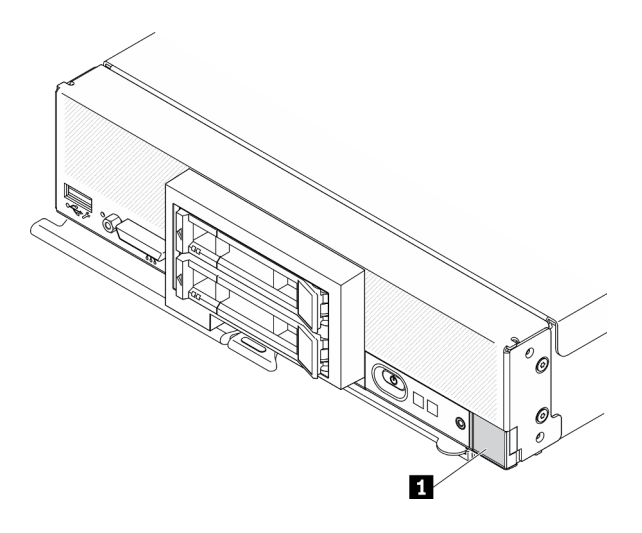

Рис. 1. Идентификационная этикетка на передней панели узла

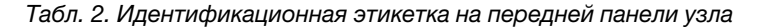

**1** Идентификационная этикетка

#### Бирки с информацией о клиенте

На бирках с информацией о клиенте содержатся сведения, связанные с системой, в частности уровень микропрограммы, учетные записи администраторов и т. д.

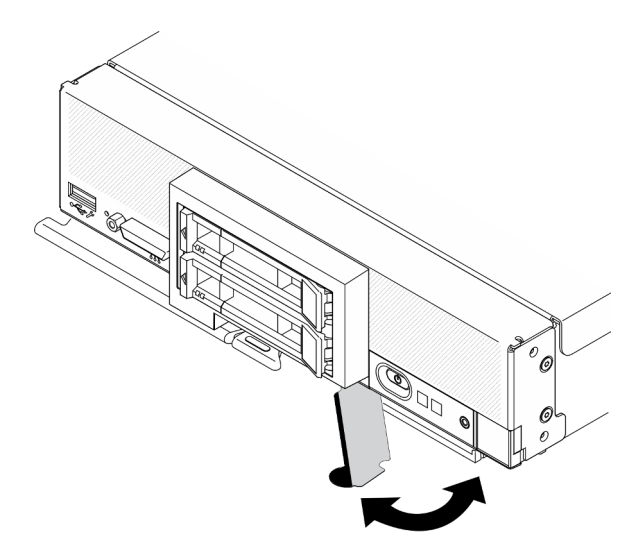

Рис. 2. Расположение бирок с информацией о клиенте

На наклейке для обслуживания системы, находящейся на кожухе вычислительного узла, нанесен QRкод, позволяющий открыть служебную информацию с мобильного устройства. Этот QR-код можно отсканировать с помощью устройства считывания QR-кодов и сканера с мобильным устройством, чтобы быстро получить доступ к веб-сайту Lenovo со служебной информацией. Веб-сайт Lenovo со служебной информацией предоставляет дополнительную видеоинформацию об установке и замене компонентов и содержит коды ошибок для поддержки сервера.

На следующем рисунке показан пример QR-кода [\(https://support.lenovo.com/p/servers/sn550\)](http://datacentersupport.lenovo.com/products/servers/thinksystem/SN550v2)

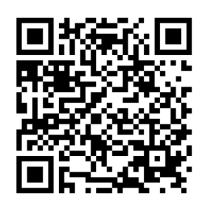

<span id="page-10-0"></span>Рис. 3. QR-код

### Содержимое комплекта поставки вычислительного узла

При получении вычислительного узла убедитесь, что в комплекте поставки имеется все, что вы ожидали получить.

В комплект поставки вычислительного узла входят указанные ниже компоненты.

- Вычислительный узел
- <span id="page-10-1"></span>• Печатная документация

### Функции

При разработке вычислительного узла основное внимание уделялось производительности, простоте использования, надежности и возможностям расширения. Эти особенности позволяют настраивать оборудование системы, чтобы удовлетворить ваши потребности сегодня и обеспечить гибкие возможности расширения на будущее.

Ниже перечислены функции и технологии, реализуемые вычислительным узлом.

### • Features on Demand

Если в вычислительный узел или в установленное в нем дополнительное устройство включена функция Features on Demand, можно купить ключ активации, чтобы активировать ее. Дополнительные сведения о функции Features on Demand см. по ссылке <https://fod.lenovo.com/lkms>.

### • Lenovo XClarity Controller

Lenovo XClarity Controller — это общий контроллер управления для оборудования вычислительного узла Lenovo ThinkSystem. Lenovo XClarity Controller представляет собой микросхему на материнской плате вычислительного узла, объединяющую множество функций управления.

Некоторые возможности, уникальные для Lenovo XClarity Controller, — повышенная производительность, удаленное видео с повышенным разрешением и расширенные функции безопасности. Дополнительные сведения о Lenovo XClarity Controller доступны в документации к XCC для вашего сервера по адресу:

[https://sysmgt.lenovofiles.com/help/topic/lxcc\\_frontend/lxcc\\_overview.html](https://sysmgt.lenovofiles.com/help/topic/lxcc_frontend/lxcc_overview.html)

Важно: Поддерживаемая версия Lenovo XClarity Controller (XCC) зависит от продукта. Все версии Lenovo XClarity Controller в этом документе называются Lenovo XClarity Controller и XCC, если не указано иное. См. информацию о версии XCC, поддерживаемой вашим сервером, по адресу [https://](https://sysmgt.lenovofiles.com/help/topic/lxcc_frontend/lxcc_overview.html) [sysmgt.lenovofiles.com/help/topic/lxcc\\_frontend/lxcc\\_overview.html](https://sysmgt.lenovofiles.com/help/topic/lxcc_frontend/lxcc_overview.html).

#### • Микропрограмма сервера, совместимая с UEFI

Микропрограмма Lenovo ThinkSystem совместима с UEFI (Unified Extensible Firmware Interface). UEFI заменяет BIOS и определяет стандартный интерфейс между операционной системой, микропрограммой платформы и внешними устройствами.

Серверы Lenovo ThinkSystem могут загружаться с использованием операционных систем, совместимых с UEFI, операционных систем на базе BIOS и адаптеров на базе BIOS, а также адаптеров, совместимых с UEFI.

Примечание: Сервер не поддерживает DOS (Disk Operating System).

### • Большая емкость системной памяти

Вычислительный узел поддерживает до 6,9 ТБ системной памяти. В него можно устанавливать стандартные модули DDR4 DIMM, регистровые модули DIMM (RDIMM), модули DIMM со сниженной нагрузкой (LRDIMM), модули 3DS RDIMM и модули Persistent Memory Module (PMEM).

### • Гибкая поддержка сетей

На материнской плате вычислительного узла предусмотрены разъемы для установки дополнительных сетевых адаптеров. Можно установить до двух адаптеров расширения вводавывода. Таким образом, вычислительный узел можно гибко дополнять необходимыми сетевыми интерфейсами для работы в сетях различного типа.

### • Интегрированный доверенный платформенный модуль (TPM)

Эта интегрированная микросхема защиты выполняет криптографические функции и хранит частные и общедоступные ключи безопасности. Она предоставляет аппаратную поддержку для спецификации Trusted Computing Group (TCG). Можно загрузить программное обеспечение для поддержки спецификации TCG.

Дополнительные сведения о конфигурациях TPM см. в разделе «Включение TPM/TCM» в руководстве по обслуживанию.

Примечание: Для заказчиков в Китайской Народной Республике интегрированный модуль TPM не поддерживается. Однако заказчики в Китайской Народной Республике могут установить адаптер блока Trusted Cryptographic Module (TCM) или отвечающий требованиям Lenovo адаптер TPM (иногда называемый «дочерней платой»).

### • Поддержка дисков

Вычислительный узел поддерживает до двух оперативно заменяемых дисков. Для дисков можно создать массив RAID 0 или RAID 1. Дополнительные типы дисков и уровни RAID поддерживаются при установке дополнительной объединительной панели дисков и адаптера RAID.

### • Диагностика Lightpath

В функции диагностики Lightpath для диагностики неполадок предусмотрено использование светодиодных индикаторов.

### • Доступ к веб-сайту Lenovo со служебной информацией с мобильного устройства

На кожухе вычислительного узла находится наклейка для обслуживания системы с QR-кодом. Отсканировав этот код с помощью мобильного устройства (с приложением для сканирования и чтения QR-кодов), можно быстро получить доступ к веб-сайту Lenovo со служебной информацией. На веб-сайте Lenovo со служебной информацией предоставляется дополнительная видеоинформация по установке и замене компонентов и содержатся коды ошибок для поддержки вычислительного узла. Сведения о QR-коде ThinkSystem SN550 V2 можно найти здесь: [Глава 1](#page-8-0) [«Введение» на странице 1](#page-8-0).

### • Процессорная технология

Вычислительный узел поддерживает до двух многоядерных процессоров Intel Xeon.

Примечание: Использование дополнительных процессоров, поддерживаемых Lenovo, ограничено обрабатывающей способностью и возможностями вычислительного узла. Любой устанавливаемый процессор должен иметь те же характеристики, что и процессор, поставляемый с вычислительным узлом.

### • Регулирование мощности

Благодаря применению политики питания под названием Power-domain oversubscription (Превышение лимита мощности) рама Lenovo Flex System Enterprise Chassis может получать питание от двух или большего числа модулей источников питания, распределяя между ними электрическую нагрузку. При этом для всех устройств в раме Lenovo Flex System Enterprise Chassis обеспечивается достаточное питание. Данная политика применяется при первоначальной подаче питания на раму Lenovo Flex System Enterprise Chassis или при вставке в раму Lenovo Flex System Enterprise Chassis вычислительного узла.

Для этой политики доступны следующие параметры:

- Базовое управление электропитанием
- Резервирование модулей питания
- Резервирование модулей питания с разрешенным снижением скорости вычислительного узла

Для настройки системы электропитания и контроля за ее работой можно использовать Chassis Management Module. Дополнительные сведения см. в документе [Flex System Chassis Management](http://flexsystem.lenovofiles.com/help/topic/com.lenovo.acc.cmm.doc/dw1kt_cmm_cli_book.pdf)  [Module: справочное руководство по интерфейсу командной строки по адресу http://flexsystem.](http://flexsystem.lenovofiles.com/help/topic/com.lenovo.acc.cmm.doc/dw1kt_cmm_cli_book.pdf)  [lenovofiles.com/help/topic/com.lenovo.acc.cmm.doc/dw1kt\\_cmm\\_cli\\_book.pdf](http://flexsystem.lenovofiles.com/help/topic/com.lenovo.acc.cmm.doc/dw1kt_cmm_cli_book.pdf).

### • Lenovo XClarity Administrator

Lenovo XClarity Administrator — это централизованное решение для управления ресурсами, которое позволяет администраторам разворачивать инфраструктуру быстрее с меньшими трудозатратами. Это решение органично интегрируется в вычислительные узлы ThinkSystem и NeXtScale, а также платформу конвергированной инфраструктуры Flex System.

Lenovo XClarity Administrator предоставляет следующее:

- Автоматическое обнаружение
- Управление оборудованием без агентов
- Мониторинг
- Обновления и обеспечение соответствия микропрограммы
- Управление конфигурацией на основе шаблонов
- Развертывание операционных систем и гипервизоров

Администраторы могут быстро находить необходимую информацию и выполнять важнейшие задачи благодаря лаконичному графическому пользовательскому интерфейсу на основе панелей мониторинга. Централизация и автоматизация основных задач по развертыванию инфраструктуры и управлению жизненным циклом больших пулов систем освобождает время администратора и позволяет конечным пользователям быстрее получить доступ к ресурсам.

Lenovo XClarity легко расширяется на ведущие платформы управления виртуализацией от Microsoft и VMware с использованием программных подключаемых модулей, которые называются Lenovo XClarity Integrator. Данное решение увеличивает время безотказной работы и способствует обеспечению надлежащего уровня обслуживания за счет динамического перераспределения рабочих нагрузок с затронутых хостов в кластере при последовательных перезагрузках вычислительных узлов или обновлениях микропрограмм, а также во время предсказуемых сбоев оборудования.

Дополнительные сведения о Lenovo XClarity Administrator см. в разделах [http://shop.lenovo.com/us/](http://shop.lenovo.com/us/en/systems/software/systems-management/xclarity/)  [en/systems/software/systems-management/xclarity/](http://shop.lenovo.com/us/en/systems/software/systems-management/xclarity/) и <http://flexsystem.lenovofiles.com/help/index.jsp>.

#### • Поддержка управления системами

Контроллер XClarity Controller вычислительного узла предоставляет веб-интерфейс для удаленного управления системами. С его помощью можно просматривать состояние систем, а также получать доступ к функциям управления системами и параметрам управления основной платой.

Контроллер XClarity Controller обменивается данными с модулем Lenovo Flex System Chassis Management Module (CMM) и приложением Lenovo XClarity Administrator (если оно установлено).

– CMM — это оперативно заменяемый модуль, который предоставляет функции управления системами для всех компонентов рамы Lenovo Flex System Enterprise Chassis. Он управляет последовательным портом для удаленного подключения и подключением Ethernet 1 Гбит/с для удаленного управления. Дополнительные сведения см. в документе [Flex System Chassis](http://flexsystem.lenovofiles.com/help/topic/com.lenovo.acc.cmm.doc/dw1kt_cmm_cli_book.pdf)

[Management Module: справочное руководство по интерфейсу командной строки по адресу http://](http://flexsystem.lenovofiles.com/help/topic/com.lenovo.acc.cmm.doc/dw1kt_cmm_cli_book.pdf) [flexsystem.lenovofiles.com/help/topic/com.lenovo.acc.cmm.doc/dw1kt\\_cmm\\_cli\\_book.pdf.](http://flexsystem.lenovofiles.com/help/topic/com.lenovo.acc.cmm.doc/dw1kt_cmm_cli_book.pdf)

- Lenovo XClarity Administrator это виртуальное устройство, позволяющее осуществлять управление рамой Lenovo Flex System Enterprise Chassis в безопасной среде. Lenovo XClarity Administrator предоставляет централизованный интерфейс для выполнения следующих функций для всех управляемых конечных точек:
	- Управление пользователями
	- Мониторинг оборудования и управление им
	- Управление конфигурацией
	- Развертывание операционной системы
	- Управление микропрограммами

Дополнительные сведения см. по следующему адресу:

[https://support.lenovo.com/us/en/ documents/LNVO-XCLARIT](https://support.lenovo.com/us/en/documents/LNVO-XCLARIT).

### <span id="page-13-0"></span>Спецификации

Ниже представлена сводка компонентов и спецификаций вычислительного узла. В зависимости от модели некоторые компоненты могут быть недоступны и некоторые спецификации могут не применяться.

#### <span id="page-13-1"></span>Табл. 3. Спецификации

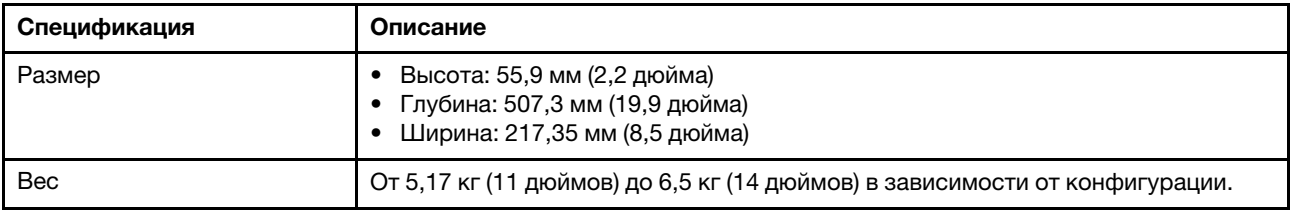

Табл. 3. Спецификации (продолж.)

| Спецификация                           | Описание                                                                                                    |
|----------------------------------------|----------------------------------------------------------------------------------------------------|
| Процессор (в зависимости<br>от модели) | Процессор: до двух многоядерных процессоров Intel Xeon с возможностью<br>масштабирования.                                                                                                    |
|                                        | Тип и скорость процессоров в вычислительном узле можно определить с<br>помощью программы Setup Utility.                                                                                                    |
|                                        | Выберите радиатор процессора в соответствии с величиной отвода<br>тепловой мощности процессора и расположением в вычислительном узле.                                                                                                    |
|                                        | - Если величина отвода тепловой мощности процессора ниже или равна<br>165 Вт, выберите передний или задний стандартный радиатор.                                                                                                    |
|                                        | Если величина отвода тепловой мощности процессора выше 165 Вт,<br>$\overline{\phantom{a}}$<br>выберите передний или задний радиатор повышенной мощности.                                                                                                    |
|                                        | Примечание: При использовании процессора Intel Xeon Gold 6334 8c<br>165 Вт, 3,6 ГГц выберите радиатор повышенной мощности.                                                                                                    |
|                                        | Вычислительный узел поддерживает один адаптер расширения ввода-<br>вывода, если установлен один процессор, и два адаптера расширения<br>ввода-вывода, если установлено два процессора. В вычислительном узле<br>должен быть установлен по крайней мере один адаптер расширения ввода-<br>вывода.                                                                                                    |
|                                        | Руководство по поддержке дисков EDSFF в отношении процессора:                                                                                                    |
|                                        | - Для использования дисков EDSFF требуется установить два процессора в<br>вычислительном узле.                                                                                                    |
|                                        | Диски EDSFF не поддерживаются, если величина отвода тепловой<br>$\overline{\phantom{0}}$<br>мощности процессора выше 220 Вт.                                                                                                    |
|                                        | - Диски EDSFF не поддерживаются, если в вычислительном узле<br>установлен процессор Intel Xeon Gold 6334 8с 165 Вт, 3,6 ГГц.<br>Список поддерживаемых процессоров см. по следующему адресу: https://<br>static.lenovo.com/us/en/serverproven/index.shtml                                                                                                    |
| Память                                 | Подробные сведения о конфигурации и настройке памяти см. в разделе<br>«Правила и порядок установки модулей памяти» на странице 37.<br>• Минимум: 16 ГБ<br>Максимум: 2 ТБ с 3DS RDIMM<br>Тип:<br>$\bullet$<br>- Низкопрофильные (LP) модули RDIMM и 3DS RDIMM с удвоенной<br>скоростью передачи данных (DDR4) и кодом исправления ошибок (ECC).<br>Совместное использование разнотипных модулей не допускается.<br>- Persistent Memory (PMEM)<br>Поддерживаются (в зависимости от модели):<br>- Модуль RDIMM 16 ГБ, 32 ГБ или 64 ГБ<br>- Модули 3DS RDIMM емкостью 128 ГБ<br>- Модуль Persistent Memory (PMEM) 128 ГБ<br>Гнезда: 16 разъемов для двухсторонних модулей памяти (DIMM) с<br>поддержкой следующего количества модулей:<br>- 16 модулей DIMM DRAM<br>- 8 модулей DIMM DRAM и 8 модулей РМЕМ<br>Список поддерживаемых модулей DIMM см. в следующем разделе: https://<br>static.lenovo.com/us/en/serverproven/index.shtml<br>Примечание: |
|                                        | Не используйте одновременно 8-разрядные модули RDIMM DRx4 емкостью<br>32 ГБ и 16-разрядные модули RDIMM DRx8 емкостью 32 ГБ в режиме App Direct<br>и режиме памяти РМЕМ.                                                                                                    |

Табл. 3. Спецификации (продолж.)

| Спецификация                                  | Описание                                                                                                    |  |
|-----------------------------------------------|----------------------------------------------------------------------------------------------------|--|
| Объединительная панель<br>2,5-дюймовых дисков | Поддерживается до двух отсеков для дисков с малым форм-фактором. В<br>зависимости от модели отсек для дисков может вмещать только диски SAS/<br>SATA или NVMe/SATA.<br>Поддерживаемые 2,5-дюймовые диски:<br>- Оперативно заменяемые и твердотельные диски SAS и SATA<br>- Твердотельные диски быстродействующей энергонезависимой памяти<br>(NVMe)                                                            |  |
| Объединительная панель<br>дисков EDSFF        | Поддерживается до шести отсеков для дисков с форм-фактором<br>твердотельного диска корпоративного уровня или уровня центра обработки<br>данных (EDSFF).<br>Функция дисков EDSFF поддерживает программное обеспечение RAID.<br>Руководство по поддержке дисков EDSFF в отношении процессора:<br>- Для использования дисков EDSFF требуется установить два процессора в                                          |  |
|                                               | вычислительном узле.<br>Диски EDSFF не поддерживаются, если величина отвода тепловой<br>$\overline{\phantom{0}}$<br>мощности процессора выше 220 Вт.                                                                                                    |  |
|                                               | - Диски EDSFF не поддерживаются, если в вычислительном узле<br>установлен процессор Intel Xeon Gold 6334 8c 165 Вт, 3,6 ГГц.                                                                                                    |  |
|                                               | <b>Внимание:</b> Для дисков EDSFF требуется определенная температура<br>окружающей среды. Дополнительные сведения см. в разделе «Окружающая<br>среда» в таблице «Спецификация».                                                                                                    |  |
| Объединительная панель<br>дисков М.2          | ThinkSystem M.2 со вспомогательным комплектом зеркального отображения<br>содержит двойной адаптер загрузки М.2, который поддерживает до двух<br>идентичных дисков М.2.<br>Поддерживает диски М.2 SATA трех физических размеров:<br>• 42 мм (2242)<br>$\bullet$ 60 мм (2260)<br>$\bullet$ 80 мм (2280)<br>Поддерживает диски М.2 NVMe двух физических размеров:<br>• 80 мм (2280)<br>• $110 \text{ MM}$ (22110) |  |
|                                               | Примечание:                                                                                                    |  |
|                                               | Вспомогательный комплект ThinkSystem M.2 содержит одну объединительную<br>панель М.2, которая поддерживается только в предварительно настроенных<br>моделях.                                                                                                    |  |
| Адаптера RAID                                 | Адаптер RAID 530-4i<br>• Адаптер RAID 930-4i-2GB<br>Примечание: Поддержка совместного использования жестких и<br>твердотельных дисков SAS и SATA. Одновременное использование дисков SAS<br>и SATA в одном массиве не поддерживается. Одновременное использование<br>жестких и твердотельных дисков в одном массиве не поддерживается.                                                                         |  |

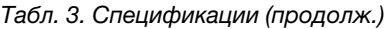

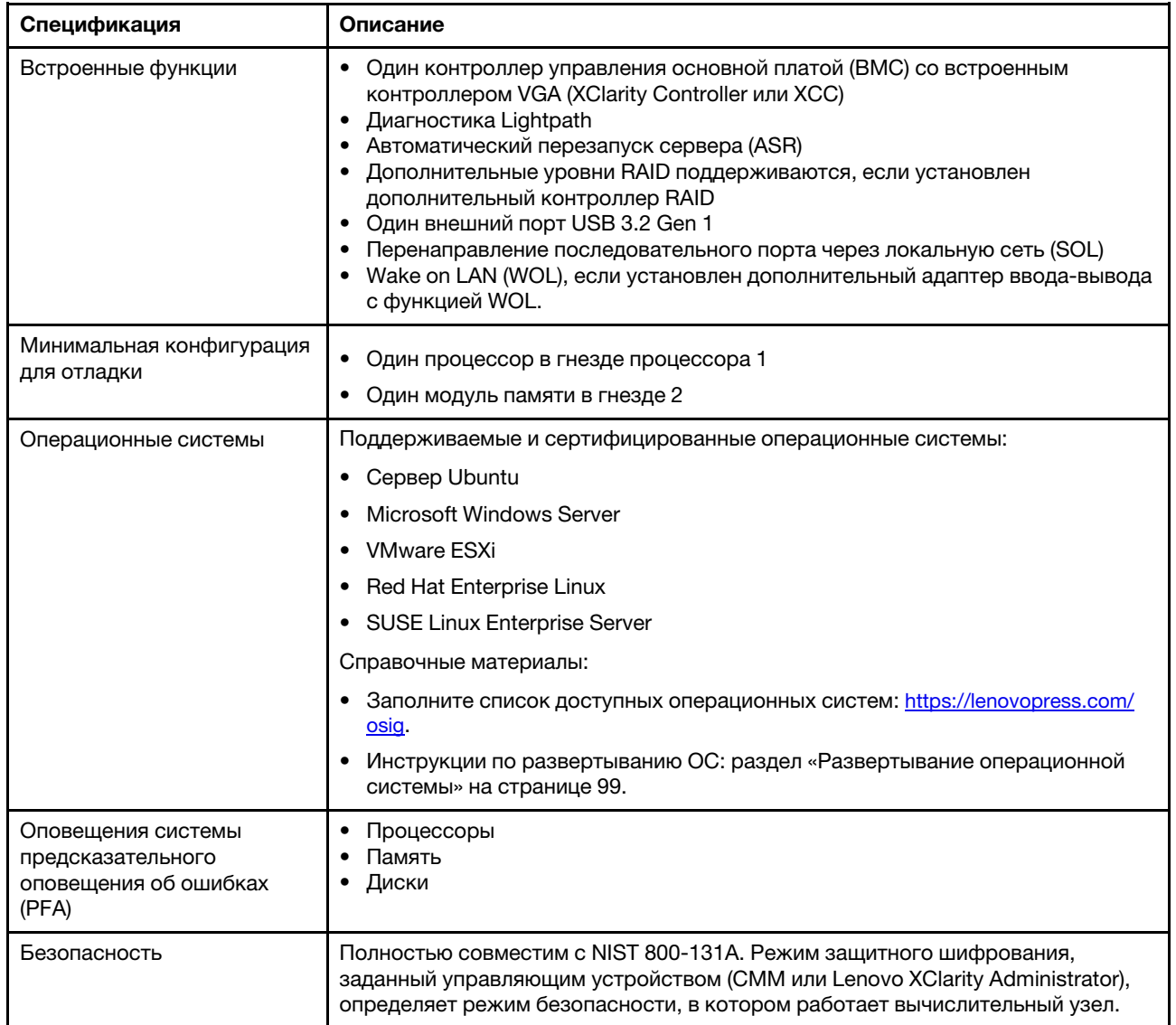

### Табл. 3. Спецификации (продолж.)

<span id="page-17-0"></span>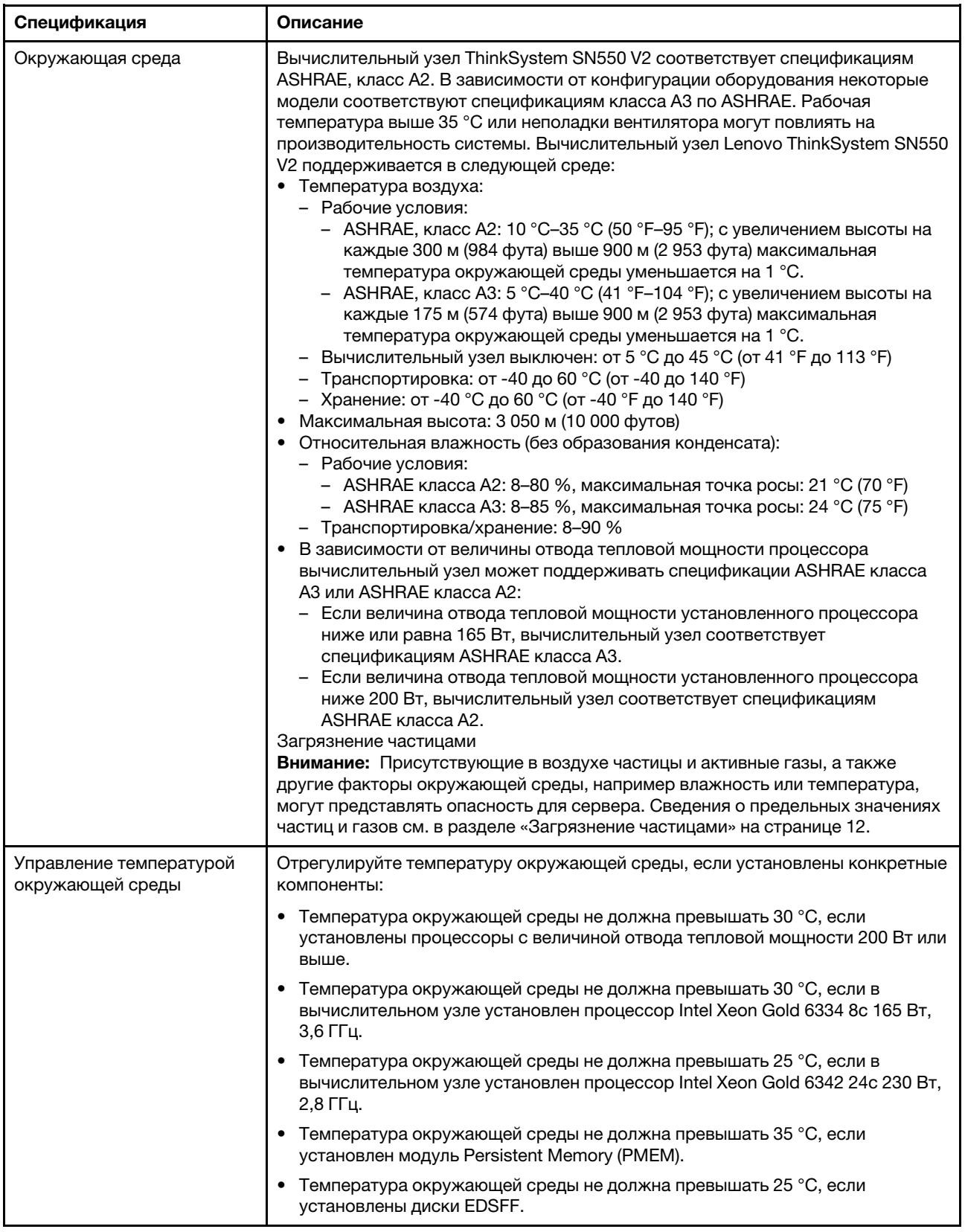

### <span id="page-18-0"></span>Ограниченное максимальное количество вычислительных узлов в одной раме

На следующей схеме описывается максимальное количество вычислительных узлов SN550 V2, которое можно установить в раму Flex.

Точное максимальное количество поддерживаемых узлов с 1 отсеком определяется входным напряжением и политикой резервирования питания. Подробные сведения о комбинациях см. в следующей таблице. Либо см. дополнительные сведения в разделе [https://datacentersupport.lenovo.com/](https://datacentersupport.lenovo.com/us/en/products/solutions-and-software/software/lenovo-capacity-planner/solutions/ht504651) [us/en/products/solutions-and-software/software/lenovo-capacity-planner/solutions/ht504651](https://datacentersupport.lenovo.com/us/en/products/solutions-and-software/software/lenovo-capacity-planner/solutions/ht504651).

Обратите внимание, что значения в этой таблице основываются на политике питания с разрешенным снижением скорости вычислительного узла.

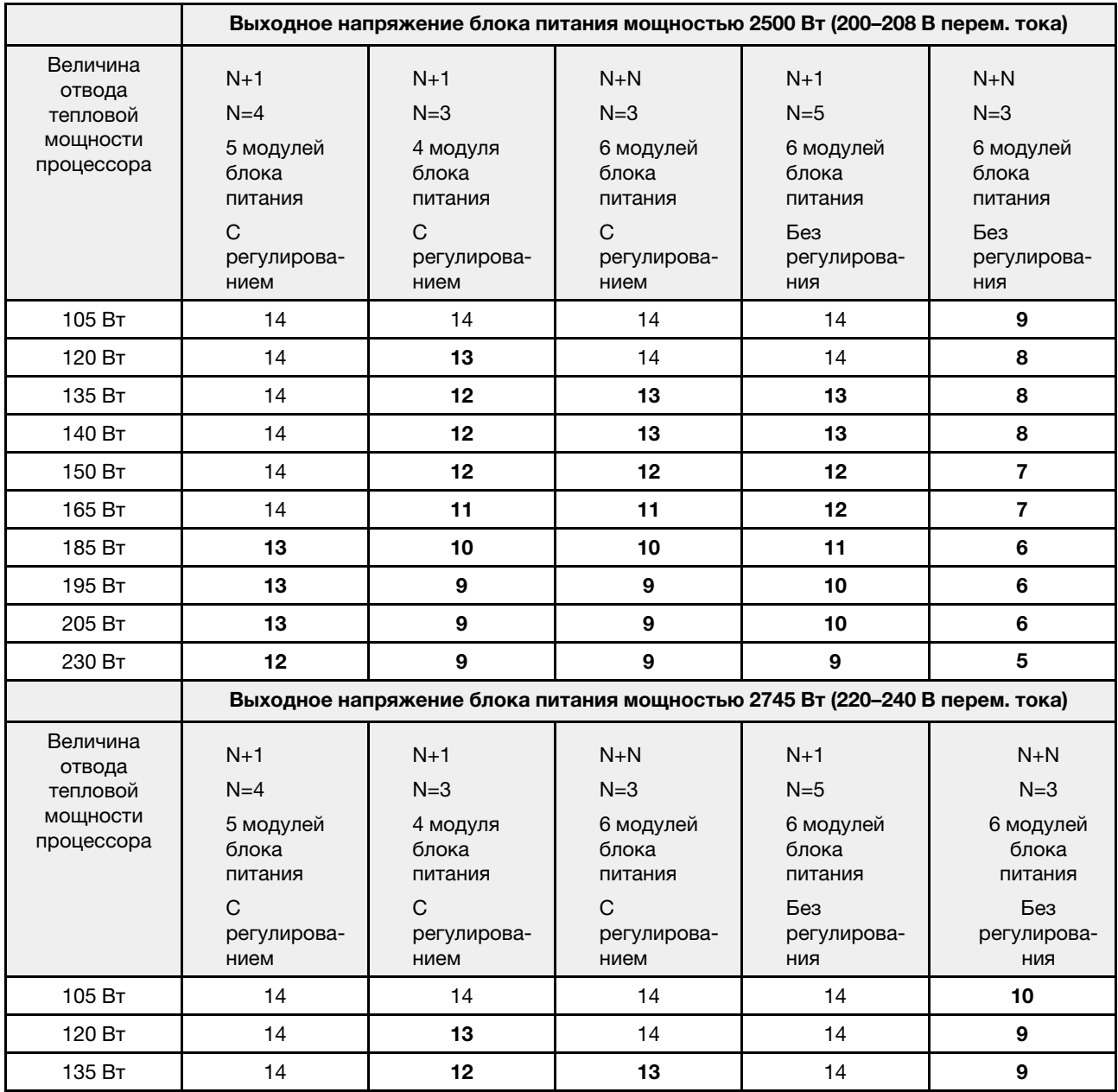

Табл. 4. Ограниченное максимальное количество SN550 V2 в одной раме

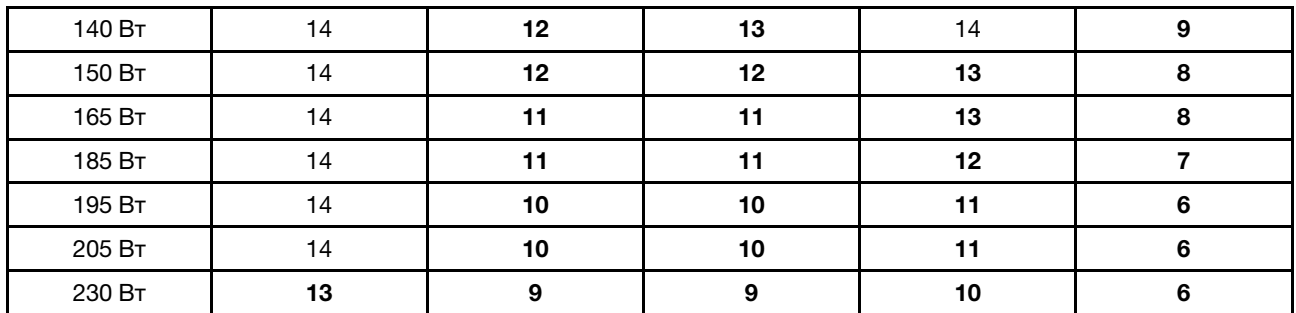

Табл. 4. Ограниченное максимальное количество SN550 V2 в одной раме (продолж.)

### <span id="page-19-0"></span>Обязательные требования к установке вычислительного узла в раму

В этом разделе описаны обязательные требования к установке вычислительного узла SN550 V2 в раме Lenovo Flex System Enterprise Chassis.

Перед установкой вычислительного узла ThinkSystem SN550 V2 в раму Lenovo Flex System Enterprise Chassis выполните следующие требования, чтобы обеспечить правильную работу вычислительного узла.

- 1. Обновите микропрограмму CMM Lenovo Flex System Enterprise Chassis до версии 2.7.0 или выше. Дополнительные сведения по следующему адресу: <https://flexsystem.lenovofiles.com/help/index.jsp>.
- 2. Замените все модули блоков питания на раме Lenovo Flex System Enterprise Chassis на модули блоков питания, перечисленные в последней программе ServerProven Lenovo Flex System Enterprise Chassis. Для получения дополнительных сведений обратитесь в службу поддержки Lenovo или перейдите по адресу [https://static.lenovo.com/us/en/serverproven/flex/8721\\_7893.shtml](https://static.lenovo.com/us/en/serverproven/flex/8721_7893.shtml).
	- Обязательно изучите подробную информацию о поддержке модулей блока питания и следуйте инструкциям из [https://thinksystem.lenovofiles.com/help/topic/SN550V2/sn550\\_v2\\_psu\\_](https://thinksystem.lenovofiles.com/help/topic/SN550V2/sn550_v2_psu_flyer_pdf.pdf)  [flyer\\_pdf.pdf](https://thinksystem.lenovofiles.com/help/topic/SN550V2/sn550_v2_psu_flyer_pdf.pdf).

### <span id="page-19-1"></span>Загрязнение частицами

Внимание! Взвешенные частицы (включая металлическую стружку) и активные газы отдельно или в сочетаниях с другими факторами окружающей среды, такими как влажность или температура, могут представлять опасность для описанного в этом документе устройства.

К рискам, которые представляют избыточные уровни частиц или концентрация опасных газов, относятся повреждения, которые могут вызвать неисправность или выход устройства из строя. Изложенные в данном документе спецификации устанавливают ограничения для частиц и газов и позволяют предотвратить такие повреждения. Ограничения не должны рассматриваться или использоваться как однозначные, так как различные другие факторы, такие как температура и влажность воздуха, могут повлиять на воздействие частиц или коррозийных и газовых загрязнений. При отсутствии определенных ограничений, приведенных в этом документе, необходимо реализовать правила, поддерживающие определенные уровни частиц и газов, обеспечивающие безопасность здоровья человека. Если компания Lenovo определила, что повреждение устройства вызвали уровни частиц или газов в окружающей среде, при ремонте или замене устройства или его компонентов в такой среде компания может потребовать устранения таких условий загрязнения. Реализация таких мер возлагается на клиента.

Табл. 5. Ограничения для частиц и газов

| Загрязнение                                                                                                    | Ограничения                                                                                                    |  |
|----------------------------------------------------------------------------------------------------|----------------------------------------------------------------------------------------------------|--|
| Частицы                                                                                                    | В соответствии со стандартом ASHRAE 52.2 <sup>1</sup> воздух в помещении должен постоянно<br>фильтроваться фильтром с пылезадерживающей способностью 40 % (MERV 9).                                           |  |
|                                                                                                    | • Воздух, который поступает в центр обработки данных, должен фильтроваться с<br>эффективностью 99,97 % или выше с помощью высокоэффективных фильтров частиц<br>(НЕРА), соответствующих стандарту MIL-STD-282. |  |
|                                                                                                    | • Относительная влажность в среде загрязняющих частиц должна быть выше 60 % <sup>2</sup> .                                                                                                    |  |
|                                                                                                    | В помещении не должны находиться электропроводные загрязнители, такие как<br>частицы цинка.                                                                                                    |  |
| Газы                                                                                                    | • Медь: класс G1 согласно стандарту ANSI/ISA 71.04-1985 <sup>3</sup>                                                                                                    |  |
|                                                                                                    | Серебро: скорость коррозии меньше 300 Å в течение 30 дней                                                                                                    |  |
| 1 ASHRAE 52.2-2008 — метод проверки общей вентиляции воздуха — очистка устройств с эффективным<br>удалением по размеру частиц. Atlanta: American Society of Heating, Refrigerating and Air-Conditioning<br>Engineers, Inc.   |                                                                                                    |  |
| $2$ Относительная влажность растворения загрязняющих частиц - это относительная влажность, при<br>которой пыль поглощает достаточное количество воды, чтобы стать влажной и попасть под действие<br>ионной проводимости.     |                                                                                                    |  |
| <sup>3</sup> ANSI/ISA-71.04-1985. Условия окружающей среды для измерения процесса и систем управления:<br>загрязняющие вещества в воздухе. Instrument Society of America, Research Triangle Park, North Carolina, U.S.<br>А. |                                                                                                    |  |

### <span id="page-20-0"></span>Средства управления

Для упрощения управления серверами и повышения эффективности такого управления можно использовать предложения портфеля XClarity и другие средства управления системой, описанные в данном разделе.

### Обзор

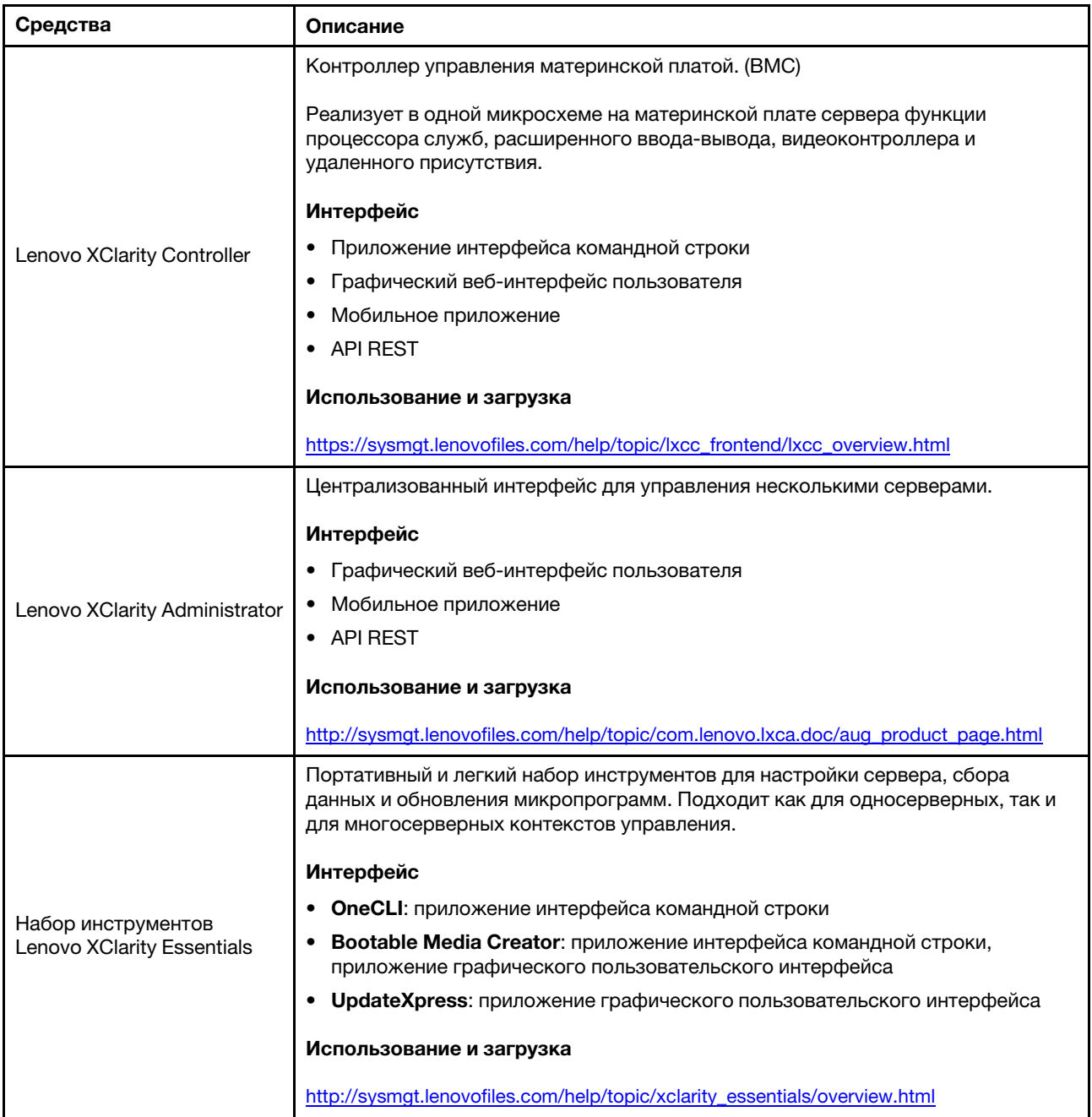

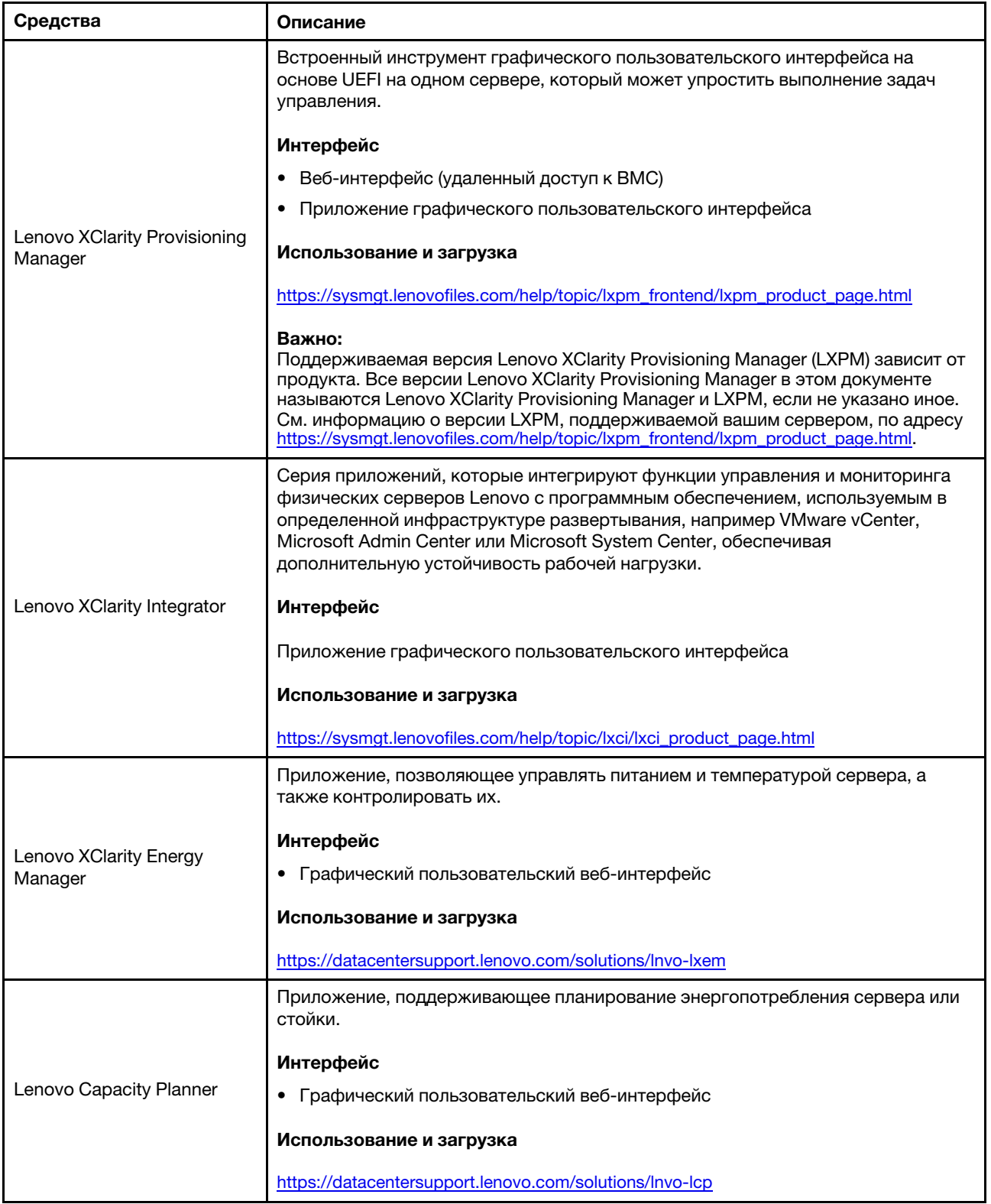

### Функции

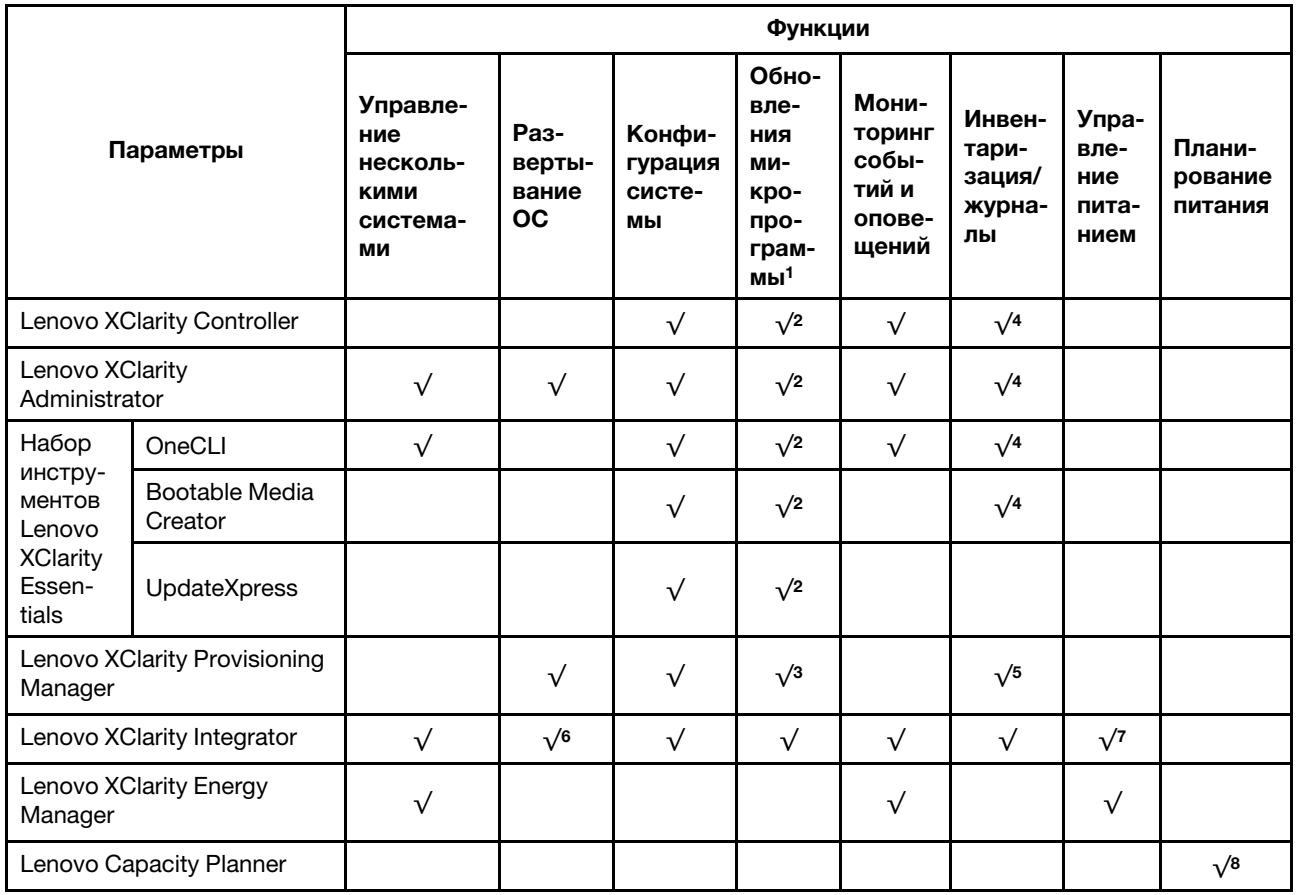

### Примечания:

- 1. Большинство параметров можно обновить с помощью Lenovo Tools. В некоторых случаях, например с микропрограммой графического процессора или микропрограммой для нескольких путей, требуется использовать инструменты поставщика.
- 2. Для обновления микропрограммы с помощью Lenovo XClarity Administrator, Lenovo XClarity Essentials или Lenovo XClarity Controller параметры UEFI сервера для дополнительного ПЗУ должны иметь значение Автоматически или UEFI.
- 3. Обновления микропрограммы ограничены только обновлениями Lenovo XClarity Provisioning Manager, Lenovo XClarity Controller и UEFI. Обновления микропрограмм для дополнительных устройств (например, адаптеров) не поддерживаются.
- 4. Чтобы в Lenovo XClarity Administrator, Lenovo XClarity Controller или Lenovo XClarity Essentials отобразить подробную информацию о карте адаптера, в частности название модели и уровень микропрограммы, параметры UEFI сервера для дополнительного ПЗУ должны иметь значение Автоматически или UEFI.
- 5. Определение имеющихся ресурсов ограничено.
- 6. Проверка развертывания Lenovo XClarity Integrator для System Center Configuration Manager (SCCM) поддерживает развертывание оперативной системы Windows.
- 7. Функция управления питанием поддерживается только Lenovo XClarity Integrator для VMware vCenter.
- 8. Перед покупкой новых компонентов настоятельно рекомендуется проверять данные, касающиеся питания сервера, с помощью Lenovo Capacity Planner.

# <span id="page-24-0"></span>Глава 2. Компоненты вычислительного узла

<span id="page-24-1"></span>В этом разделе приведены сведения о всех компонентах, связанных с вычислительным узлом.

### Вид спереди

Ниже приведены сведения по просмотру функций питания и функций элементов управления и индикаторов на лицевой панели вычислительного узла.

### <span id="page-24-2"></span>Питание, элементы управления и индикаторы

Ниже приведены сведения по включению и выключению вычислительного узла, а также представлена информация для просмотра функций питания и функций элементов управления и индикаторов.

### <span id="page-24-3"></span>Элементы управления, разъемы и светодиодные индикаторы вычислительного узла

Ниже приведены сведения об элементах управления, разъемах и светодиодных индикаторах на панели управления вычислительного узла.

На приведенном ниже рисунке показаны кнопки, разъемы и светодиодные индикаторы на панели управления.

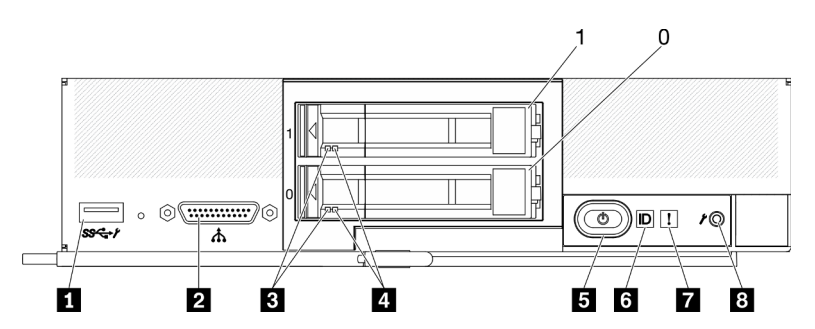

Рис. 4. Кнопки, разъемы и светодиодные индикаторы на панели управления вычислительного узла с двумя отсеками для 2,5-дюймовых дисков

Табл. 6. Кнопки, разъемы и светодиодные индикаторы на панели управления вычислительного узла

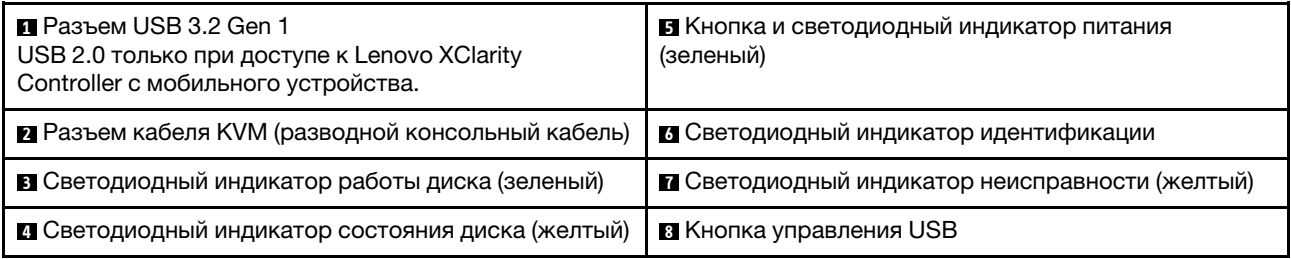

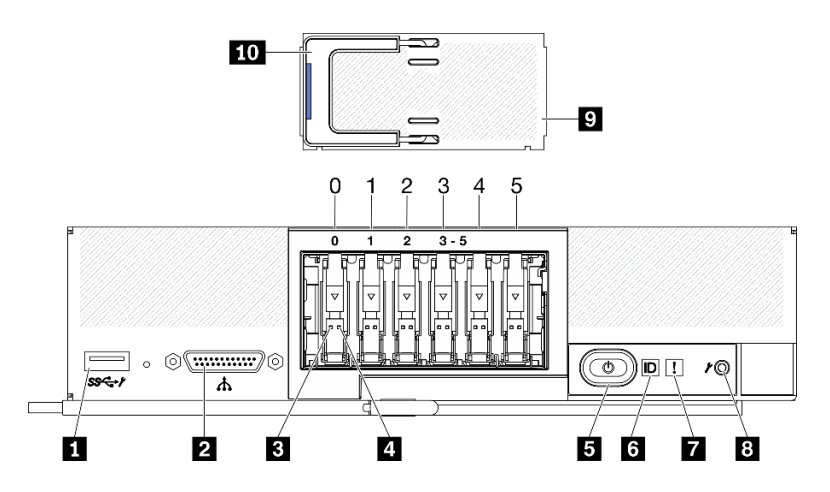

Рис. 5. Кнопки, разъемы и светодиодные индикаторы на панели управления вычислительного узла с шестью отсеками для дисков EDSFF

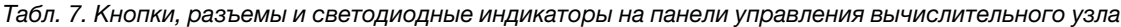

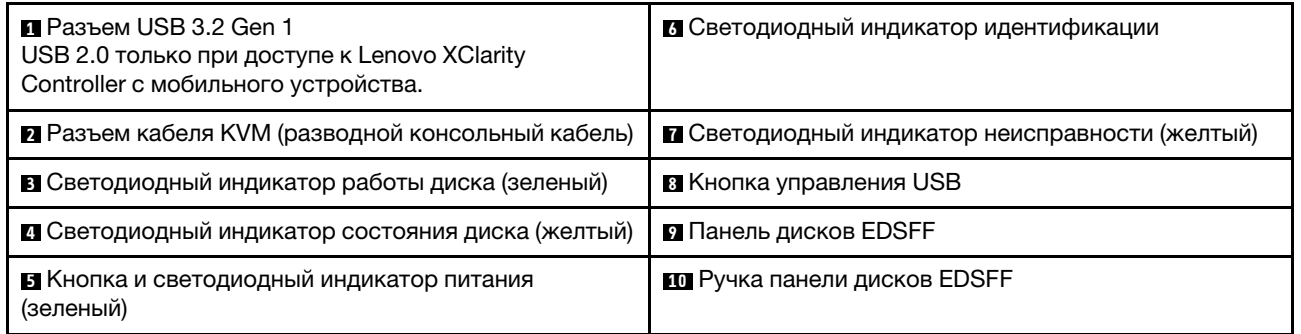

### **<sup>1</sup>**Разъем USB 3.2 Gen 1

Этот разъем USB 3.2 Gen 1 служит для подключения устройства USB.

В веб-интерфейсе Lenovo XClarity Controller разъем USB 3.2 Gen 1 можно настроить для использования в общем режиме, в котором разъем USB может переключаться между режимом по умолчанию и режимом управления Lenovo XClarity Controller. Режим управления Lenovo XClarity Controller позволяет получить доступ к Lenovo XClarity Controller напрямую с мобильного устройства, подключенного к разъему USB.

#### Примечания:

- В конкретный момент подключайте устройство USB только к одному вычислительному узлу в каждой раме Lenovo Flex System Enterprise Chassis.
- В режиме управления Lenovo XClarity Controller разъем USB 3.2 Gen 1 поддерживает только устройства USB 2.0.

### **<sup>2</sup>**Разъем кабеля KVM

Подключите кабель KVM к этому разъему. Дополнительные сведения см. в разделе [«Кабель KVM»](#page-31-0)  [на странице 24.](#page-31-0) Кабель KVM также может называться разводным консольным кабелем.

Внимание: Используйте только кабель KVM, который входит в комплект поставки рамы. Попытка подключить кабель KVM другого типа может привести к повреждению элемента кабеля KVM и вычислительного узла.

Примечание: В конкретный момент времени кабель KVM рекомендуется подключать только к одному вычислительному узлу в каждой раме Lenovo Flex System Enterprise Chassis.

#### **<sup>3</sup>**Светодиодный индикатор работы диска (зеленый)

Зеленые индикаторы есть на всех оперативно заменяемых дисках. Этот зеленый светодиодный индикатор горит, когда соответствующий жесткий или твердотельный диск используется.

- Если этот светодиодный индикатор мигает, это означает, что с соответствующего диска считываются данные или осуществляется запись на диск.
- Для дисков SAS и SATA: если питание на диск подано, но диск неактивен, этот светодиодный индикатор не горит.
- Для твердотельных дисков NVMe (PCIe) и дисков EDSFF: этот светодиодный индикатор горит, если питание на диск подано, но диск неактивен.

Примечание: Светодиодный индикатор работы диска может находиться в разных местах лицевой панели диска в зависимости от типа установленного диска.

### **<sup>4</sup>**Светодиодный индикатор состояния диска (желтый)

Состояние этого желтого светодиодного индикатора указывает состояние ошибки или состояние RAID соответствующего жесткого или твердотельного диска.

- Если этот желтый светодиодный индикатор горит, это означает, что на соответствующем диске произошла ошибка. Этот светодиодный индикатор выключается только после устранения ошибки. Чтобы определить причину данного состояния, можно просмотреть журнал событий CMM.
- Если этот желтый светодиодный индикатор медленно мигает, это означает, что соответствующий диск перестраивается.
- Если этот желтый светодиодный индикатор быстро мигает, это означает, что соответствующий диск локализуется.

Примечание: Светодиодный индикатор состояния жесткого диска может находиться в разных местах лицевой панели жесткого диска в зависимости от типа установленного диска.

#### **<sup>5</sup>**Кнопка и светодиодный индикатор питания (зеленый)

Когда вычислительный узел подключен к источнику питания через раму Lenovo Flex System Enterprise Chassis, нажмите эту кнопку, чтобы включить или выключить вычислительный узел.

Примечание: Кнопка питания работает только в том случае, если для вычислительного узла включено локальное управление питанием. Локальное управление питанием включается и выключается с помощью команды power CMM и веб-интерфейса CMM.

- Дополнительные сведения о команде **power** CMM см. в разделе http://flexsystem.lenovofiles.com/ [help/topic/com.lenovo.acc.cmm.doc/cli\\_command\\_power.html](http://flexsystem.lenovofiles.com/help/topic/com.lenovo.acc.cmm.doc/cli_command_power.html).
- В веб-интерфейсе СММ выберите в меню Chassis Management пункт Compute Nodes. Дополнительные сведения см. в документе Flex System Chassis Management Module: руководство пользователя по адресу [http://flexsystem.lenovofiles.com/help/topic/](http://flexsystem.lenovofiles.com/help/topic/com.lenovo.acc.cmm.doc/cmm_user_guide.html) [com.lenovo.acc.cmm.doc/cmm\\_user\\_guide.html](http://flexsystem.lenovofiles.com/help/topic/com.lenovo.acc.cmm.doc/cmm_user_guide.html). Все поля и параметры описаны в справке вебинтерфейса CMM в Интернете.

После извлечения вычислительного узла из рамы нажмите и удерживайте эту кнопку, чтобы активировать светодиодные индикаторы материнской платы (диагностику Lightpath). Дополнительные сведения см. в руководстве по обслуживанию ThinkSystem SN550 V2.

На этой кнопке имеется светодиодный индикатор питания. Этот зеленый индикатор указывает состояние питания вычислительного узла.

- Быстро мигает (четыре раза в секунду): данный светодиодный индикатор быстро мигает по одной из указанных ниже причин.
	- Вычислительный узел установлен в раму, на которую подано питание. При установке вычислительного узла данный светодиодный индикатор быстро мигает при инициализации и

синхронизации XClarity Controller в этом узле с Chassis Management Module. Время, необходимое для инициализации вычислительного узла, зависит от конфигурации системы.

- Вычислительному узлу не назначены разрешения питания с помощью Chassis Management Module.
- Рама Lenovo Flex System Enterprise Chassis не имеет достаточного питания для включения вычислительного узла.
- Lenovo XClarity Controller в вычислительном узле не взаимодействует с Chassis Management Module.

Когда вычислительный узел готов к включению питания, частота мигания светодиодного индикатора питания снижается.

- Медленно мигает (один раз в секунду): вычислительный узел подключен к источнику питания через раму Lenovo Flex System Enterprise Chassis и готов к включению питания.
- Непрерывно горит: вычислительный узел подключен к источнику питания через раму Lenovo Flex System Enterprise Chassis и включен.

Когда вычислительный узел включен, нажатие этой кнопки приводит к стандартному завершению работы вычислительного узла, чтобы его можно было безопасно извлечь из рамы. Этот процесс включает завершение работы операционной системы (если возможно) и выключение питания вычислительного узла.

Внимание: Если операционная система работает, возможно, потребуется удерживать эту кнопку нажатой в течение около 4 секунд, чтобы инициировать завершение работы. Это приводит к немедленному принудительному завершению работы операционной системы. Возможна потеря данных.

### **<sup>6</sup>**Светодиодный индикатор идентификации (синий)

Системный администратор может удаленно включить этот синий светодиодный индикатор, чтобы было легче найти вычислительный узел. Когда этот светодиодный индикатор горит, также горит светодиодный индикатор идентификации на раме Lenovo Flex System Enterprise Chassis. Светодиодный индикатор идентификации можно включить и выключить с помощью команды **led** CMM, веб-интерфейса CMM и приложения Lenovo XClarity Administrator (если оно установлено).

• Светодиодный индикатор идентификации может находиться в одном из описанных ниже состояний.

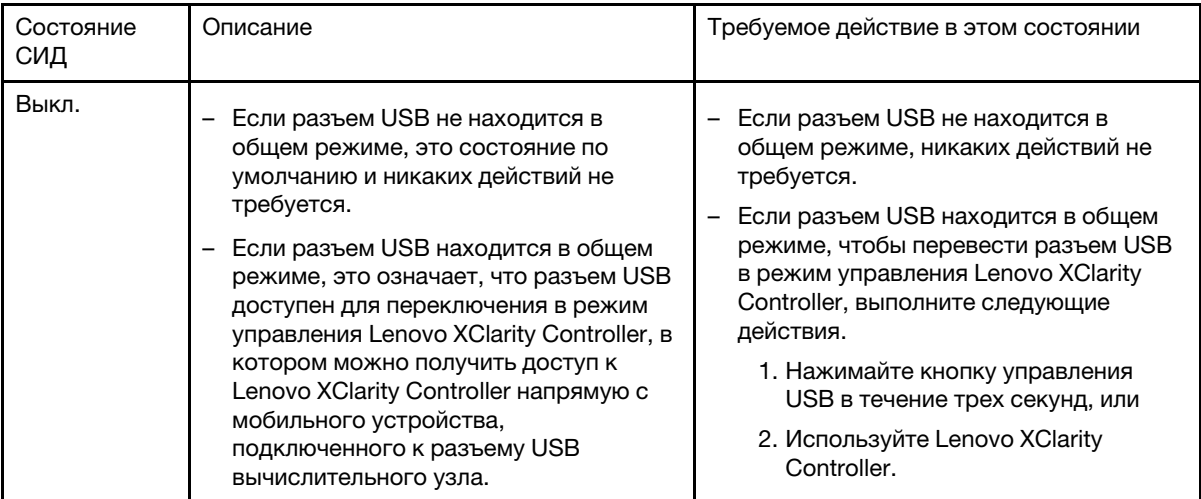

Табл. 8. Состояния светодиодного индикатора идентификации

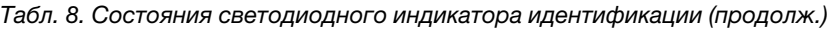

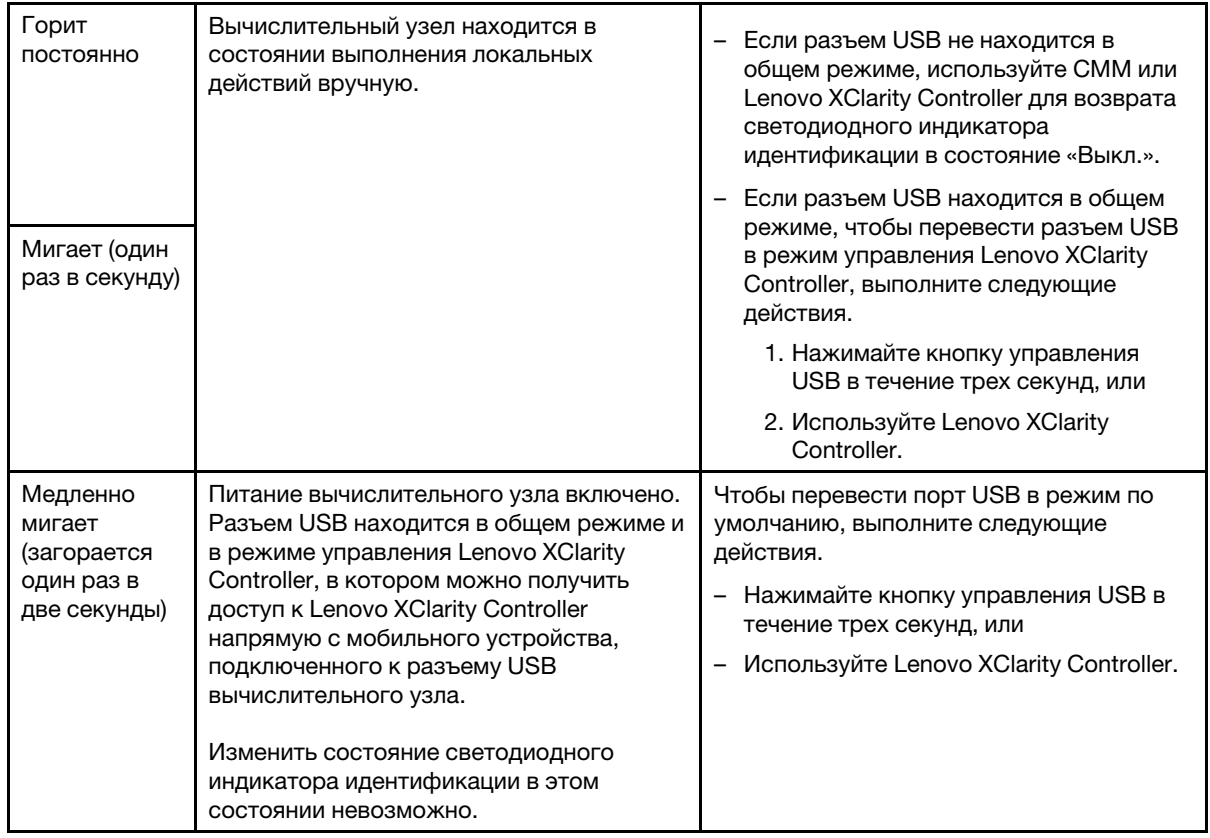

- Дополнительные сведения о команде led CMM см. в разделе http://flexsystem.lenovofiles.com/ [help/topic/com.lenovo.acc.cmm.doc/cli\\_command\\_led.html](http://flexsystem.lenovofiles.com/help/topic/com.lenovo.acc.cmm.doc/cli_command_led.html).
- В веб-интерфейсе СММ выберите в меню Chassis Management пункт Compute Nodes. Дополнительные сведения см. в документе [http://flexsystem.lenovofiles.com/help/topic/](http://flexsystem.lenovofiles.com/help/topic/com.lenovo.acc.cmm.doc/cmm_user_guide.html) [com.lenovo.acc.cmm.doc/cmm\\_user\\_guide.html](http://flexsystem.lenovofiles.com/help/topic/com.lenovo.acc.cmm.doc/cmm_user_guide.html). Все поля и параметры описаны в справке вебинтерфейса CMM в Интернете.
- Дополнительные сведения о приложении Lenovo XClarity Administrator см. по адресу https:// [support.lenovo.com/us/en/ documents/LNVO-XCLARIT](https://support.lenovo.com/us/en/documents/LNVO-XCLARIT).

### **<sup>7</sup>**Светодиодный индикатор неисправности (желтый)

Этот желтый светодиодный индикатор горит, если в вычислительном узле произошла системная ошибка. В этом случае также горит светодиодный индикатор неисправности на панели системных светодиодных индикаторов рамы. Чтобы определить причину данного состояния, можно просмотреть журнал событий CMM и светодиодные индикаторы диагностики Lightpath. Дополнительные сведения о светодиодных индикаторах на вычислительном узле см. в разделе [«Диагностика Lightpath» на странице 22.](#page-29-0)

Светодиодный индикатор неисправности выключается только после устранения ошибки.

Примечание: После выключения светодиодного индикатора неисправности необходимо очистить журнал событий Lenovo XClarity Controller. Для очистки журнала событий Lenovo XClarity Controller воспользуйтесь программой Setup Utility.

### **8** Кнопка управления USB

Для доступа к этой кнопке используйте небольшой предмет с тонким наконечником. После настройки разъема USB для работы в общем режиме в веб-интерфейсе Lenovo XClarity Controller можно нажать эту кнопку и удерживать ее в течение 3 секунд для переключения порта USB 3.2 Gen 1 между режимом по умолчанию и режимом управления Lenovo XClarity Controller.

### Примечания:

- В конкретный момент подключайте устройство USB только к одному вычислительному узлу в каждой раме Lenovo Flex System Enterprise Chassis.
- В режиме управления Lenovo XClarity Controller разъем USB 3.2 Gen 1 поддерживает только устройства USB 2.0.

#### **<sup>9</sup>**Панель дисков EDSFF

При использовании вычислительного узла с шестью отсеками для дисков EDSFF следует всегда устанавливать панель дисков EDSFF.

Примечание: Панель дисков EDSFF устанавливается только для вычислительного узла с дисками EDSFF.

### **10** Ручка панели дисков EDSFF

Используйте эту ручку для упрощения снятия и установки панели дисков EDSFF.

Примечание: Синяя полоска на ручке должна быть с левой стороны, если панель дисков EDSFF устанавливается в отсек для дисков EDSFF.

### <span id="page-29-0"></span>Диагностика Lightpath

Ниже приведены общие сведения о диагностике Lightpath.

Диагностика Lightpath — это система светодиодных индикаторов над панелью управления и на различных внутренних компонентах вычислительного узла. Если произошла ошибка, светодиодные индикаторы на вычислительном узле могут загораться, чтобы определить источник ошибки.

#### <span id="page-29-1"></span>Светодиодные индикаторы на панели диагностики Lightpath

Ниже приведены сведения о диагностике возможных ошибок, на которые указывают светодиодные индикаторы на панели диагностики Lightpath.

На следующем рисунке и в следующей таблице описаны светодиодные индикаторы на панели диагностики Lightpath и светодиодные индикаторы диагностики Lightpath на материнской плате.

Сведения о горящих светодиодных индикаторах см. в руководстве по обслуживанию ThinkSystem SN550 V2.

Примечание: Дополнительные сведения о состояниях ошибки см. в журнале событий CMM.

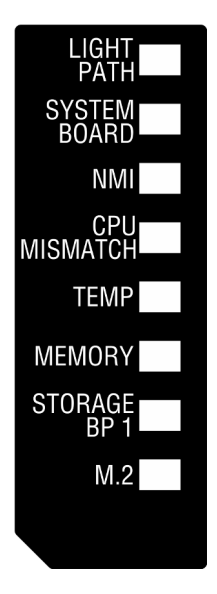

Рис. 6. Светодиодные индикаторы на панели диагностики Lightpath

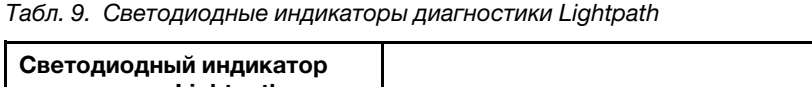

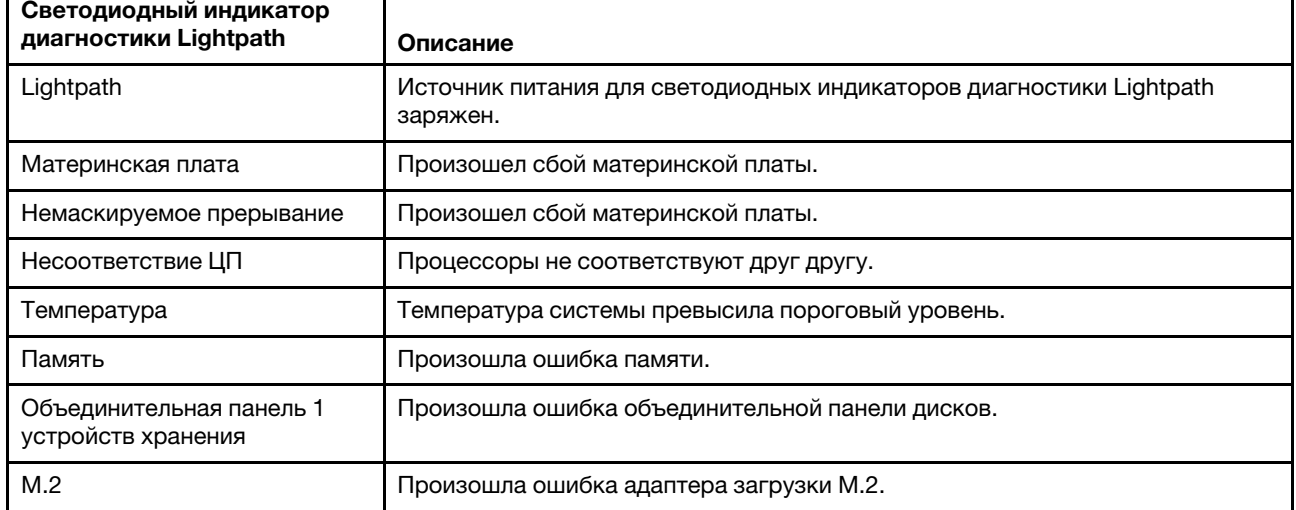

### Светодиодные индикаторы материнской платы

Используйте эту информацию, чтобы найти светодиодные индикаторы на материнской плате.

На следующем рисунке показаны расположения светодиодных индикаторов на материнской плате.

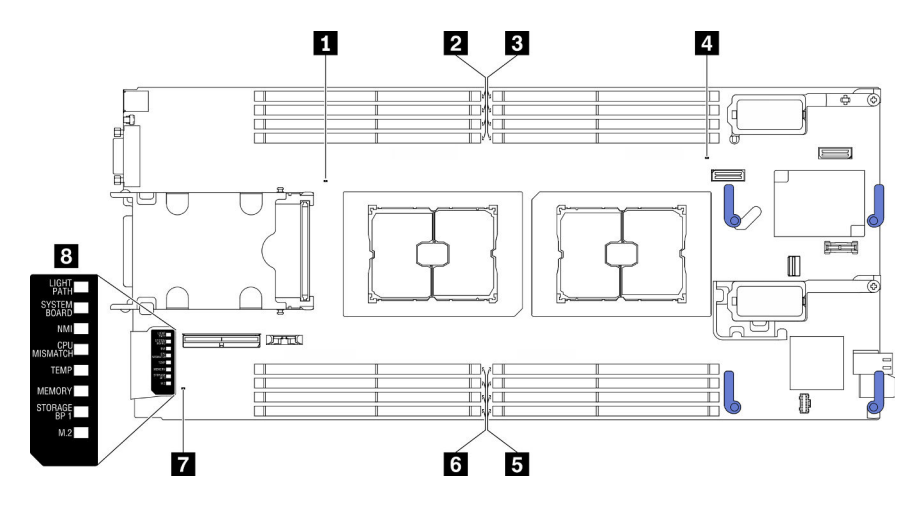

Рис. 7. Светодиодные индикаторы материнской платы

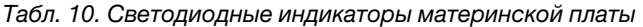

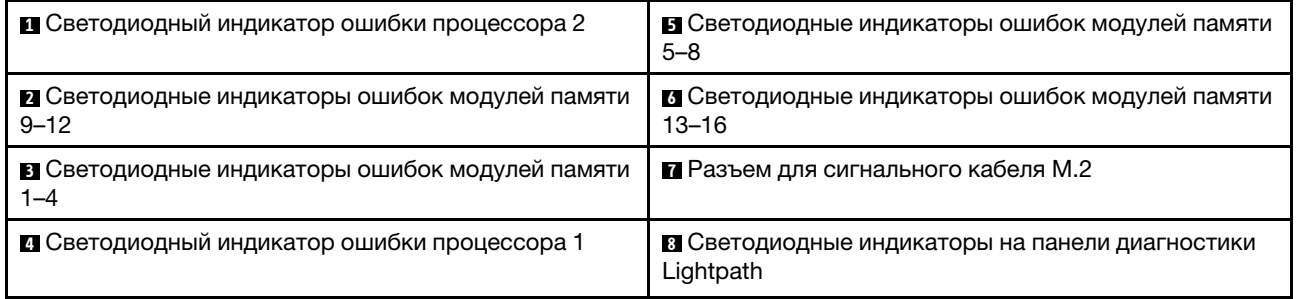

Сведения об интерпретации светодиодных индикаторов на панели диагностики Lightpath см. в разделе [«Светодиодные индикаторы на панели диагностики Lightpath» на странице 22](#page-29-1).

### <span id="page-31-0"></span>Кабель KVM

Ниже приведены сведения о кабеле KVM.

Кабель KVM служит для подключения к вычислительному узлу внешних устройств ввода-вывода. Он подключается к разъему KVM (см. раздел [«Элементы управления, разъемы и светодиодные](#page-24-3) [индикаторы вычислительного узла» на странице 17\)](#page-24-3). На кабеле KVM есть разъем для дисплея (видео), два разъема USB 2.0 для USB-клавиатуры и USB-мыши и разъем последовательного интерфейса.

Кабель KVM также может называться разводным консольным кабелем.

На следующем рисунке показаны разъемы и компоненты кабеля KVM.

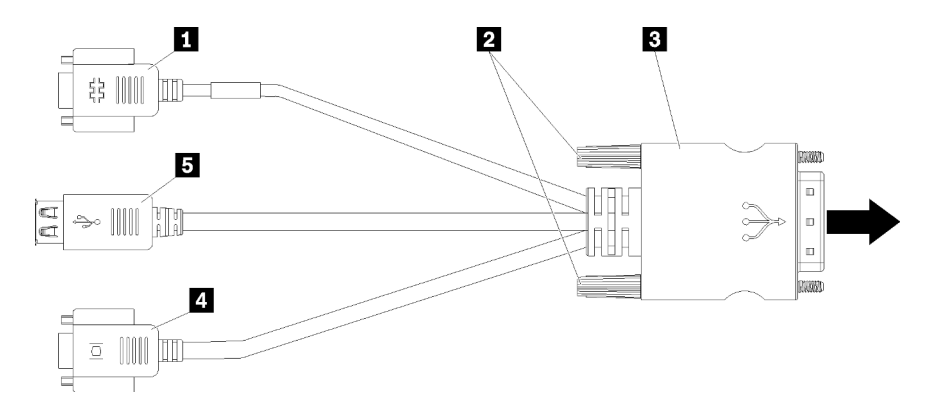

Рис. 8. Разъемы и компоненты кабеля KVM

Табл. 11. Разъемы и компоненты кабеля KVM

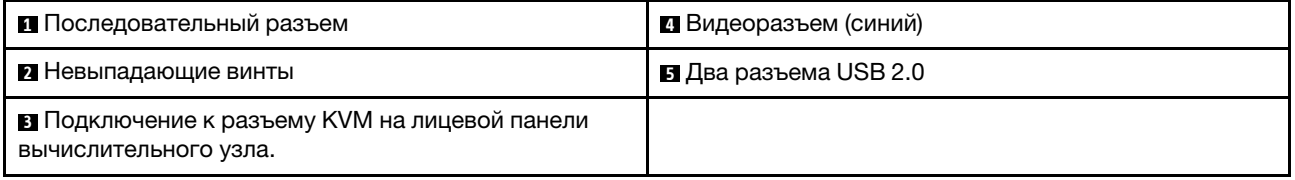

### <span id="page-32-0"></span>Компоновка материнской платы

Ниже приведены сведения о расположении разъемов, светодиодных индикаторов и переключателей на материнской плате.

### Разъемы материнской платы

Ниже приведены сведения о расположении компонентов и разъемов, предназначенных для дополнительных устройств, на материнской плате вычислительного узла.

На следующем рисунке показаны компоненты материнской платы вычислительного узла, в том числе разъемы для устанавливаемых пользователем дополнительных устройств.

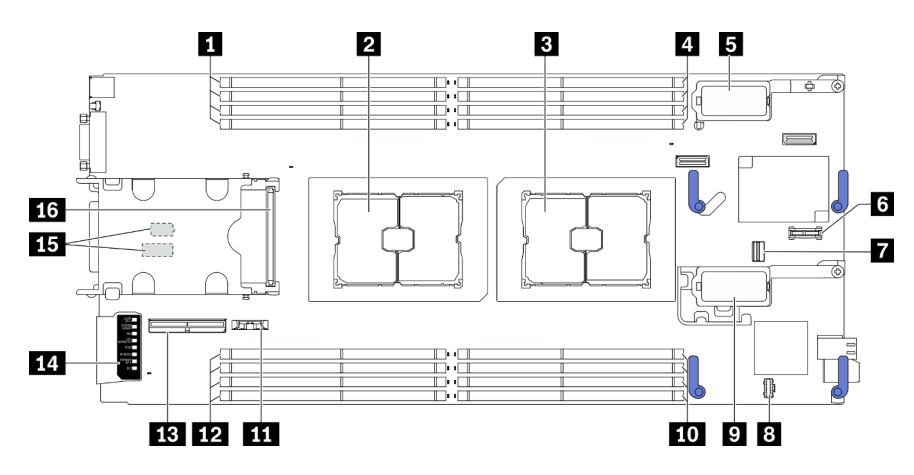

Рис. 9. Разъемы материнской платы

Табл. 12. Разъемы материнской платы

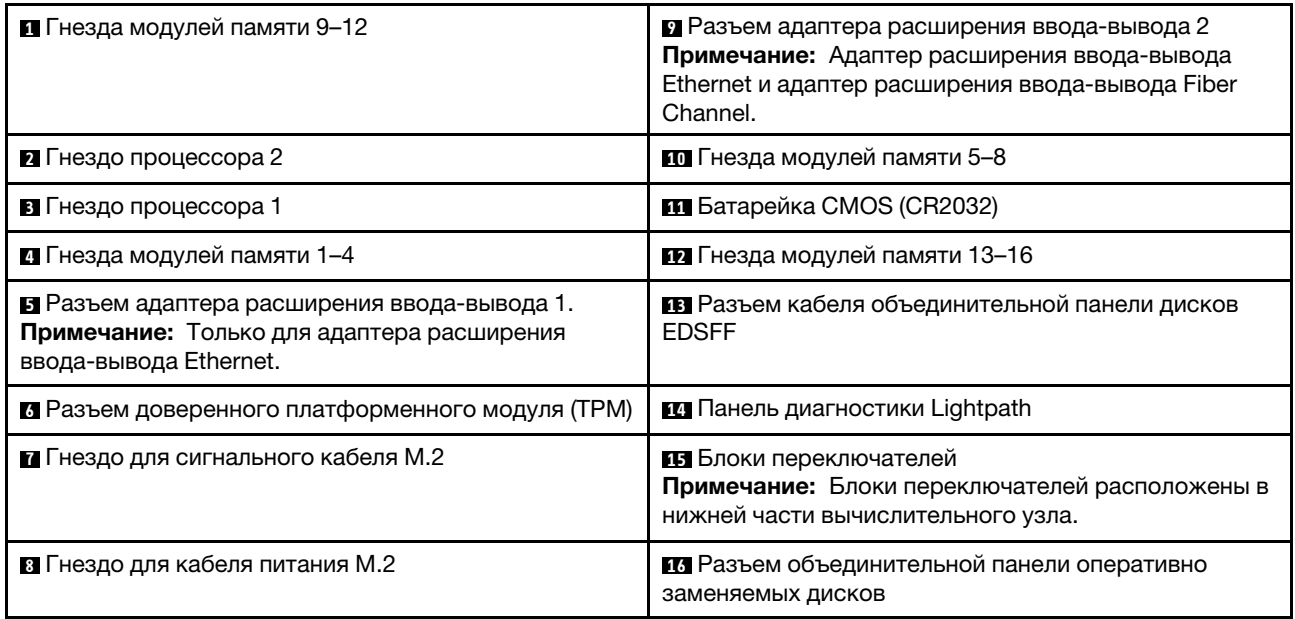

### Переключатели материнской платы

Ниже приведены сведения о расположении переключателей на материнской плате.

#### Важно:

- 1. Прежде чем менять положения переключателей или перемычек, выключите вычислительный узел и отключите все шнуры питания и внешние кабели. Изучите следующую информацию:
	- [https://pubs.lenovo.com/safety\\_documentation/pdf\\_files.html](https://pubs.lenovo.com/safety_documentation/pdf_files.html)
	- [«Инструкции по установке» на странице 34](#page-41-0), [«Работа с устройствами, чувствительными к](#page-43-0)  [статическому электричеству» на странице 36](#page-43-0)
	- [«Выключение вычислительного узла» на странице 87](#page-94-1)
- 2. Все блоки переключателей или перемычек на материнской плате, не показанные на рисунках в этом документе, зарезервированы.

Внимание: Блоки переключателей расположены в нижней части вычислительного узла. Извлеките вычислительный узел из рамы и аккуратно положите вычислительный узел на его верхнюю сторону, чтобы получить доступ к блокам переключателей. Чтобы извлечь вычислительный узел, см. раздел [«Снятие вычислительного узла с рамы» на странице 52.](#page-59-0)

На приведенном ниже рисунке показано расположение блоков переключателей в нижней части вычислительного узла.

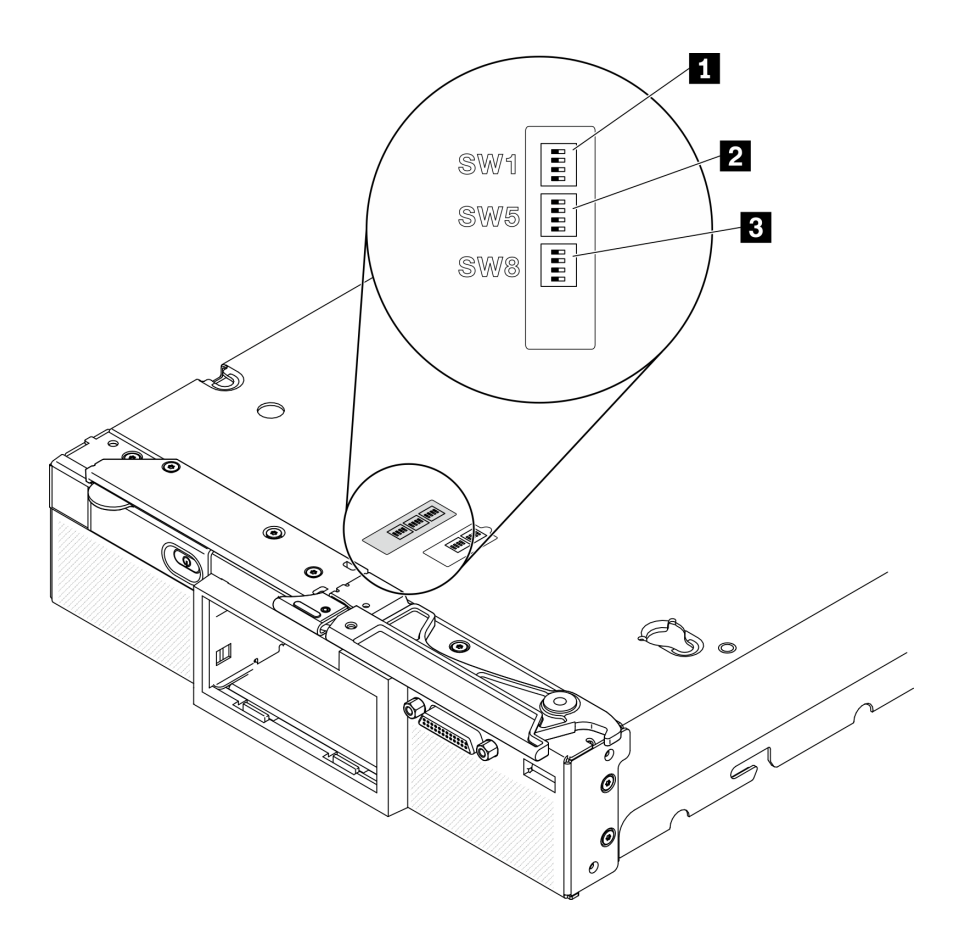

Рис. 10. Переключатели материнской платы

Табл. 13. Блоки переключателей материнской платы

| Блок переключателей SW 1            |
|-------------------------------------|
| <b>• В</b> Блок переключателей SW 5 |
| <b>В</b> Блок переключателей SW 8   |

Ниже описаны функции переключателей и перемычек.

- Все перемычки на материнской плате зарезервированы и удалять их не разрешается.
- В следующей таблице описаны функции переключателей блока SW1.

Табл. 14. Блок переключателей SW1 материнской платы

| № переключателя | Описание                                          | Определение                                                                                                    |
|-----------------|---------------------------------------------------|----------------------------------------------------------------------------------------------------|
| $SW1-1$         | Восстановление МЕ                                 | Положение по умолчанию - Off. При<br>переводе этого переключателя в<br>положение On включится загрузка<br>МЕ для восстановления. |
| $SW1-2$         | Переопределение безопасности<br>микропрограммы МЕ | Положение по умолчанию - Off.<br>Только для отладки.                                                                             |

Табл. 14. Блок переключателей SW1 материнской платы (продолж.)

| № переключателя | Описание                         | Определение                                                                                                    |
|-----------------|----------------------------------|----------------------------------------------------------------------------------------------------|
| $SW1-3$         | Разрешение питания               | Положение по умолчанию - Off. При<br>переводе этого переключателя в<br>положение On разрешается<br>включение питания.                       |
| $SW1-4$         | Возврат ВМС в исходное состояние | Положение по умолчанию - Off. При<br>переводе этого переключателя в<br>положение On вычислительный узел<br>вернет ВМС в исходное состояние. |

• В следующей таблице описаны функции переключателей блока SW5.

| № переключателя    | Описание                      | Определение                                                                                                    |  |
|--------------------|-------------------------------|----------------------------------------------------------------------------------------------------|--|
| SW <sub>5-1</sub>  | Переопределение пароля        | Положение по умолчанию - Off. При<br>переводе этого переключателя в<br>положение On переопределяется<br>пароль после включения питания.                                                                                                    |  |
| SW5-2              |                               | Зарезервирован и должен находиться в положении Off.                                                                                                    |  |
| SW <sub>5</sub> -3 | Сброс часов реального времени | Положение по умолчанию - Off. При<br>переводе этого переключателя в<br>положение On осуществляется сброс<br>часов реального времени. Требуется<br>только кратковременное<br>переключение. Во избежание<br>чрезмерной разрядки батарейки<br>CMOS не оставляйте этот<br>переключатель в положение On. |  |
| SW <sub>5</sub> -4 | Выбор последовательного порта | Положение по умолчанию - Off<br>(данные последовательного ввода-<br>вывода направляются на передний<br>последовательный порт). При<br>переводе этого переключателя в<br>положение On данные ВМС будут<br>направляться на последовательный<br>порт.                                                  |  |

Табл. 15. Блок переключателей SW5 материнской платы

• В следующей таблице описаны функции переключателей блока SW8.
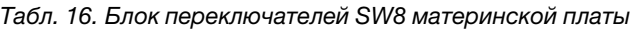

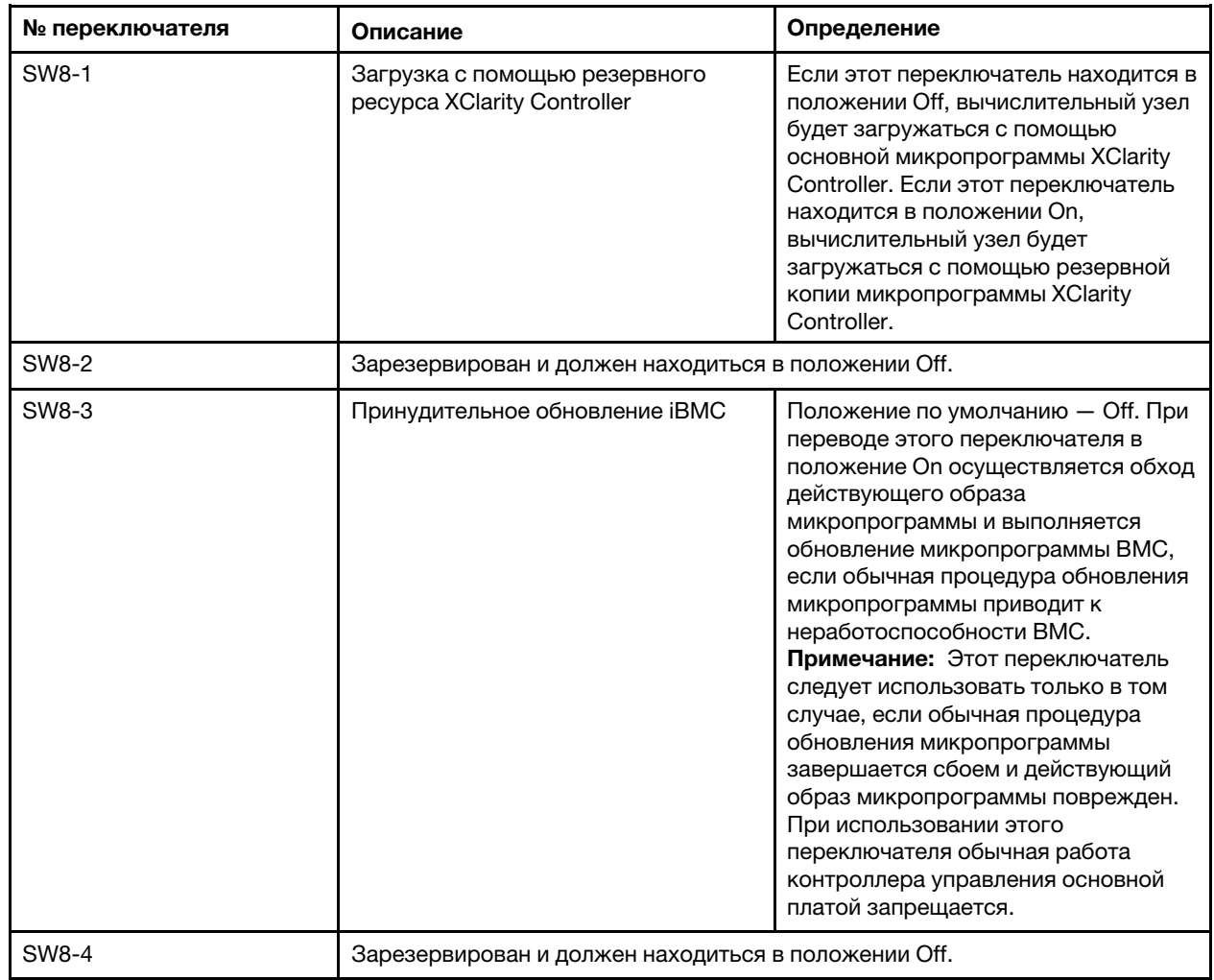

## Список комплектующих

Список комплектующих позволяет определить все компоненты, доступные для вычислительного узла.

Для получения дополнительных сведений о заказе комплектующих, показанных на [Рис. 11](#page-37-0) [«Компоненты вычислительного узла» на странице 30](#page-37-0), выполните следующие действия:

<https://datacentersupport.lenovo.com/us/en/products/servers/thinksystem/sn550v2/7z69/parts>

<span id="page-37-0"></span>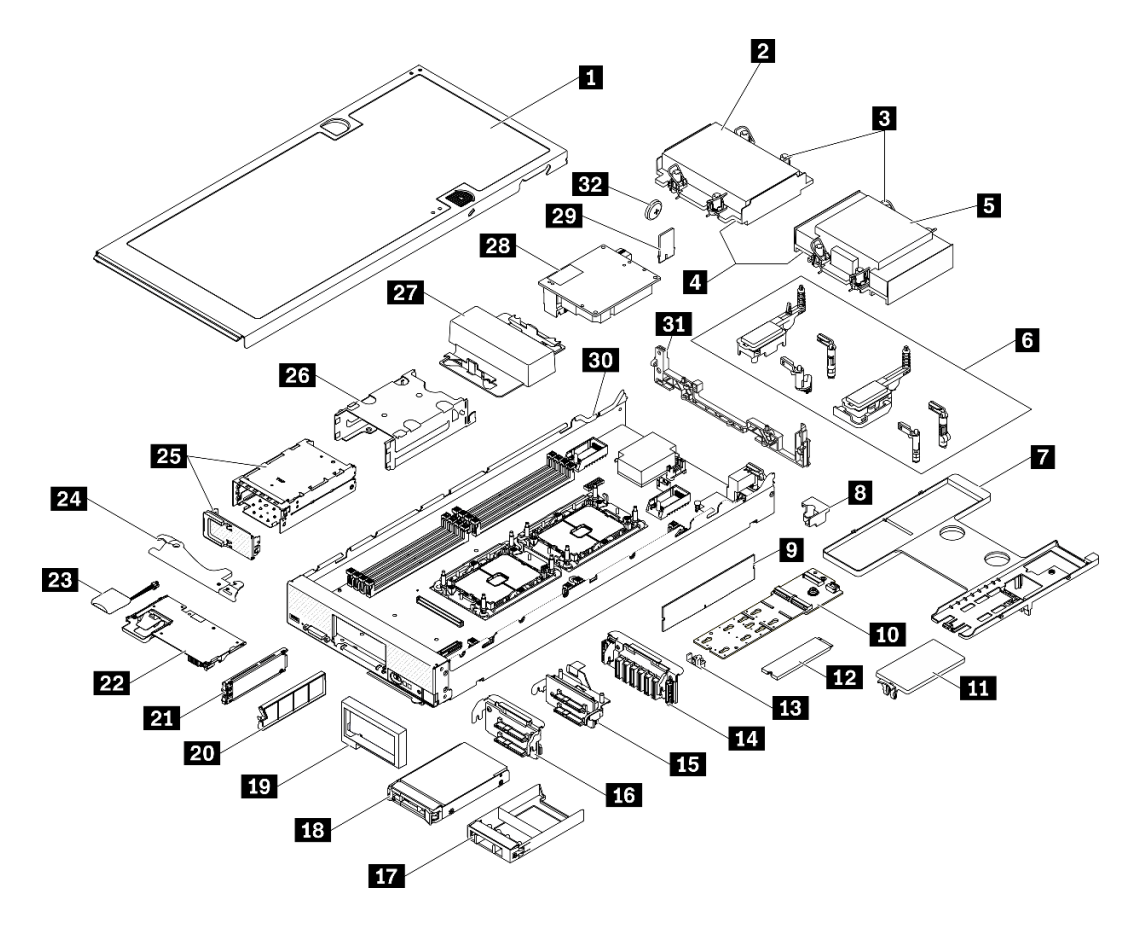

Рис. 11. Компоненты вычислительного узла

Комплектующие, перечисленные в представленной ниже таблице, относятся к одной из следующих категорий.

- Узел, подлежащий замене силами пользователя (CRU), первого уровня. CRU первого уровня вы должны заменять самостоятельно. Если Lenovo устанавливает CRU первого уровня по вашему запросу без соглашения на обслуживание, установку будет необходимо оплатить.
- Узел, подлежащий замене силами пользователя (CRU), второго уровня. CRU второго уровня можно установить самостоятельно или сделать запрос на установку специалистами Lenovo без дополнительной платы в соответствии с типом гарантийного обслуживания, предусмотренного для сервера.
- Сменный узел (FRU). Установка и замена сменных узлов должна осуществляться только квалифицированными специалистами по техническому обслуживанию.
- Расходные компоненты и элементы конструкции. Покупать и заменять расходные компоненты и элементы конструкции (например, кожух и панель) вы должны самостоятельно. Если Lenovo покупает или устанавливает элемент конструкции по вашему запросу, эту услугу будет необходимо оплатить.

#### Табл. 17. Список комплектующих

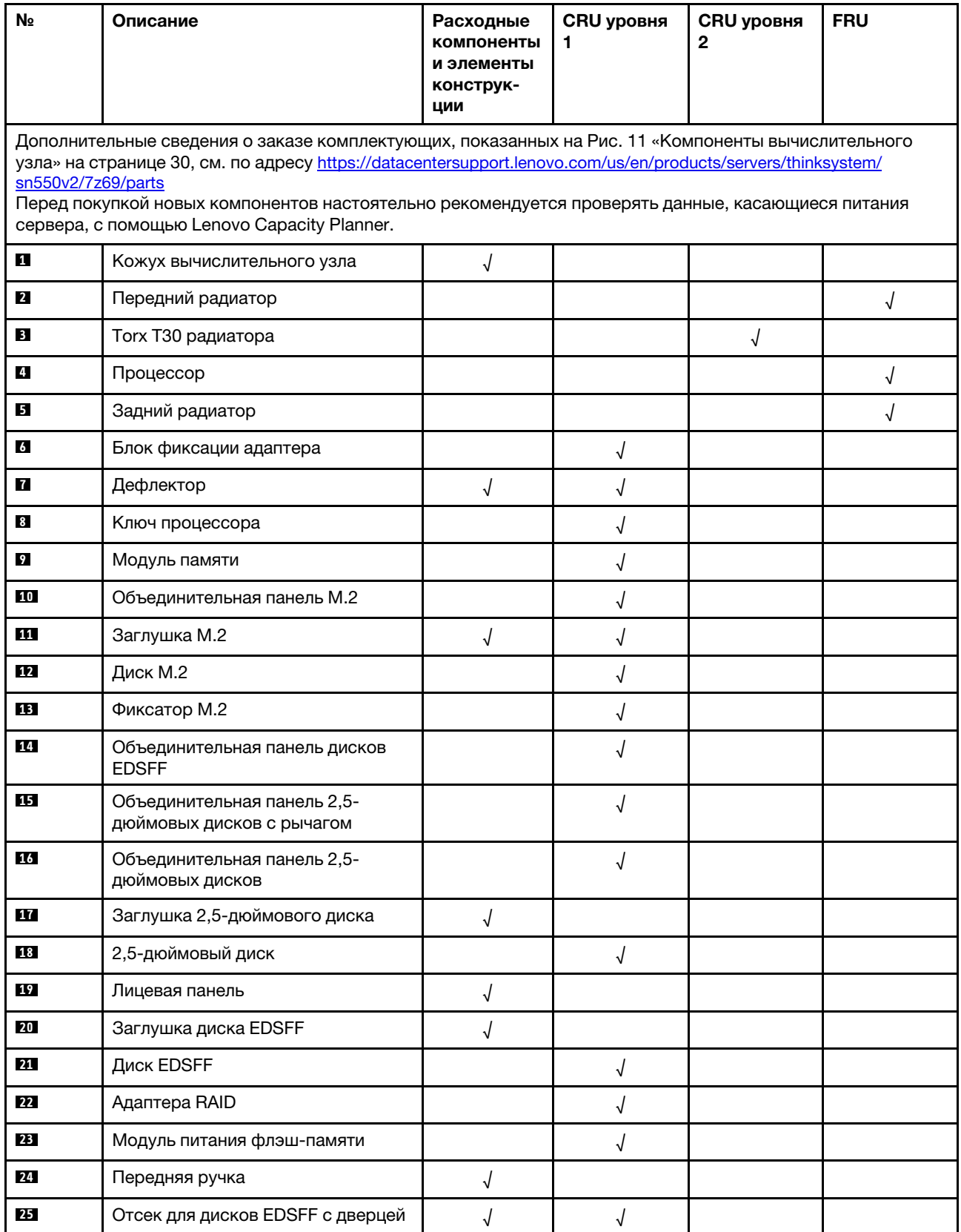

## Табл. 17. Список комплектующих (продолж.)

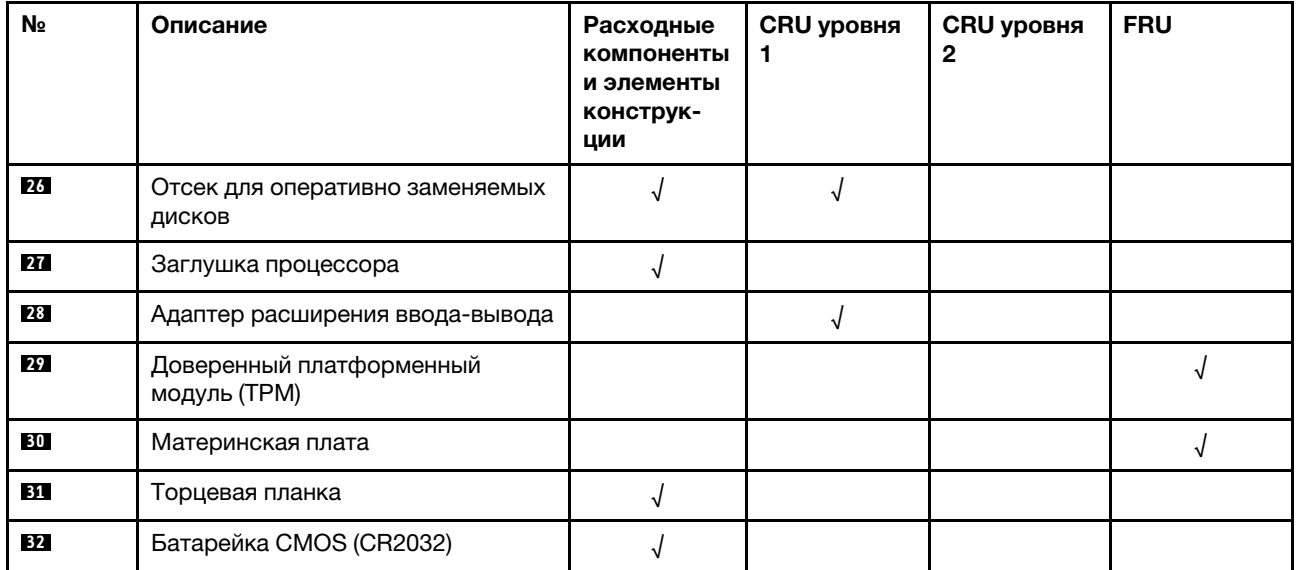

# <span id="page-40-0"></span>Глава 3. Настройка оборудования вычислительного узла

Чтобы настроить вычислительный узел, установите все приобретенные дополнительные компоненты, подключите вычислительный узел, настройте и обновите микропрограмму и установите операционную систему.

## Контрольный список настройки вычислительного узла

Используйте контрольный список настройки вычислительного узла, чтобы убедиться в выполнении всех задач, необходимых для настройки вычислительного узла.

Процедура настройки вычислительного узла зависит от конфигурации вычислительного узла при поставке. В некоторых случаях вычислительный узел полностью настроен и требуется просто подключить его к сети и источнику питания переменного тока, а затем включить. В других случаях в вычислительный узел требуется установить дополнительные аппаратные компоненты, настроить оборудование и микропрограмму, а также установить операционную систему.

Ниже приведена общая процедура настройки вычислительного узла.

- 1. Распакуйте комплект поставки вычислительного узла. См. раздел [«Содержимое комплекта](#page-10-0)  [поставки вычислительного узла» на странице 3](#page-10-0).
- 2. Настройте оборудование вычислительного узла.
	- a. Установите необходимые компоненты вычислительного узла. См. соответствующие разделы в главе [«Установка дополнительного оборудования в вычислительный узел» на странице 51.](#page-58-0)
	- b. Установите вычислительный узел в раму.
	- c. Убедитесь, что рама подключена к источнику питания.
	- d. Подключите контроллер управления к сети.
	- e. Включите вычислительный узел.

Примечание: Настройку системы без включения сервера можно выполнить в интерфейсе процессора управления. Интерфейс процессора управления доступен всегда, когда сервер подключен к источнику питанию. Подробные сведения о получении доступа к процессору сервера управления см. по следующему адресу:

Раздел «Открытие и использование веб-интерфейса XClarity Controller» в документации к XCC, соответствующей вашему серверу, по адресу [https://sysmgt.lenovofiles.com/help/topic/](https://sysmgt.lenovofiles.com/help/topic/lxcc_frontend/lxcc_overview.html) [lxcc\\_frontend/lxcc\\_overview.html](https://sysmgt.lenovofiles.com/help/topic/lxcc_frontend/lxcc_overview.html).

- f. Убедитесь, что оборудование вычислительного узла успешно настроено. См. раздел [«Проверка настройки вычислительного узла» на странице 87.](#page-94-0)
- 3. Настройте систему.
	- a. Подключите Lenovo XClarity Controller к сети управления. См. раздел [«Настройка сетевого](#page-96-0) [подключения для Lenovo XClarity Controller» на странице 89.](#page-96-0)
	- b. При необходимости обновите микропрограмму вычислительного узла. См. раздел [«Обновление микропрограммы» на странице 90.](#page-97-0)
	- c. Настройте микропрограмму вычислительного узла. См. раздел [«Настройка](#page-102-0)  [микропрограммы» на странице 95.](#page-102-0)

Для конфигурации RAID доступна следующая информация:

• <https://lenovopress.com/lp0578-lenovo-raid-introduction>

- <https://lenovopress.com/lp0579-lenovo-raid-management-tools-and-resources>
- d. Установите операционную систему. См. раздел [«Развертывание операционной системы» на](#page-106-0) [странице 99](#page-106-0).
- e. Выполните резервное копирование конфигурации вычислительного узла. См. раздел [«Резервное копирование конфигурации сервера» на странице 100.](#page-107-0)
- f. Установите приложения и программы, для использования которых предназначен вычислительный узел.

#### Примечания:

- Chassis Management Module первого поколения (CMM1; 68Y7030) не поддерживается вычислительным узлом ThinkSystem SN550 V2.
- Для поддержки вычислительного узла ThinkSystem SN550 V2 Chassis Management Module второго поколения (CMM2; 00FJ669) должен иметь микропрограмму уровня 1.6.1 или выше. Это относится к обоим модулям CMM, установленным в раме.

## <span id="page-41-0"></span>Инструкции по установке

Для установки компонентов в сервер воспользуйтесь инструкциями по установке.

Перед установкой дополнительных устройств внимательно прочитайте приведенные ниже примечания.

Внимание: Не допускайте воздействия статического электричества на устройство, поскольку это может привести к остановке системы и потере данных. Для этого храните компоненты, чувствительные к статическому электричеству, в антистатической упаковке до самой установки. При работе с такими устройствами обязательно используйте антистатический браслет или другую систему заземления.

- Прочитайте сведения по технике безопасности и инструкции, чтобы обеспечить безопасность работы.
	- Полный список всех сведений по технике безопасности по всем продуктам доступен по адресу: [https://pubs.lenovo.com/safety\\_documentation/pdf\\_files.html](https://pubs.lenovo.com/safety_documentation/pdf_files.html)
	- Кроме того, доступны следующие инструкции: [«Работа с устройствами, чувствительными к](#page-43-0) [статическому электричеству» на странице 36.](#page-43-0)
- Убедитесь, что устанавливаемые компоненты поддерживаются сервером. Список поддерживаемых дополнительных компонентов для сервера см. на веб-сайте [https://](https://static.lenovo.com/us/en/serverproven/index.shtml)  [static.lenovo.com/us/en/serverproven/index.shtml](https://static.lenovo.com/us/en/serverproven/index.shtml).
- При установке нового сервера загрузите и примените последние обновления микропрограмм. Это позволит обеспечить устранение известных проблем и готовность сервера к работе с оптимальной производительностью. Чтобы загрузить обновления микропрограммы для сервера, перейдите в раздел «Драйверы и программное обеспечение ThinkSystem SN550 V2» по адресу [http://](http://datacentersupport.lenovo.com/products/servers/thinksystem/SN550v2) [datacentersupport.lenovo.com/products/servers/thinksystem/SN550v2](http://datacentersupport.lenovo.com/products/servers/thinksystem/SN550v2).

Важно: Для некоторых кластерных решений требуются определенные уровни кода или скоординированные обновления кода. Если компонент входит в кластерное решение, прежде чем обновлять код, убедитесь, что последний уровень кода поддерживается кластерным решением.

- Перед извлечением вычислительного узла из рамы Lenovo Flex System Enterprise Chassis необходимо завершить работу операционной системы и выключить вычислительный узел. Завершать работу рамы не требуется.
- Перед установкой дополнительного компонента рекомендуется убедиться, что сервер работает нормально.
- Поддерживайте рабочую область в чистоте, а снимаемые компоненты кладите на плоскую, гладкую, ненаклонную и устойчивую поверхность.
- Не пытайтесь поднимать слишком тяжелые предметы. Если необходимо поднять тяжелый предмет, внимательно прочитайте следующие меры предосторожности:
	- Встаньте в устойчивую позу.
	- Распределите вес предмета поровну на обе ноги.
	- Поднимайте предмет медленно. Не делайте резких движений и поворотов при подъеме тяжелых предметов.
	- Чтобы не растянуть мышцы спины, сначала присядьте, а затем поднимите предмет, используя мышцы ног.
- Перед действиями с дисками выполните резервное копирование всех важных данных.
- Приготовьте следующие отвертки.
	- Небольшая плоская отвертка.
	- Звездообразная отвертка T8.
	- Звездообразная отвертка T10.
	- Звездообразная отвертка T15.
	- Звездообразная отвертка T30.
- Чтобы просмотреть светодиодные индикаторы ошибок на материнской плате и внутренних компонентах, нажмите и удерживайте кнопку питания на панели управления, расположенной на лицевой панели вычислительного узла.
- Для снятия и установки оперативно заменяемого резервного блока питания, оперативно заменяемых вентиляторов и оперативно подключаемых USB-устройств выключать сервер не требуется. Однако необходимо выключать сервер перед любыми действиями, связанными со снятием или установкой кабелей адаптеров, а перед выполнением действий, связанных со снятием или установкой платы-адаптера Riser необходимо отключать блок питания.
- Синий цвет на компоненте означает точки касания, за которые можно брать компонент, чтобы удалить его из сервера или вставить в сервер, открыть или закрыть защелку и так далее.
- Терракотовый цвет на компоненте или терракотовая наклейка на нем или рядом с ним означает, что компонент допускает оперативную замену, если сервер и операционная система поддерживают такую функцию. Это означает, что компонент можно снять или установить, когда сервер работает. (Терракотовый цвет также указывает точки касания на оперативно заменяемых компонентах.) Дополнительные процедуры, которые может быть необходимо выполнить перед снятием или установкой компонента, см. в инструкциях по снятию или установке определенного оперативно заменяемого компонента.
- Красная полоска на дисках рядом с защелкой указывает на то, что диск можно заменить оперативно, если сервер и операционная система поддерживают функцию оперативной замены. Это означает, что диск можно снять или установить при работающем сервере.

Примечание: Дополнительные процедуры, которые может быть необходимо выполнить перед снятием или установкой диска, см. в инструкциях по снятию или установке оперативно заменяемого диска для определенной системы.

• После завершения работы с сервером обязательно установите на место все защитные экраны, предохранители, наклейки и провода заземления.

## Инструкции по поддержанию надежной работы системы

Изучите инструкции по поддержанию надежной работы системы, чтобы обеспечить надлежащее охлаждение и надежность системы.

Убедитесь, что выполняются следующие требования:

- Для обеспечения надлежащего охлаждения не используйте раму Flex System без вычислительного узла или без заглушки в каждом отсеке узла.
- Если сервер поставляется с резервным источником питания, в каждом отсеке блока питания необходимо установить по блоку питания.
- Вокруг сервера необходимо обеспечить достаточное свободное пространство для надлежащей работы его системы охлаждения. Перед передней и задней панелями сервера должно быть примерно 50 мм (2,0 дюйма) свободного пространства. Перед вентиляторами не должны находиться никакие предметы.
- Для надлежащего охлаждения и правильного воздушного потока перед включением сервера следует повторно установить на него кожух. Работа сервера более 30 минут со снятым кожухом может повредить компоненты сервера.
- Необходимо соблюдать инструкции по прокладке кабелей, входящие в комплект поставки дополнительных компонентов.
- Неисправный вентилятор необходимо заменить в течение 48 часов с обнаружения неполадки.
- Снятый оперативно заменяемый вентилятор необходимо заменить в течение 30 секунд после снятия.
- Снятый оперативно заменяемый диск необходимо заменить в течение двух минут после снятия.
- Снятый оперативно заменяемый блок питания необходимо заменить в течение двух минут после снятия.
- Все дефлекторы, поставляемые с сервером, должны быть установлены на момент запуска сервера (некоторые серверы поставляются с несколькими дефлекторами). Использование сервера без дефлектора может привести к повреждению процессора.
- Все гнезда для процессоров должны быть закрыты специальными кожухами, либо в них должны быть вставлены процессоры с радиатором.
- При установке нескольких процессоров необходимо строго соблюдать правила установки вентиляторов для каждого сервера.

# <span id="page-43-0"></span>Работа с устройствами, чувствительными к статическому электричеству

Ниже приведены сведения по работе с устройствами, чувствительными к статическому электричеству.

Внимание: Не допускайте воздействия статического электричества на устройство, поскольку это может привести к остановке системы и потере данных. Для этого храните компоненты, чувствительные к статическому электричеству, в антистатической упаковке до самой установки. При работе с такими устройствами обязательно используйте антистатический браслет или другую систему заземления.

- Старайтесь как можно меньше двигаться, чтобы не допустить образования вокруг себя поля статического электричества.
- Соблюдайте особую осторожность при работе с устройствами в холодную погоду, поскольку отопление снижает влажность внутри помещения и увеличивает статическое электричество.
- Всегда используйте антистатический браслет или другую систему заземления, особенно при работе с внутренними компонентами сервера при включенном питании.
- Пока устройство находится в антистатической упаковке, приложите его к неокрашенной металлической поверхности вне сервера по крайней мере на две секунды. При этом статическое электричество будет отведено от упаковки и вашего тела.
- Извлеките устройство из упаковки и установите его непосредственно в сервер, не опуская. Если требуется положить устройство, поместите его обратно в антистатическую упаковку. Никогда не кладите устройство на кожух сервера или любую металлическую поверхность.
- При работе с устройством аккуратно удерживайте его за края или раму.
- Не касайтесь паяных соединений, контактов и открытых участков печатных схем.
- Во избежание повреждения храните устройство в недоступном для других месте.

## Правила и порядок установки модулей памяти

Модули памяти следует устанавливать в определенном порядке в зависимости от реализуемой конфигурации памяти и количества процессоров и модулей памяти на сервере.

Сведения об оптимизации производительности памяти и настройке памяти доступны на веб-сайте Lenovo Press:

#### https://lenovopress.com/servers/options/memory

Кроме того, можно воспользоваться конфигуратором памяти, который доступен на следующем сайте:

#### http://1config.lenovo.com/#/memory\_configuration

Конкретные сведения о требуемом порядке установки модулей памяти на вычислительном узле в зависимости от используемой конфигурации системы и режима памяти приводятся ниже.

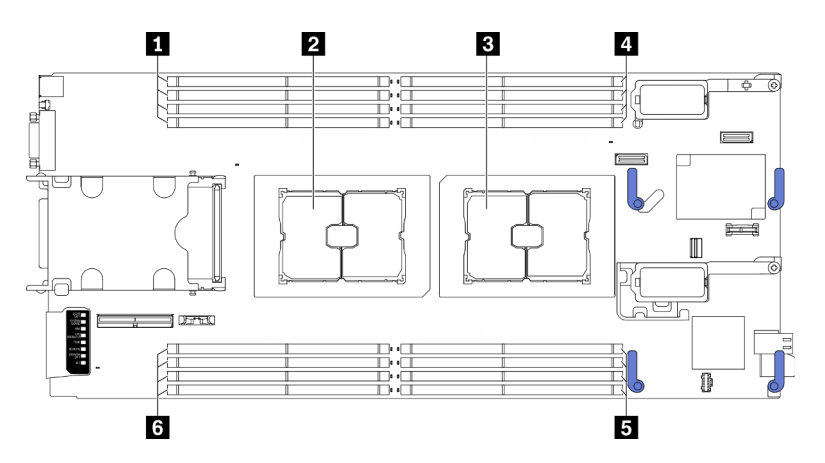

Рис. 12. Расположение модулей памяти и процессоров

Табл. 18. Расположение модулей памяти и процессоров

| ∎ Гнезда модулей памяти 9–12 | 4 Гнезда модулей памяти 1–4   |
|------------------------------|-------------------------------|
| <b>2</b> Гнездо процессора 2 | В Гнезда модулей памяти 5-8   |
| В Гнездо процессора 1        | 6 Гнезда модулей памяти 13–16 |

В таблице конфигурации каналов памяти ниже показана взаимосвязь между процессорами, контроллерами памяти, каналами памяти и номерами гнезд модулей памяти.

<span id="page-45-1"></span>Табл. 19. Информация о каналах и гнездах DIMM вокруг процессора

| Процессор                     | Процессор 2<br>Процессор 1 |                                                |        |  |   |   |  |   |   |        |    |           |    |    |
|-------------------------------|----------------------------|------------------------------------------------|--------|--|---|---|--|---|---|--------|----|-----------|----|----|
| Канал                         | B                          | ⌒<br>E<br>-<br>н<br>G<br>D<br>Α<br>-<br>ີ<br>┕ |        |  |   |   |  |   |   | -<br>ட | G  |           |    | B  |
| Номер гнезда<br>модуля памяти |                            | 2                                              | ◠<br>ت |  | 5 | 6 |  | 8 | 9 | 10     | 12 | 12<br>د ا | 15 | 16 |

#### Руководство по установке модулей памяти

- Поддерживаются конфигурации двух типов. Примите во внимание соответствующие правила и последовательность заполнения:
	- «Порядок установки модулей памяти DRAM» на странице 38 (модули RDIMM или 3DS RDIMM)
	- «Порядок установки модулей РМЕМ и DIMM DRAM» на странице 43
- На каждом модуле DIMM есть этикетка, определяющая его тип DIMM. Эта информация представлена в формате xxxxx nRxxx PC4-xxxxx-xx-xx-xx. N указывает тип модуля DIMM одноранговый (n=1) или двухранговый (n=2).
- Необходимо использовать по меньшей мере один модуль DIMM для каждого процессора. Чтобы обеспечить хорошую производительность, устанавливайте не менее восьми модулей DIMM на процессор.
- При замене модуля DIMM сервер предоставляет возможность автоматического включения модуля DIMM, то есть для включения нового модуля DIMM не обязательно выполнять операции в Setup Utility вручную.

#### Внимание:

- Смешивание модулей DIMM x4 и x8 DIMMs в одном канале допускается.
- Для получения оптимальной производительности устанавливайте модули DIMM одной и той же скорости. В противном случае BIOS определит минимальную скорость и будет использовать ее для всех каналов.

# <span id="page-45-0"></span>Порядок установки модулей памяти DRAM

В этом разделе приведены инструкции по правильной установке модулей памяти DRAM.

Порядок установки модулей памяти DRAM включает независимый режим памяти и режим зеркального отображения памяти.

## Независимый режим памяти

Независимый режим памяти обеспечивает высокопроизводительную работу памяти. В независимом режиме каналы памяти можно заполнять модулями памяти в любом порядке. Все восемь каналов в каждом процессоре можно заполнить в любом порядке без учета требований к обеспечению соответствия. Отдельные каналы могут работать на разных временных интервалах модулей памяти, но все каналы должны функционировать на одной частоте интерфейса.

### Правила заполнения

- 1. Не используйте одновременно модули RDIMM и 3DS RDIMM.
- 2. Необходимо установить хотя бы один модуль памяти на процессор.
- 3. Необходимо установить одинаковое количество модулей памяти для каждого типа памяти.
- 4. Заполнение памяти должно быть идентично на всех процессорах.
- 5. В одном канале можно одновременно использовать 4 и 8 модулей памяти.

### Руководство по объему модулей памяти

В независимом режиме памяти в системе можно использовать до двух типов емкости памяти.

Внимание: Номера модулей памяти разделены на две группы, каждая из которых должна быть заполнена модулями памяти одинаковой емкости:

- Группа гнезд модулей памяти с номерами 2, 4, 5, 7, 10, 12, 13 и 15.
- Группа гнезд модулей памяти с номерами 1, 3, 6, 8, 9, 11, 14 и 16.

Дополнительные сведения см. в Табл. 19 «Информация о каналах и гнездах DIMM вокруг процессора» на странице 38.

В независимом режиме памяти существует четыре типа последовательностей заполнения модулей памяти, как указано ниже. См. последовательность конфигурации модулей памяти, которая соответствует вашей конфигурации вычислительного узла.

- «Последовательность заполнения модулей памяти в независимом режиме для одного процессора с модулями памяти одинаковой емкости» на странице 39
- «Последовательность заполнения модулей памяти в независимом режиме для одного процессора с модулями памяти разной емкости» на странице 39
- «Последовательность заполнения модулей памяти в независимом режиме для двух процессоров с модулями памяти одинаковой емкости» на странице 40
- «Последовательность заполнения модулей памяти в независимом режиме для двух процессоров с модулями памяти разной емкости» на странице 40

#### <span id="page-46-0"></span>С одним процессором и модулями памяти одинаковой емкости

В следующей таблице показана последовательность заполнения памяти в независимом режиме для одного процессора и модулей памяти одинаковой емкости.

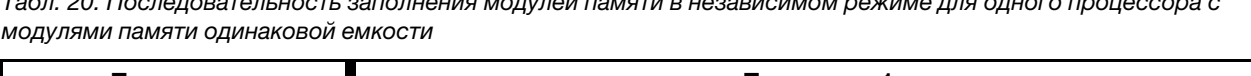

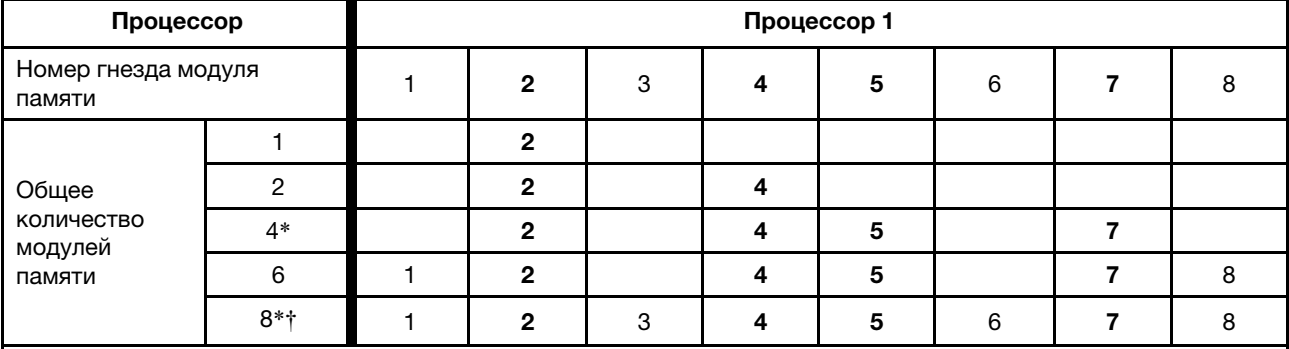

#### Примечание:

\*Функцию кластеризации Sub NUMA Clustering (SNC2) можно включить, только если модули DIMM установлены в указанной последовательности. Функцию SNC2 можно включить с помощью UEFI.

†Конфигурации DIMM, поддерживающие расширения Software Guard Extensions (SGX). Сведения о включении этой функции доступны в разделе «Включение расширений Software Guard Extensions (SGX)» на странице 97.

#### <span id="page-46-1"></span>С одним процессором и модулями памяти разной емкости

В следующей таблице показана последовательность заполнения памяти в независимом режиме для одного процессора и модулей памяти разной емкости.

Внимание: Номера модулей памяти разделены на две группы, каждая из которых должна быть заполнена модулями памяти одинаковой емкости:

- Группа гнезд модулей памяти с номерами 2, 4, 5, 7, 10, 12, 13 и 15.
- Группа гнезд модулей памяти с номерами 1, 3, 6, 8, 9, 11, 14 и 16.

Дополнительные сведения см. в [Табл. 19 «Информация о каналах и гнездах DIMM вокруг](#page-45-1)  [процессора» на странице 38.](#page-45-1)

Табл. 21. Последовательность заполнения модулей памяти в независимом режиме для одного процессора с модулями памяти разной емкости

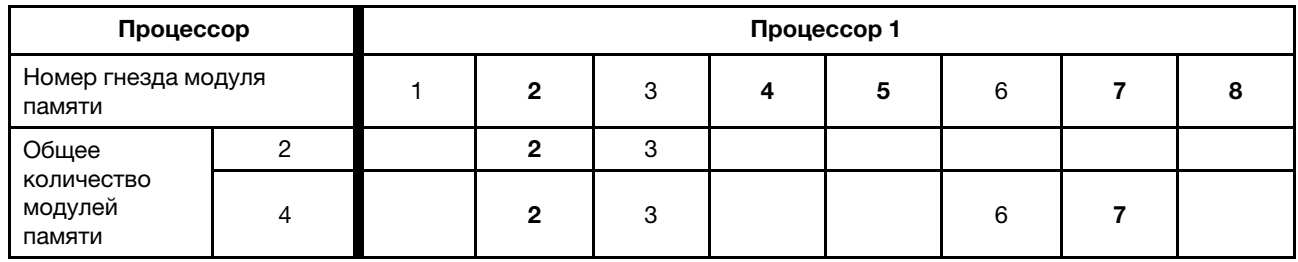

#### <span id="page-47-0"></span>С двумя процессорами и модулями памяти одинаковой емкости

В следующей таблице показана последовательность заполнения памяти в независимом режиме для двух процессоров и модулей памяти одинаковой емкости.

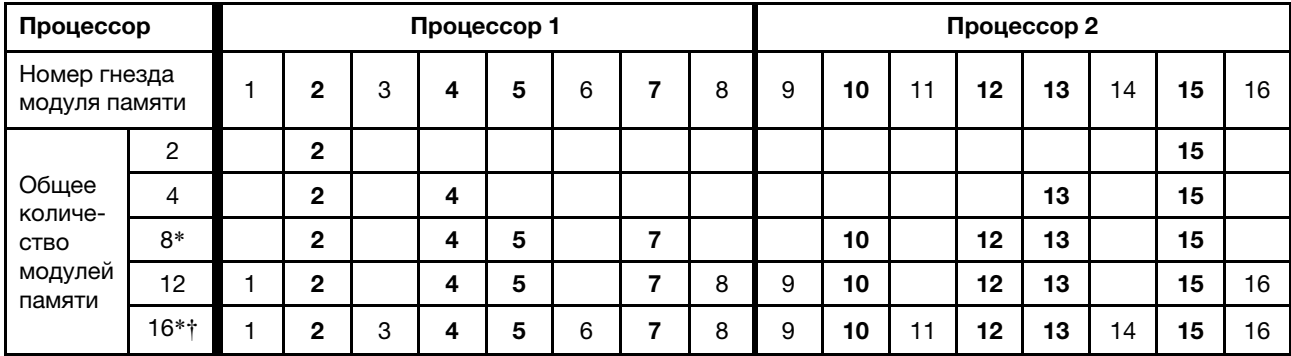

Табл. 22. Последовательность заполнения модулей памяти в независимом режиме для двух процессоров с модулями памяти одинаковой емкости

#### Примечание:

\*Функцию кластеризации Sub NUMA Clustering (SNC2) можно включить, только если модули DIMM установлены в указанной последовательности. Функцию SNC2 можно включить с помощью UEFI.

†Конфигурации DIMM, поддерживающие расширения Software Guard Extensions (SGX). Сведения о включении этой функции доступны в разделе [«Включение расширений Software Guard Extensions \(SGX\)» на странице 97.](#page-104-0)

#### <span id="page-47-1"></span>С двумя процессорами и модулями памяти разной емкости

В следующей таблице показана последовательность заполнения памяти в независимом режиме для двух процессоров и модулей памяти разной емкости.

Внимание: Номера модулей памяти разделены на две группы, каждая из которых должна быть заполнена модулями памяти одинаковой емкости:

- Группа гнезд модулей памяти с номерами 2, 4, 5, 7, 10, 12, 13 и 15.
- Группа гнезд модулей памяти с номерами 1, 3, 6, 8, 9, 11, 14 и 16.

Дополнительные сведения см. в [Табл. 19 «Информация о каналах и гнездах DIMM вокруг](#page-45-1)  [процессора» на странице 38](#page-45-1).

Табл. 23. Последовательность заполнения модулей памяти в независимом режиме для двух процессоров с модулями памяти разной емкости

| Процессор                            |   | Процессор 1 |   |   |   |   |   |  |   |   | Процессор 2 |    |    |    |    |    |   |  |  |  |
|--------------------------------------|---|-------------|---|---|---|---|---|--|---|---|-------------|----|----|----|----|----|---|--|--|--|
| Номер гнезда<br>модуля памяти        |   |             | 2 | 3 | 4 | 5 | 6 |  | 8 | 9 | 10          |    | 12 | 13 | 14 | 15 | с |  |  |  |
| Общее                                | 4 |             | ŋ | 3 |   |   |   |  |   |   |             |    |    |    | 14 | 15 |   |  |  |  |
| количе-<br>CTBO<br>модулей<br>памяти | 8 |             | 2 | 3 |   |   | 6 |  |   |   | 10          | 11 |    |    | 14 | 15 |   |  |  |  |

### Режим зеркального отображения памяти

Режим зеркального отображения памяти предоставляет полное резервирование памяти, снижая общую емкость системной памяти в два раза. Каналы памяти объединяются в пары. Каналы в паре принимают одни и те же данные. В случае сбоя контроллер памяти переключается с модулей памяти в основном канале на модули памяти в резервном канале. Порядок установки модулей памяти в режиме зеркального отображения памяти зависит от количества процессоров и модулей памяти, установленных на сервере.

#### Правила заполнения

- Зеркальное отображение можно настроить в двух каналах.
- Общий объем памяти основного и дополнительного каналов должен быть одинаковым. Требуется установить идентичные модули памяти.
- В режиме зеркальных каналов модули памяти в паре должны быть идентичными по объему памяти, типу и количеству рангов.
- Режим зеркального отображения модулей памяти DRAM не поддерживается в режиме App Direct Persistent Memory.

### С одним процессором

В следующей таблице показана последовательность заполнения памяти в режиме зеркального отображения для одного процессора.

Табл. 24. Последовательность заполнения модулей памяти в режиме зеркального отображения для одного процессора

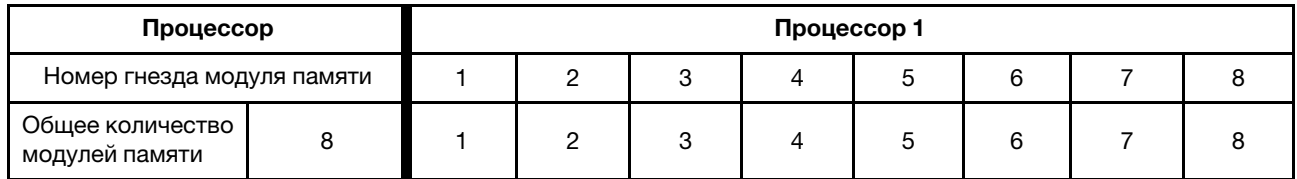

### С двумя процессорами

В следующей таблице показана последовательность заполнения памяти в режиме зеркального отображения для двух процессоров.

Табл. 25. Последовательность заполнения модулей памяти в режиме зеркального отображения для двух процессоров.

| Процессор                                |    |   | Процессор 1 |   |   |   | Процессор 2 |   |   |    |    |    |    |    |    |    |
|------------------------------------------|----|---|-------------|---|---|---|-------------|---|---|----|----|----|----|----|----|----|
| Номер гнезда<br>модуля памяти            |    | っ | 3           | 4 | 5 | 6 |             | 8 | 9 | 10 | 11 | 12 | 13 | 14 | 15 | 16 |
| Общее<br>КОЛИЧЕСТВО<br>модулей<br>памяти | 16 | 2 | 3           | 4 | 5 | 6 |             | 8 | 9 | 10 | 11 | 12 | 13 | 14 | 15 | 16 |

# <span id="page-50-0"></span>Порядок установки модулей PMEM и DIMM DRAM

В этом разделе приведены инструкции по правильной установке модулей PMEM и DIMM DRAM.

Если в системе одновременно используются модули PMEM и DIMM DRAM, поддерживаются следующие режимы:

- [«Режим App Direct» на странице 50](#page-57-0)
- [«Режим памяти» на странице 51](#page-58-1)

Сведения о настройке модулей PMEM см. в следующих разделах.

- [«Правила PMEM» на странице 43](#page-50-1)
- [«Настройка системы для PMEM в первый раз» на странице 43](#page-50-2)
- [«Средства управления PMEM» на странице 43](#page-50-3)
- [«Добавление или замена модулей PMEM в режиме App Direct» на странице 48](#page-55-0)

### <span id="page-50-1"></span>Правила PMEM

При установке модулей PMEM в системе обязательно соблюдайте следующие требования.

- Все установленные модули PMEM должны иметь одинаковый номер компонента.
- Все установленные модули DIMM DRAM должны быть одного типа и иметь одинаковый ранг и емкость, при этом минимальная емкость должна составлять 16 ГБ. Рекомендуется использовать модули Lenovo DIMM DRAM с одинаковым номером компонента.

#### <span id="page-50-2"></span>Настройка системы для PMEM в первый раз

При установке модулей PMEM в системе в первый раз выполните следующие действия.

- 1. Определите режим и сочетание (см. разделы [«Режим App Direct» на странице 50](#page-57-0) и [«Режим](#page-58-1) [памяти» на странице 51](#page-58-1)).
- 2. Ознакомьтесь с разделом [«Правила PMEM» на странице 43](#page-50-1) и приобретите модули PMEM и DIMM DRAM, соответствующие этим требованиям.
- 3. Снимите все модули памяти, установленные в данный момент (см. раздел «Снятие модуля памяти» в Руководстве по обслуживанию).
- 4. Следуйте принятой комбинации гнезд, чтобы установить все модули PMEM и DIMM DRAM (см. раздел [«Установка модуля памяти» на странице 69\)](#page-76-0).
- 5. Отключите безопасность на всех установленных модулях PMEM (см. раздел [«Средства](#page-50-3)  [управления PMEM» на странице 43\)](#page-50-3).
- 6. Убедитесь, что установлена последняя версия микропрограммы PMEM. Если нет, обновите ее до последней версии (см. инструкции по адресу [https://sysmgt.lenovofiles.com/help/topic/](https://sysmgt.lenovofiles.com/help/topic/com.lenovo.lxca.doc/update_fw.html) [com.lenovo.lxca.doc/update\\_fw.html](https://sysmgt.lenovofiles.com/help/topic/com.lenovo.lxca.doc/update_fw.html)).
- 7. Настройте модули PMEM, чтобы их емкость стала доступной для использования (см. раздел [«Средства управления PMEM» на странице 43\)](#page-50-3).

### <span id="page-50-3"></span>Средства управления PMEM

Модулями PMEM можно управлять с помощью следующих инструментов.

• Lenovo XClarity Provisioning Manager (LXPM)

Чтобы открыть LXPM, включите систему и как только на экране появится заставка с логотипом, нажмите кнопку, указанную в инструкциях на экране, чтобы открыть интерфейс Lenovo XClarity Provisioning Manager.

(Дополнительные сведения см. в разделе «Запуск» документации к LXPM, соответствующей вашему серверу, по адресу [https://sysmgt.lenovofiles.com/help/topic/lxpm\\_frontend/lxpm\\_product\\_](https://sysmgt.lenovofiles.com/help/topic/lxpm_frontend/lxpm_product_page.html)  [page.html](https://sysmgt.lenovofiles.com/help/topic/lxpm_frontend/lxpm_product_page.html).)

Выберите Настройка UEFI → Системные параметры → Intel Optane PMEM для настройки модулей PMEM и управления ими.

Дополнительные сведения см. в разделе «Настройка UEFI» в документации к LXPM, соответствующей вашему серверу, по адресу [https://sysmgt.lenovofiles.com/help/topic/lxpm\\_frontend/](https://sysmgt.lenovofiles.com/help/topic/lxpm_frontend/lxpm_product_page.html)  [lxpm\\_product\\_page.html](https://sysmgt.lenovofiles.com/help/topic/lxpm_frontend/lxpm_product_page.html).

Примечание: Если вместо LXPM открывается текстовый интерфейс программы Setup Utility, выберите Параметры системы → <F1> Управление запуском, а затем - Набор инструментов. После этого перезагрузите систему и, как только появится экран с логотипом, нажмите клавишу, указанную в инструкциях на экране, чтобы открыть LXPM.

### • Setup Utility

Вход в Setup Utility:

1. Включите систему и нажмите клавишу, указанную в инструкциях на экране, чтобы открыть LXPM.

(Дополнительные сведения см. в разделе «Запуск» документации к LXPM, соответствующей вашему серверу, по адресу [https://sysmgt.lenovofiles.com/help/topic/lxpm\\_frontend/lxpm\\_product\\_](https://sysmgt.lenovofiles.com/help/topic/lxpm_frontend/lxpm_product_page.html)  [page.html](https://sysmgt.lenovofiles.com/help/topic/lxpm_frontend/lxpm_product_page.html).)

- 2. Перейдите в раздел Параметры UEFI → Параметры системы, щелкните раскрывающееся меню в правом верхнем углу экрана и выберите Настройка в текстовом режиме.
- 3. Перезагрузите систему и, как только появится экран с логотипом, нажмите клавишу, указанную в инструкциях на экране.

Перейдите в раздел Управление конфигурацией и загрузкой системы → Параметры системы → Intel Optane PMEM, чтобы настроить модули PMEM и управлять ими.

### • Lenovo XClarity Essentials OneCLI

В командах, выполняемых в пути расположения Lenovo XClarity Essentials OneCLI в операционной системе, доступны некоторые параметры управления. Инструкции по загрузке и использованию Lenovo XClarity Essentials OneCLI см. в разделе [https://sysmgt.lenovofiles.com/help/topic/toolsctr\\_cli\\_](https://sysmgt.lenovofiles.com/help/topic/toolsctr_cli_lenovo/onecli_t_download_use_tcscli.html) [lenovo/onecli\\_t\\_download\\_use\\_tcscli.html](https://sysmgt.lenovofiles.com/help/topic/toolsctr_cli_lenovo/onecli_t_download_use_tcscli.html).

Доступны следующие параметры управления.

### • Сведения о модулях Intel Optane PMEM

Выберите этот параметр для просмотра следующих сведений о каждом установленном модуле PMEM:

- Количество обнаруженных модулей Intel Optane PMEM
- Общая емкость
- Общая емкость памяти
- Общая емкость App Direct
- Общая ненастроенная емкость
- Общая недоступная емкость
- Общая зарезервированная емкость

Также сведения о модулях PMEM можно просмотреть с помощью следующей команды в OneCLI:

OneCli.exe config show IntelOptanePMEM

--bmc USERID:PASSW0RD@10.104.195.86

### Примечания:

– USERID — это идентификатор пользователя XCC.

- PASSWORD это пароль пользователя XCC.
- $10.104.195.86 3$ то IP-адрес.
- Цели

#### - Режим памяти [%]

Выберите этот параметр, чтобы задать долю емкости модулей РМЕМ (в процентах), используемую в качестве системной памяти, и тем самым определить режим РМЕМ:

- $-$  0 %: режим App Direct
- 100 %: режим памяти

Выберите Цели → Режим памяти [%], введите долю емкости памяти в процентах и перезапустите систему.

#### Примечания:

- Перед изменением режима:
	- 1. Создайте резервную копию всех данных и удалите все созданные пространства имен. Чтобы удалить созданные пространства имен, выберите Пространства имен → Просмотр/изменение/удаление пространств имен.
	- 2. Выполните безопасное удаление во всех установленных модулях РМЕМ. Чтобы выполнить безопасное удаление, выберите **Безопасность → Нажмите, чтобы** выполнить безопасное удаление.
- Убедитесь, что емкость установленных модулей РМЕМ и DIMM DRAM отвечает системным требованиям для нового режима (см. разделы «Режим App Direct» на странице 50 и «Режим памяти» на странице 51).
- После перезагрузки системы и применения входного целевого значения в разделе Управление конфигурацией и загрузкой системы → Модули Intel Optane РМЕМ → Цели снова будут отображаться следующие доступные для выбора параметры по умолчанию.
	- Область: [платформа]
	- Режим памяти  $[%]: 0$
	- Тип энергонезависимой памяти: [App Direct]

Эти значения - доступные для выбора параметры настроек PMEM и не представляют текущее состояние РМЕМ.

Кроме того, можно воспользоваться конфигуратором памяти, который доступен по следующей ссылке: http://1config.lenovo.com/#/memory\_configuration

Также цели PMEM можно установить с помощью следующих команд в OneCLI:

- В режиме памяти:
	- 1. Установите состояние создания цели.

OneCli.exe config set IntelOptanePMEM.CreateGoal Yes

- -- bmc USERID: PASSWORD@10.104.195.86
- 2. Определите емкость РМЕМ, используемую в качестве энергозависимой системной памяти.

OneCli.exe config set IntelOptanePMEM.MemoryModePercentage 100

-- bmc USERID: PASSWORD@10.104.195.86

100 - это доля емкости (в процентах), используемая в качестве энергозависимой системной памяти.

- В режиме App Direct:
	- 1. Установите состояние создания цели.

OneCli.exe config set IntelOptanePMEM.CreateGoal Yes

- --bmc USERID:PASSW0RD@10.104.195.86
- 2. Определите емкость РМЕМ, используемую в качестве энергозависимой системной памяти.

OneCli.exe config set IntelOptanePMEM.MemoryModePercentage 0

--bmc USERID:PASSW0RD@10.104.195.86

 $0 - 3$ то доля емкости (в процентах), используемая в качестве энергозависимой системной памяти.

3. Установите режим РМЕМ.

OneCli.exe config set IntelOptanePMEM.PersistentMemoryType "App Direct"

-- bmc USERID: PASSWORD@10.104.195.86

App Direct - это режим РМЕМ. Можно ввести App Direct для App Direct с чередованием или App Direct без чередования для App Direct без чередования.

### - Тип энергонезависимой памяти

В режиме App Direct модули PMEM, подключенные к одному и тому же процессору, по умолчанию чередуются (отображается как App Direct), при этом банки памяти используются поочередно. Чтобы отменить чередование в программе Setup Utility, выберите Модули Intel Optane РМЕМ → Цели → Тип энергонезависимой памяти [(режим РМЕМ)], а затем — Арр **Direct без чередования и перезагрузите систему.** 

Примечание: Если отключить чередование емкости РМЕМ в режиме App Direct, вместо одной области App Direct на каждый процессор будет отображаться одна область на каждый модуль PMEM.

## • Области

После установки доли емкости памяти в процентах и перезапуска системы области для емкости App Direct будут созданы автоматически. Выберите этот параметр для просмотра областей App Direct на процессор.

### • Пространства имен

Для полноценного предоставления приложениям емкости App Direct модулей PMEM требуется выполнить следующие действия.

- 1. Для распределения емкости областей необходимо создать пространства имен.
- 2. Для пространств имен в операционной системе следует создать и отформатировать файловую систему.

Для каждой области App Direct можно назначить одно пространство имен. Инструкции по созданию пространств имен в следующих операционных системах:

- Windows: используйте команду powershell. Для создания пространства имен используйте Windows Server 2019 или выше.
- Linux: используйте команду ndctl.
- VMware: перезапустите систему, и VMware создаст пространства имен автоматически.

После создания пространств имен для распределения емкости App Direct создайте и отформатируйте файловую систему в операционной системе, чтобы емкость App Direct стала доступной приложениям.

- Безопасность
	- Включите систему безопасности

Внимание: По умолчанию безопасность PMEM отключена. Прежде чем включать безопасность, убедитесь, что соблюдены все требования местного законодательства в отношении шифрования данных и торговые нормы. В случае нарушения этих требований возможны проблемы юридического характера.

Модули PMEM можно защитить с помощью парольных фраз. Для PMEM доступно два типа области защиты с помощью парольной фразы.

– Платформа. Выберите этот параметр для выполнения связанной с безопасностью операции сразу во всех установленных модулях PMEM. Парольная фраза платформы хранится и автоматически применяется для разблокирования модулей PMEM до запуска операционной системы, но для безопасного удаления парольную фразу необходимо отключить вручную.

Кроме того, можно включить или отключить систему безопасности на уровне платформы с помощью следующих команд в OneCLI:

- Включение системы безопасности:
	- 1. Включите систему безопасности.

OneCli.exe config set IntelOptanePMEM.SecurityOperation "Enable Security"

--bmc USERID:PASSW0RD@10.104.195.86

2. Установите защитную парольную фразу.

OneCli.exe config set IntelOptanePMEM.SecurityPassphrase "123456"

--bmc USERID:PASSW0RD@10.104.195.86

 $123456 - 3$ то парольная фраза.

- 3. Перезагрузите систему.
- Отключение системы безопасности:
	- 1. Отключите систему безопасности.

OneCli.exe config set IntelOptanePMEM.SecurityOperation "Disable Security"

--bmc USERID:PASSW0RD@10.104.195.86

2. Введите парольную фразу.

OneCli.exe config set IntelOptanePMEM.SecurityPassphrase "123456"

--bmc USERID:PASSW0RD@10.104.195.86

- 3. Перезагрузите систему.
- Один модуль PMEM. Выберите этот параметр для выполнения связанной с безопасностью операции на одном или нескольких выбранных модулях PMEM.

#### Примечания:

- Парольные фразы одного модуля PMEM не хранятся в системе, и систему безопасности заблокированных модулей необходимо отключать, чтобы обеспечить доступ к ним или их безопасное удаление.
- Всегда записывайте номера гнезд заблокированных модулей PMEM и соответствующие парольные фразы. Если парольная фраза утеряна или забыта, хранящиеся данные будут недоступны для резервного копирования и восстановления, но можно обратиться в службу поддержки Lenovo для выполнения административного безопасного удаления данных.
- После трех неудачных попыток разблокирования соответствующие модули PMEM переходят в состояние «Превышено», отображается системное предупреждение, и модули PMEM можно разблокировать только после перезапуска системы.

Чтобы включить парольную фразу, выберите Безопасность → Нажмите, чтобы включить безопасность.

- Безопасное удаление

#### Примечания:

- При включенной функции обеспечения безопасности для безопасного стирания требуется пароль.
- Перед выполнением безопасного стирания убедитесь, что во всех или в конкретных выбранных модулях PMEM выполнена очистка диапазона адресов (ARS). В противном случае начать безопасное стирание во всех или в конкретных выбранных модулях РМЕМ не удастся, и появится следующее текстовое сообщение:

«Неверный пароль для одного, нескольких или всех выбранных модулей Intel Optane PMEM, либо, возможно, в выбранных модулях РМЕМ есть пространство имен. Операция безопасного удаления выполнена не на всех выбранных модулях Intel Optane PMEM».

При безопасном удалении безвозвратно удаляются все данные, хранящиеся в модуле РМЕМ, включая зашифрованные. Этот способ удаления данных рекомендуется использовать перед возвратом или утилизацией неисправного модуля, а также перед изменением режима РМЕМ. Чтобы выполнить безопасное удаление, выберите Безопасность → Нажмите, чтобы выполнить безопасное удаление.

Кроме того, можно выполнить безопасное удаление на уровне платформы с помощью следующей команды в OneCLI:

OneCli.exe config set IntelOptanePMEM.SecurityOperation "Secure Erase Without Passphrase"

-- bmc USERID: PASSWORD@10.104.195.86

#### • Конфигурация РМЕМ

Модуль РМЕМ содержит запасные внутренние ячейки для использования вместо неисправных. Если количество запасных ячеек достигает 0 %, отображается сообщение об ошибке; при этом рекомендуется создать резервную копию данных, собрать данные из журнала обслуживания и обратиться в службу поддержки Lenovo.

Также отображается предупреждение, если количество ячеек достигает 1 % и выбираемого значения в процентах (по умолчанию 10 %). Когда отображается это сообщение, рекомендуется выполнить резервное копирование данных и диагностику РМЕМ (см. раздел «Диагностика» в документации к LXPM, соответствующей вашему серверу, по адресу https://sysmgt.lenovofiles.com/ help/topic/lxpm\_frontend/lxpm\_product\_page.html). Чтобы изменить выбираемое значение в процентах, при достижении которого отправляется предупреждение, выберите Модули Intel Optane PMEM -Конфигурация РМЕМ и введите новое значение.

Кроме того, выбираемое значение в процентах можно изменить с помощью следующей команды в OneCLI:

OneCli.exe config set IntelOptanePMEM.PercentageRemainingThresholds 20

-- bmc USERID: PASSWORD@10.104.195.86

20 - это выбираемое значение в процентах.

### <span id="page-55-0"></span>Добавление или замена модулей PMEM в режиме App Direct

Прежде чем добавлять или заменять модули PMEM в режиме App Direct, выполните следующие действия.

- 1. Создайте резервную копию сохраненных данных в пространствах имен РМЕМ.
- 2. Отключите безопасность РМЕМ одним из следующих способов:
	- LXPM

Выберите команду Настройка UEFI → Системные параметры → Intel Optane PMEM → Безопасность - Нажмите, чтобы отключить безопасность и введите парольную фразу, чтобы отключить безопасность.

• Setup Utility

Выберите команду Управление конфигурацией и загрузкой системы → Параметры системы → Intel Optane PMEM → Безопасность → Нажмите, чтобы отключить безопасность и введите парольную фразу, чтобы отключить безопасность.

- 3. Удалите пространства имен с помощью команды, соответствующей установленной операционной системе.
	- Команда Linux: ndctl destroy-namespace all -f
	- Команда Windows Powershell: Get-PmemDisk | Remove-PmemDisk
- 4. Очистите данные конфигурации платформы (PCD) и область хранилища меток пространств имен (LSA) с помощью следующей команды ipmctl (для Linux и Windows).

ipmctl delete -pcd

Примечания: Чтобы узнать, как загрузить и использовать ipmctl в различных операционных системах, перейдите по следующим ссылкам:

- Windows: https://datacentersupport.lenovo.com/us/en/videos/YTV101407
- Linux: https://datacentersupport.lenovo.com/us/en/solutions/HT508642
- 5. Перезагрузите систему.

## <span id="page-57-0"></span>Режим App Direct

В этом режиме модули PMEM действуют в качестве независимых ресурсов энергонезависимой памяти, к которым имеют прямой доступ определенные приложения, а модули памяти DRAM используются в качестве системной памяти.

### С одним процессором

Табл. 26. Порядок заполнения памяти в режиме App Direct с одним процессором

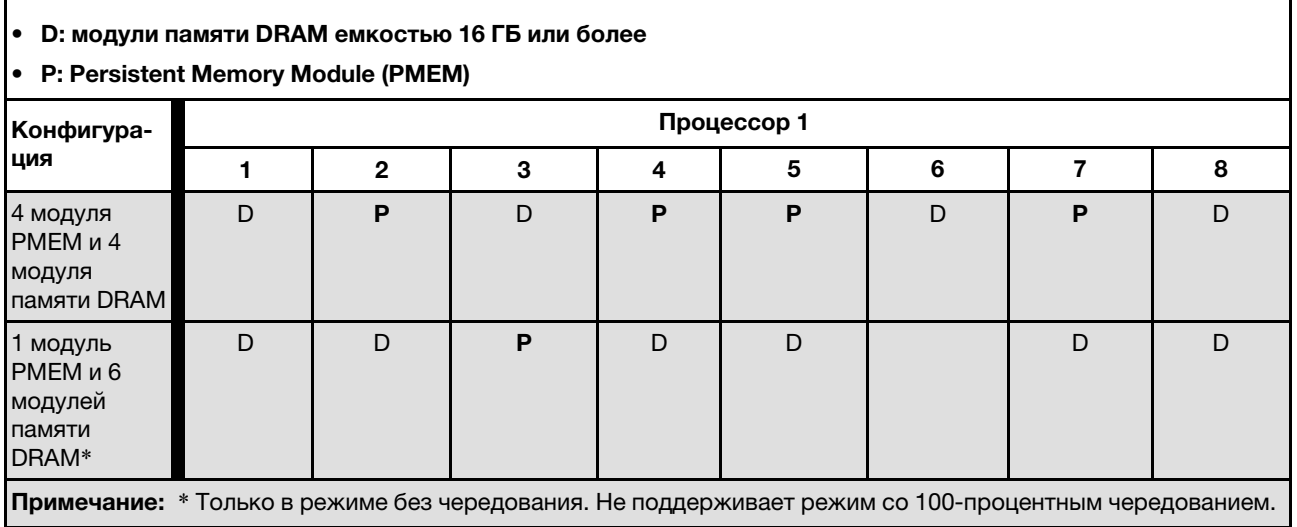

### С двумя процессорами

Табл. 27. Заполнение памяти в режиме App Direct с двумя процессорами

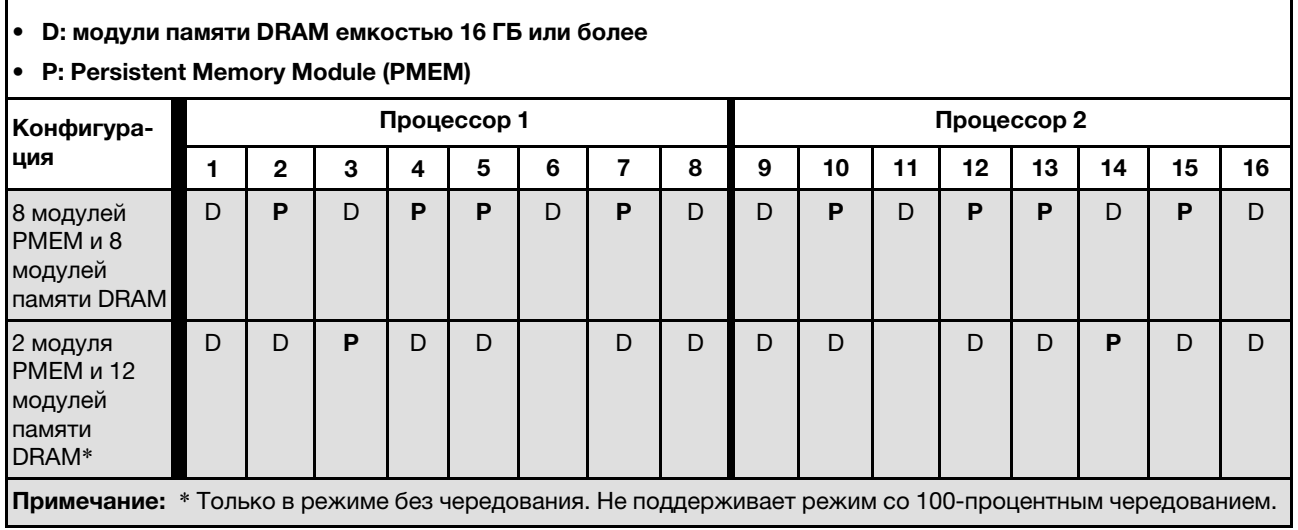

## <span id="page-58-1"></span>Режим памяти

В этом режиме модули PMEM выступают в качестве энергозависимой системной памяти, а модули памяти DRAM — в качестве кэша.

#### С одним процессором

Табл. 28. Заполнение памяти в режиме памяти с одним процессором

#### • D: модули памяти DRAM емкостью 16 ГБ или более

#### P: Persistent Memory Module (PMEM)

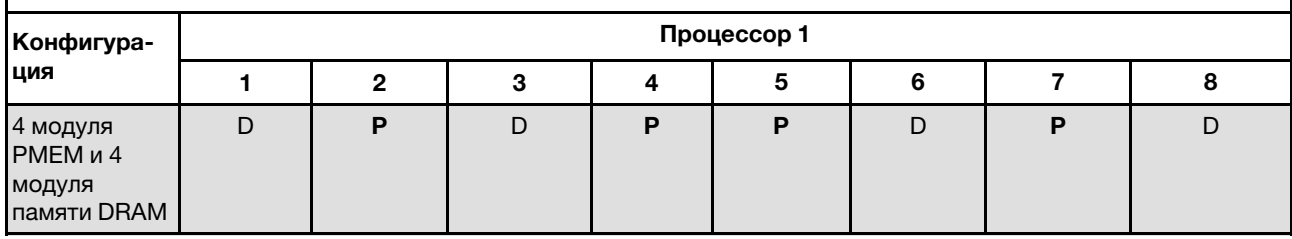

#### С двумя процессорами

Табл. 29. Заполнение памяти в режиме памяти с двумя процессорами

#### • D: модули памяти DRAM емкостью 16 ГБ или более

#### • P: Persistent Memory Module (PMEM)

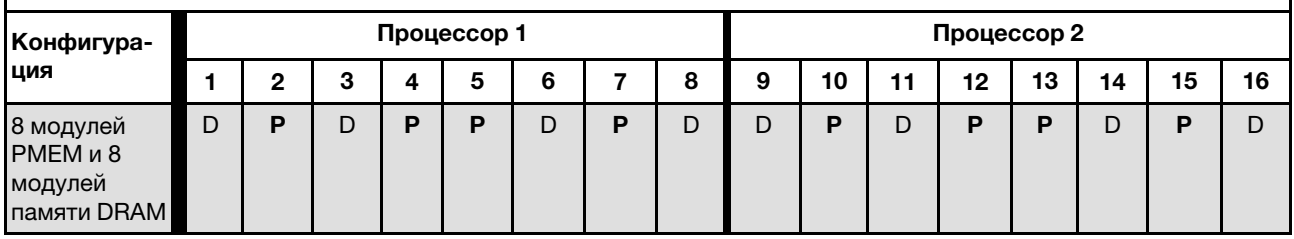

# <span id="page-58-0"></span>Установка дополнительного оборудования в вычислительный узел

В этом разделе содержатся инструкции по первоначальной установке дополнительного оборудования. В описании каждой процедуры установки компонентов указано, какие задачи необходимо выполнить, чтобы получить доступ к заменяемому компоненту.

Установочные процедуры приводятся в оптимальной последовательности, чтобы свести объем работ к минимуму.

Внимание: Чтобы убедиться в правильной и бесперебойной работе устанавливаемых компонентов, внимательно ознакомьтесь со следующими мерами предосторожности.

- Убедитесь, что устанавливаемые компоненты поддерживаются сервером. Список поддерживаемых дополнительных компонентов для сервера см. на веб-сайте [https://](https://static.lenovo.com/us/en/serverproven/index.shtml) [static.lenovo.com/us/en/serverproven/index.shtml](https://static.lenovo.com/us/en/serverproven/index.shtml).
- Всегда загрузите и примените последние обновления микропрограмм. Это позволит обеспечить устранение известных проблем и готовность сервера к работе с оптимальной производительностью. Чтобы загрузить обновления микропрограммы для сервера, перейдите в раздел «Драйверы и программное обеспечение ThinkSystem SN550 V2» по адресу [http://](http://datacentersupport.lenovo.com/products/servers/thinksystem/SN550v2) [datacentersupport.lenovo.com/products/servers/thinksystem/SN550v2](http://datacentersupport.lenovo.com/products/servers/thinksystem/SN550v2).
- Перед установкой дополнительного компонента рекомендуется убедиться, что сервер работает нормально.

• Следуйте процедурам по установке, описанным в этом разделе, и используйте подходящие инструменты. Неправильно установленные компоненты могут приводить к сбоям системы из-за повреждения контактов, разъемов, неплотно соединенных кабелей или плохо вставленных компонентов.

## Снятие вычислительного узла с рамы

Ниже приведены сведения по установке вычислительного узла в раму Lenovo Flex System Enterprise Chassis.

## Об этой задаче

#### Внимание:

- Прочитайте разделы [«Контрольный список по проверке безопасности» на странице iv](#page-5-0) и [«Инструкции по установке» на странице 34,](#page-41-0) чтобы обеспечить безопасность работы.
- Выключите соответствующий вычислительный узел, для которого требуется выполнить данную задачу.
- Аккуратно положите вычислительный узел на плоскую антистатическую поверхность рамкой к себе.
- Запишите номер отсека для узла, из которого извлекается вычислительный узел.
- Убедитесь в наличии заглушки отсека для узла, если вы не планируете немедленно устанавливать вычислительный узел назад в отсек для узла.

#### Посмотрите видео процедуры.

Видео процесса установки и снятия можно посмотреть на следующих ресурсах: Youtube: [https://](https://www.youtube.com/playlist?list=PLYV5R7hVcs-DPWC2PybM_W7uqak4XbGAx) [www.youtube.com/playlist?list=PLYV5R7hVcs-DPWC2PybM\\_W7uqak4XbGAx](https://www.youtube.com/playlist?list=PLYV5R7hVcs-DPWC2PybM_W7uqak4XbGAx)

## Процедура

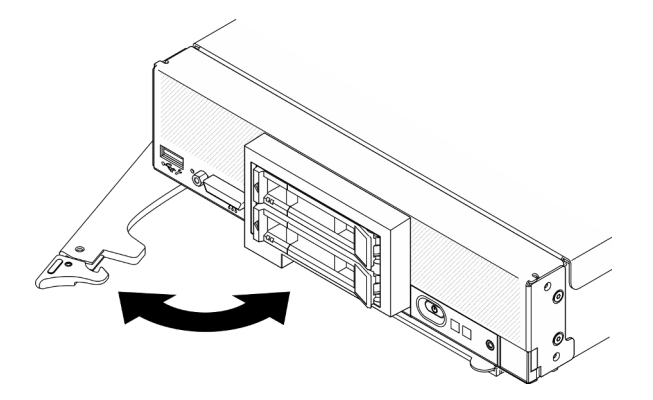

Рис. 13. Извлечение вычислительного узла из рамы

Шаг 1. Откройте и поверните переднюю ручку, как показано на рисунке. Вычислительный узел выдвинется из отсека примерно на 0,6 см (0,25 дюйма).

#### Внимание:

• Для поддержания надлежащего охлаждения системы не используйте Lenovo Flex System Enterprise Chassis без вычислительного узла или без установленной заглушки в каждом отсеке для узла.

- При извлечении вычислительного узла запишите номер отсека узла. Установка вычислительного узла в отсек, отличный от отсека, из которого он был извлечен, может привести к непредвиденным последствиям. Некоторые данные конфигурации и параметры обновления устанавливаются в соответствии с номером отсека узла. В случае установки вычислительного узла в другой отсек может потребоваться перенастройка узла.
- Шаг 2. Извлеките вычислительный узел.
	- a. Выдвиньте вычислительный узел из отсека для узла наполовину.
	- b. Удерживайте вычислительный узел с обеих сторон.
	- c. Полностью выдвиньте вычислительный узел из отсека для узла.
- Шаг 3. Аккуратно положите вычислительный узел на плоскую антистатическую поверхность рамкой к себе.
- Шаг 4. В течение одной минуты установите в освободившийся отсек для узла либо заглушку отсека узла, либо другой вычислительный узел.

## Снятие кожуха вычислительного узла

Для снятия верхнего кожуха потяните вверх его защелку и сдвиньте кожух к задней панели вычислительного узла.

### S014

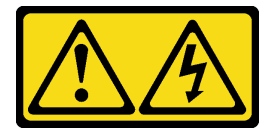

## ОСТОРОЖНО:

Могут присутствовать опасное напряжение, сильный ток и значительная энергия. Если устройство снабжено этикеткой, снимать кожух может только специалист по техническому обслуживанию.

S033

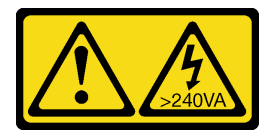

### ОСТОРОЖНО:

Опасная энергия. Электрическое напряжение при закорачивании металлическим предметом может вызвать нагрев, который может привести к разбрызгиванию металла и (или) ожогам.

## Об этой задаче

Внимание: Прочитайте разделы «Контрольный список по проверке безопасности» на странице іv и [«Инструкции по установке» на странице 34,](#page-41-0) чтобы обеспечить безопасность работы.

### Посмотрите видео процедуры.

Видео процесса установки и снятия можно посмотреть на следующих ресурсах: Youtube: [https://](https://www.youtube.com/playlist?list=PLYV5R7hVcs-DPWC2PybM_W7uqak4XbGAx) [www.youtube.com/playlist?list=PLYV5R7hVcs-DPWC2PybM\\_W7uqak4XbGAx](https://www.youtube.com/playlist?list=PLYV5R7hVcs-DPWC2PybM_W7uqak4XbGAx)

## Процедура

- Шаг 1. Снимите верхний кожух.
	- **а.** Нажмите кнопку фиксации.
	- **b.** Переместите кожух в направлении задней части вычислительного узла, затем поднимите кожух.

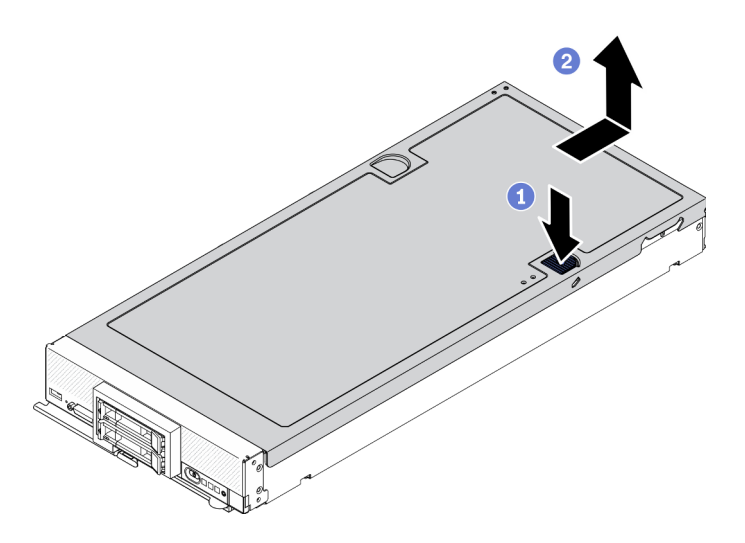

Рис. 14. Снятие кожуха вычислительного узла

Шаг 2. Положите кожух на плоскую поверхность или сохраните его для последующего использования.

Внимание: Пока не установлен и не закрыт кожух, вставить вычислительный узел в Lenovo Flex System Enterprise Chassis невозможно. Не пытайтесь обойти эту защиту.

## Снятие дефлектора

Если в вычислительный узел предполагается установить модули памяти, сначала следует снять с него дефлектор. Для этого разместите под дефлектором пальцы и поднимите его, чтобы снять с вычислительного узла.

## Об этой задаче

Внимание: Прочитайте разделы «Контрольный список по проверке безопасности» на странице іv и [«Инструкции по установке» на странице 34,](#page-41-0) чтобы обеспечить безопасность работы.

#### Посмотрите видео процедуры.

Видео процесса установки и снятия можно посмотреть на следующих ресурсах: Youtube: [https://](https://www.youtube.com/playlist?list=PLYV5R7hVcs-DPWC2PybM_W7uqak4XbGAx) [www.youtube.com/playlist?list=PLYV5R7hVcs-DPWC2PybM\\_W7uqak4XbGAx](https://www.youtube.com/playlist?list=PLYV5R7hVcs-DPWC2PybM_W7uqak4XbGAx)

## Процедура

- Шаг 1. Если в дефлекторе установлен блок объединительной панели M.2, отключите кабели M.2 от объединительной панели M.2. См. раздел «Снятие блока адаптера M.2» в ThinkSystem SN550 V2 руководстве по обслуживанию.
- Шаг 2. Поднимите дефлектор и отложите его в сторону.

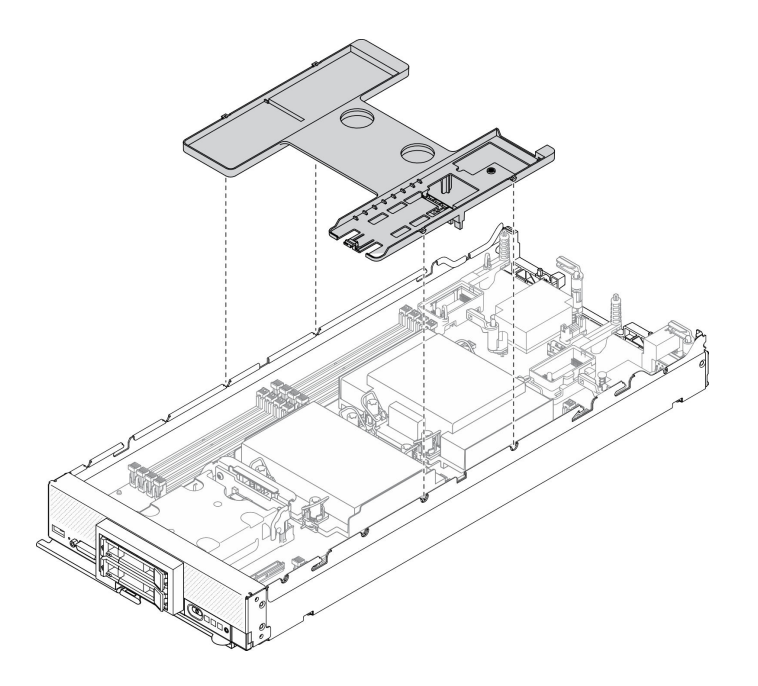

Рис. 15. Снятие дефлектора

### После завершения

#### Внимание:

- Для обеспечения надлежащего охлаждения и правильной циркуляции воздушного потока перед включением вычислительного узла следует установить на место дефлектор. Использование вычислительного узла без дефлектора может привести к повреждению компонентов вычислительного узла.
- Для поддержания надлежащего охлаждения системы не используйте вычислительный узел, если в дефлекторе не установлен блок объединительной панели M.2 или заглушка блока объединительной панели M.2.

## Снятие оперативно заменяемого диска

Ниже приведены сведения по снятию оперативно заменяемого диска.

### Снятие 2,5-дюймового оперативно заменяемого диска

Ниже приведены сведения по снятию 2,5-дюймового диска.

## Об этой задаче

### Внимание:

- Прочитайте разделы [«Контрольный список по проверке безопасности» на странице iv](#page-5-0) и [«Инструкции по установке» на странице 34](#page-41-0), чтобы обеспечить безопасность работы.
- Если необходимо снять один или несколько твердотельных дисков NVMe, рекомендуется сначала выключить их в операционной системе.
- Перед внесением изменений в диски, контроллеры дисков, объединительные панели дисков или кабели дисков создайте резервную копию всех важных данных, хранящихся на дисках.
- Перед извлечением любого компонента массива RAID (диск, карта RAID и т. д.) создайте резервную копию всей информации о конфигурации RAID.

• Убедитесь в наличии заглушки отсека для диска, если после снятия не планируется устанавливать диски.

#### Посмотрите видео процедуры.

Видео процесса установки и снятия можно посмотреть на следующих ресурсах: Youtube: [https://](https://www.youtube.com/playlist?list=PLYV5R7hVcs-DPWC2PybM_W7uqak4XbGAx) [www.youtube.com/playlist?list=PLYV5R7hVcs-DPWC2PybM\\_W7uqak4XbGAx](https://www.youtube.com/playlist?list=PLYV5R7hVcs-DPWC2PybM_W7uqak4XbGAx)

## Процедура

- Шаг 1. Запишите номер отсека для диска, из которого извлекается диск. Диски следует установить в те же отсеки, из которых они были извлечены.
- Шаг 2. Снимите 2,5-дюймовый оперативно заменяемый диск.
	- a. Потяните защелку на диске.
	- **b.** Удерживайте ручку, чтобы слегка вытащить диск.
	- c. Вытащите диск из отсека для диска.

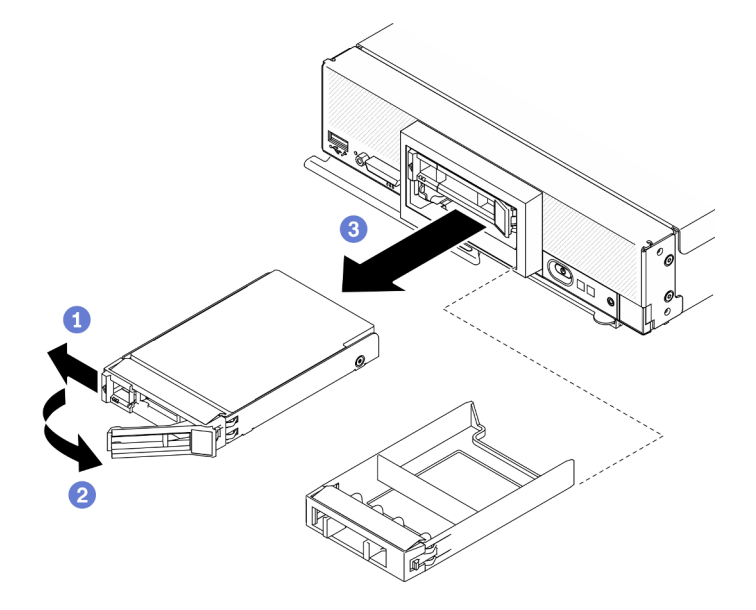

Рис. 16. Снятие 2,5-дюймового оперативно заменяемого диска

Шаг 3. Если в отсек для диска не планируется устанавливать диски, вставьте заглушку в отсек для диска.

### После завершения

При необходимости вернуть компонент или дополнительное устройство следуйте всем инструкциям по упаковке и используйте для отправки предоставленный упаковочный материал.

### Снятие оперативно заменяемого диска EDSFF

Ниже приведены сведения по снятию оперативно заменяемого диска EDSFF.

## Об этой задаче

### Внимание:

• Прочитайте разделы [«Контрольный список по проверке безопасности» на странице iv](#page-5-0) и [«Инструкции по установке» на странице 34,](#page-41-0) чтобы обеспечить безопасность работы.

- Если необходимо снять один или несколько дисков EDSFF, рекомендуется сначала выключить их в операционной системе.
- Перед внесением изменений в диски, контроллеры дисков, объединительные панели дисков или кабели дисков создайте резервную копию всех важных данных, хранящихся на дисках.
- Перед извлечением любого компонента массива RAID (диск, карта RAID и т. д.) создайте резервную копию всей информации о конфигурации RAID.
- Убедитесь в наличии заглушки отсека для диска, если после снятия не планируется устанавливать диски EDSFF.

Важно: При извлечении диска EDSFF из вычислительного узла можно касаться и удерживать только ручку диска. Диск EDSFF может быть поврежден, если коснуться других компонентов кроме ручки, прежде чем диск EDSFF будет полностью извлечен из вычислительного узла.

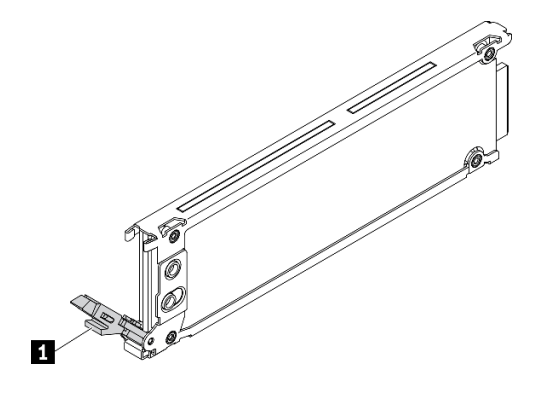

Рис. 17. Ручка диска EDSFF

Табл. 30. Ручка диска EDSFF

**<sup>1</sup>** Ручка диска EDSFF

### Посмотрите видео процедуры.

Видео процесса установки и снятия можно посмотреть на следующих ресурсах: Youtube: [https://](https://www.youtube.com/playlist?list=PLYV5R7hVcs-DPWC2PybM_W7uqak4XbGAx) [www.youtube.com/playlist?list=PLYV5R7hVcs-DPWC2PybM\\_W7uqak4XbGAx](https://www.youtube.com/playlist?list=PLYV5R7hVcs-DPWC2PybM_W7uqak4XbGAx)

## Процедура

- Шаг 1. Запишите номер отсека для диска, из которого извлекается диск. Диски следует установить в те же отсеки, из которых они были извлечены.
- Шаг 2. Удерживая ручку панели отсека для дисков EDSFF, снимите панель с вычислительного узла, чтобы получить доступ к дискам EDSFF.

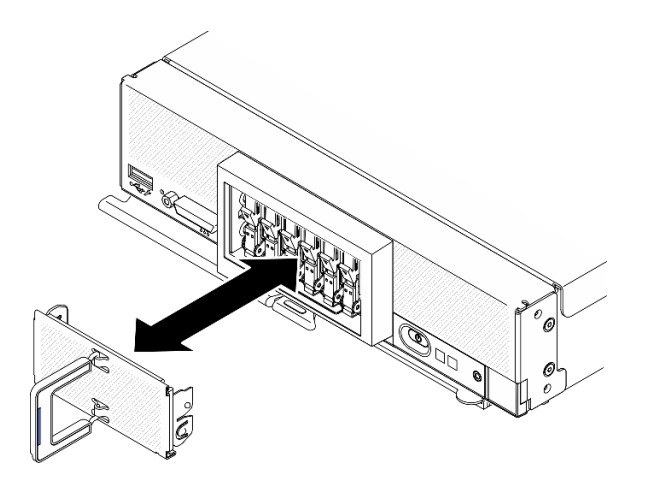

Рис. 18. Снятие панели отсека для дисков EDSFF

- Шаг 3. Снимите оперативно заменяемый диск EDSFF.
	- a. Слегка нажмите на ручку на диске EDSFF.
	- **b. ••** Поверните ручку в открытое положение.
	- c. Удерживайте ручку, чтобы извлечь диск из отсека для диска.

Внимание: При извлечении диска EDSFF из вычислительного узла можно касаться и удерживать только ручку диска. Диск EDSFF может быть поврежден, если коснуться других компонентов кроме ручки, прежде чем диск EDSFF будет полностью извлечен из вычислительного узла.

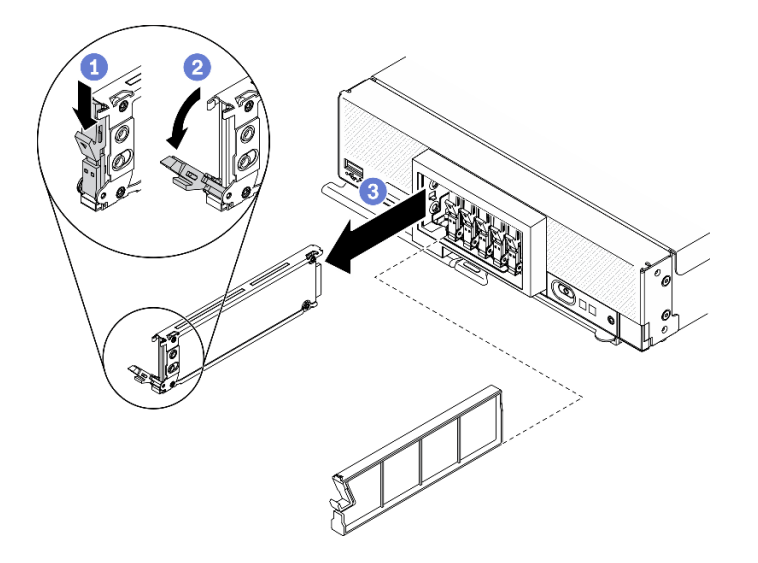

Рис. 19. Снятие оперативно заменяемого диска EDSFF

## После завершения

При необходимости вернуть компонент или дополнительное устройство следуйте всем инструкциям по упаковке и используйте для отправки предоставленный упаковочный материал.

# Снятие адаптера RAID

Ниже приведены сведения по снятию адаптера RAID.

## Об этой задаче

Внимание: Прочитайте разделы «Контрольный список по проверке безопасности» на странице іv и [«Инструкции по установке» на странице 34,](#page-41-0) чтобы обеспечить безопасность работы.

### Посмотрите видео процедуры.

Видео процесса установки и снятия можно посмотреть на следующих ресурсах: Youtube: [https://](https://www.youtube.com/playlist?list=PLYV5R7hVcs-DPWC2PybM_W7uqak4XbGAx) [www.youtube.com/playlist?list=PLYV5R7hVcs-DPWC2PybM\\_W7uqak4XbGAx](https://www.youtube.com/playlist?list=PLYV5R7hVcs-DPWC2PybM_W7uqak4XbGAx)

## Процедура

Шаг 1. Снимите адаптер RAID.

- a. Поверните рычаг на объединительной панели 2,5-дюймовых дисков.
- b. Адаптер RAID отсоединится от разъема на объединительной панели.
- c. Поднимите адаптер RAID и извлеките его из вычислительного узла.

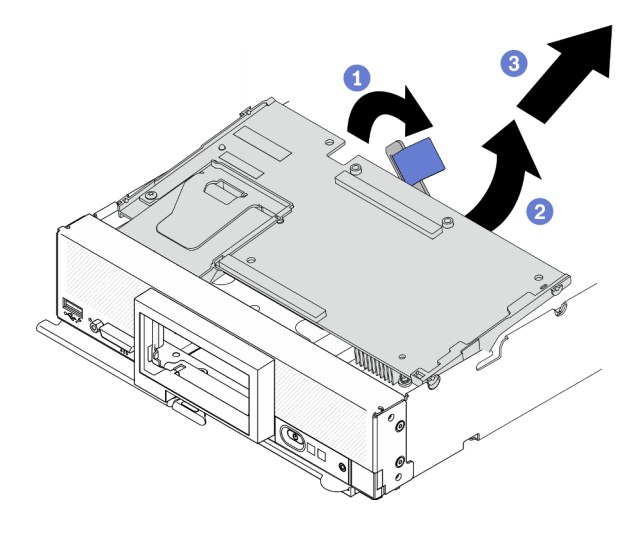

Рис. 20. Снятие адаптера RAID

## После завершения

При необходимости вернуть компонент или дополнительное устройство следуйте всем инструкциям по упаковке и используйте для отправки предоставленный упаковочный материал.

# Снятие лицевой панели

Ниже приведены сведения по снятию лицевой панели.

## Об этой задаче

Внимание: Прочитайте разделы «Контрольный список по проверке безопасности» на странице іv и [«Инструкции по установке» на странице 34,](#page-41-0) чтобы обеспечить безопасность работы.

### Посмотрите видео процедуры.

Видео процесса установки и снятия можно посмотреть на следующих ресурсах: Youtube: [https://](https://www.youtube.com/playlist?list=PLYV5R7hVcs-DPWC2PybM_W7uqak4XbGAx) [www.youtube.com/playlist?list=PLYV5R7hVcs-DPWC2PybM\\_W7uqak4XbGAx](https://www.youtube.com/playlist?list=PLYV5R7hVcs-DPWC2PybM_W7uqak4XbGAx)

## Процедура

- Шаг 1. Поверните переднюю ручку вычислительного узла в открытое положение.
- Шаг 2. Установите лицевую панель в вычислительный узел.
	- a. Нажмите под верхней кромкой лицевой панели.
	- b. Поверните лицевую панель в направлении наружу и снимите ее с вычислительного узла.

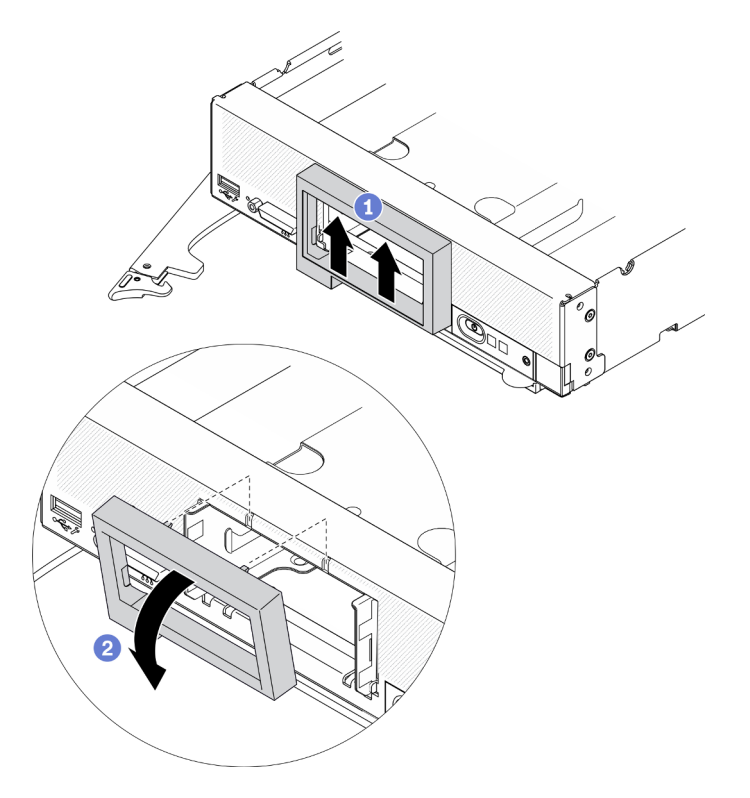

Рис. 21. Снятие лицевой панели

## После завершения

При необходимости вернуть компонент или дополнительное устройство следуйте всем инструкциям по упаковке и используйте для отправки предоставленный упаковочный материал.

## Снятие отсека для дисков EDSFF

Ниже приведены сведения по снятию отсека для дисков EDSFF.

## Об этой задаче

Внимание: Прочитайте разделы «Контрольный список по проверке безопасности» на странице іv и [«Инструкции по установке» на странице 34,](#page-41-0) чтобы обеспечить безопасность работы.

#### Посмотрите видео процедуры.

Видео процесса установки и снятия можно посмотреть на следующих ресурсах: Youtube: [https://](https://www.youtube.com/playlist?list=PLYV5R7hVcs-DPWC2PybM_W7uqak4XbGAx) [www.youtube.com/playlist?list=PLYV5R7hVcs-DPWC2PybM\\_W7uqak4XbGAx](https://www.youtube.com/playlist?list=PLYV5R7hVcs-DPWC2PybM_W7uqak4XbGAx)

## Процедура

Шаг 1. Снимите отсек для дисков EDSFF.

- а. Нажмите и удерживайте защелку на отсеке для дисков EDSFF.
- b. <sup>•</sup> Извлеките отсек для дисков EDSFF из вычислительного узла.

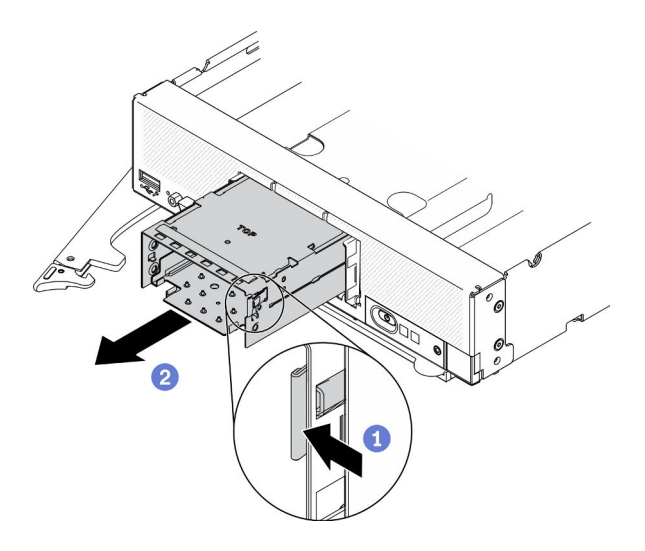

Рис. 22. Снятие отсека для дисков EDSFF

### После завершения

При необходимости вернуть компонент или дополнительное устройство следуйте всем инструкциям по упаковке и используйте для отправки предоставленный упаковочный материал.

## Снятие объединительной панели оперативно заменяемых дисков

Ниже приведены сведения по снятию объединительной панели для устройства хранения данных.

## Снятие объединительной панели 2,5-дюймовых оперативно заменяемых дисков

Ниже приведены сведения по снятию объединительной панели 2,5-дюймовых оперативно заменяемых дисков.

### Об этой задаче

#### Внимание:

- Прочитайте разделы [«Контрольный список по проверке безопасности» на странице iv](#page-5-0) и [«Инструкции по установке» на странице 34](#page-41-0), чтобы обеспечить безопасность работы.
- Перед внесением изменений в диски, контроллеры дисков, объединительные панели дисков или кабели дисков создайте резервную копию всех важных данных, хранящихся на дисках.
- Перед извлечением любого компонента массива RAID (диск, карта RAID и т. д.) создайте резервную копию всей информации о конфигурации RAID.

Примечание: В вычислительном узле можно установить объединительные панели 2,5-дюймовых дисков разных типов. Например, на некоторых объединительных панелях 2,5-дюймовых дисков есть рычаг, а на других — нет (см. рисунки ниже). Все объединительные панели снимаются и устанавливаются одинаково.

#### Посмотрите видео процедуры.

Видео процесса установки и снятия можно посмотреть на следующих ресурсах: Youtube: [https://](https://www.youtube.com/playlist?list=PLYV5R7hVcs-DPWC2PybM_W7uqak4XbGAx) [www.youtube.com/playlist?list=PLYV5R7hVcs-DPWC2PybM\\_W7uqak4XbGAx](https://www.youtube.com/playlist?list=PLYV5R7hVcs-DPWC2PybM_W7uqak4XbGAx)

## Процедура

- Шаг 1. Слегка выдвиньте диски и заглушки из отсеков для дисков, чтобы отсоединить их от объединительной панели.
- Шаг 2. Поднимите объединительную панель.

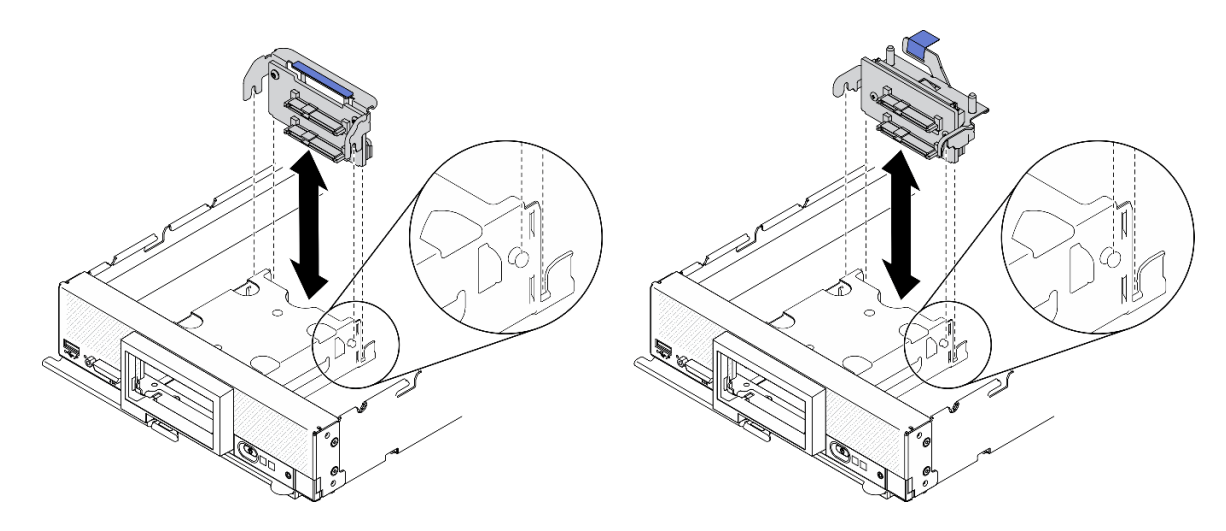

Рис. 23. Снятие объединительной панели 2,5-дюймовых дисков

## После завершения

При необходимости вернуть компонент или дополнительное устройство следуйте всем инструкциям по упаковке и используйте для отправки предоставленный упаковочный материал.

## Снятие объединительной панели оперативно заменяемых дисков EDSFF

Ниже приведены сведения по снятию объединительной панели оперативно заменяемых дисков EDSFF.

## Об этой задаче

### Внимание:

- Прочитайте разделы [«Контрольный список по проверке безопасности» на странице iv](#page-5-0) и [«Инструкции по установке» на странице 34,](#page-41-0) чтобы обеспечить безопасность работы.
- Перед внесением изменений в диски, контроллеры дисков, объединительные панели дисков или кабели дисков создайте резервную копию всех важных данных, хранящихся на дисках.
- Перед извлечением любого компонента массива RAID (диск, карта RAID и т. д.) создайте резервную копию всей информации о конфигурации RAID.

Примечание: В вычислительном узле можно установить объединительные панели 2,5-дюймовых дисков разных типов. Например, на некоторых объединительных панелях 2,5-дюймовых дисков есть рычаг, а на других — нет (см. рисунки ниже). Все объединительные панели снимаются и устанавливаются одинаково.

### Посмотрите видео процедуры.

Видео процесса установки и снятия можно посмотреть на следующих ресурсах: Youtube: [https://](https://www.youtube.com/playlist?list=PLYV5R7hVcs-DPWC2PybM_W7uqak4XbGAx) [www.youtube.com/playlist?list=PLYV5R7hVcs-DPWC2PybM\\_W7uqak4XbGAx](https://www.youtube.com/playlist?list=PLYV5R7hVcs-DPWC2PybM_W7uqak4XbGAx)

# Процедура

- Шаг 1. Снимите блок объединительной панели.
	- а. Нажмите на защелку кабеля и отключите кабель от материнской платы.
	- **b.** Поднимите объединительную панель из разъема на материнской плате и снимите ее с вычислительного узла.

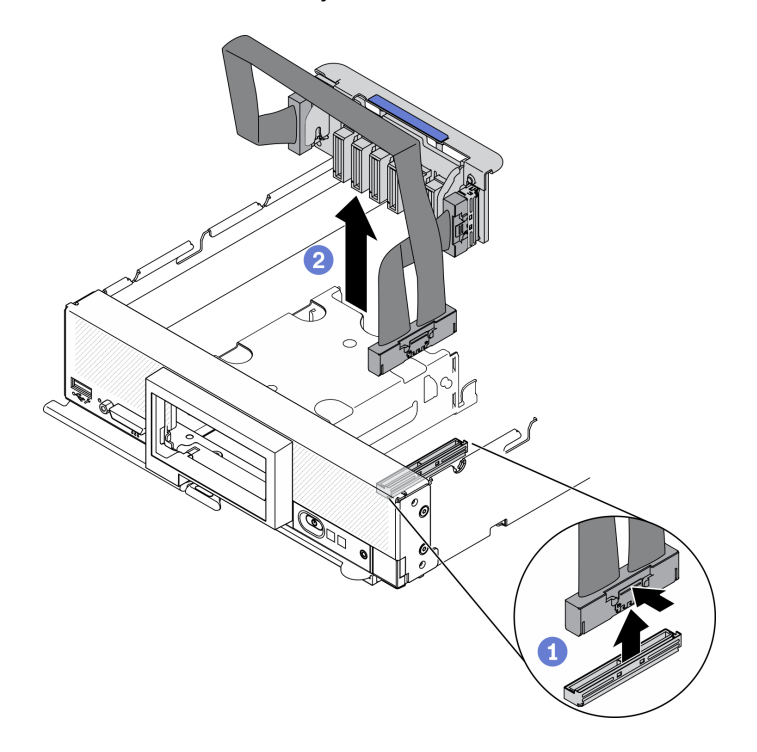

Рис. 24. Снятие блока объединительной панели дисков EDSFF

- Шаг 2. Отключите кабель от объединительной панели.
	- а.  **Нажмите защелки на обоих концах кабеля.**
	- b. Потяните разъем в направлении от объединительной панели.

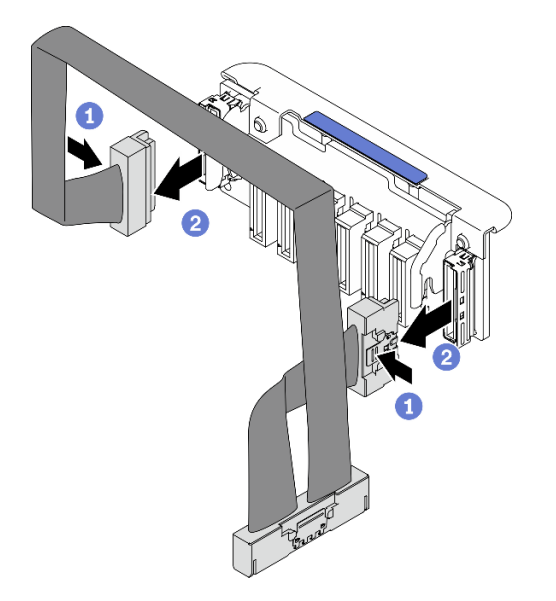

Рис. 25. Отключение кабеля от объединительной панели EDSFF

## После завершения

При необходимости вернуть компонент или дополнительное устройство следуйте всем инструкциям по упаковке и используйте для отправки предоставленный упаковочный материал.

# Установка модуля процессора с радиатором

Эта задача содержит инструкции по установке узла процессора и радиатора, известного под названием «модуль процессора с радиатором» (РНМ). Для выполнения этой задачи требуется отвертка Torx T30. Эта процедура должна выполняться квалифицированным специалистом.

## Об этой задаче

### Внимание:

- Прочитайте разделы «Контрольный список по проверке безопасности» на странице іv и «Инструкции по установке» на странице 34, чтобы обеспечить безопасность работы.
- Не допускайте воздействия статического электричества на устройство, поскольку это может привести к остановке системы и потере данных. Для этого храните компоненты, чувствительные к статическому электричеству, в антистатической упаковке до самой установки. При работе с такими устройствами обязательно используйте антистатический браслет или другую систему заземления.
- Каждое гнездо процессора должно быть закрыто кожухом, либо в него должен быть вставлен модуль РНМ. При снятии и установке модуля РНМ закройте пустые гнезда процессора кожухом.
- Не прикасайтесь к гнездам или контактам процессора. Контакты гнезда процессора очень хрупкие и их легко повредить. Загрязнения на контактах процессора, например жир с кожи, могут приводить к сбоям соединений.
- Не допускайте контакта термопасты на процессоре или радиаторе с чем-либо. Контакт с любой поверхностью может оказать негативное влияние на термопасту, сделав ее неэффективной. Термопаста может повредить компоненты, например электрические разъемы в гнезде процессора.
- Извлекайте и устанавливайте модули РНМ по одному.
- Убедитесь в наличии спиртовой салфетки (номер компонента 00МР352), термопасты и звездообразной отвертки ТЗ0.

Важно: Установите дополнительный процессор в гнездо процессора 2.

### Примечания:

- 1. Вычислительный узел поддерживает один адаптер расширения ввода-вывода, если установлен один процессор, и два адаптера расширения ввода-вывода, если установлено два процессора. В вычислительном узле должен быть установлен по крайней мере один адаптер расширения вводавывода.
- 2. Для использования дисков EDSFF требуется установить два процессора в вычислительном узле.
- 3. Пустое гнездо процессора всегда должно быть закрыто кожухом гнезда и заглушкой, прежде чем можно будет включить вычислительный узел.
- 4. Выберите радиатор процессора в соответствии с величиной отвода тепловой мощности процессора и расположением в вычислительном узле.
	- Если величина отвода тепловой мощности процессора ниже или равна 165 Вт, выберите передний стандартный радиатор.
	- Если величина отвода тепловой мощности процессора выше 165 Вт, выберите передний радиатор повышенной мощности.

На следующем рисунке показано расположение модулей РНМ на материнской плате.
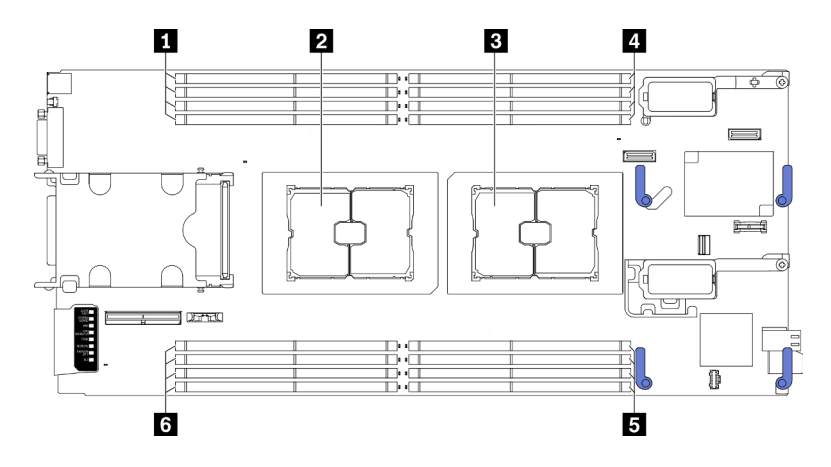

Рис. 26. Расположение модулей памяти и гнезд процессора

Табл. 31. Расположение модулей памяти и процессоров

| ■ Гнезда модулей памяти 9-12   | 4–1 Гнезда модулей памяти 1    |
|--------------------------------|--------------------------------|
| <b>  2</b> Гнездо процессора 2 | В Гнезда модулей памяти 5–8    |
| В Гнездо процессора 1          | 13-16 га Гнезда модулей памяти |

Примечание: Дополнительный процессор можно установить только в гнездо процессора 2.

На приведенном ниже рисунке показаны компоненты PHM.

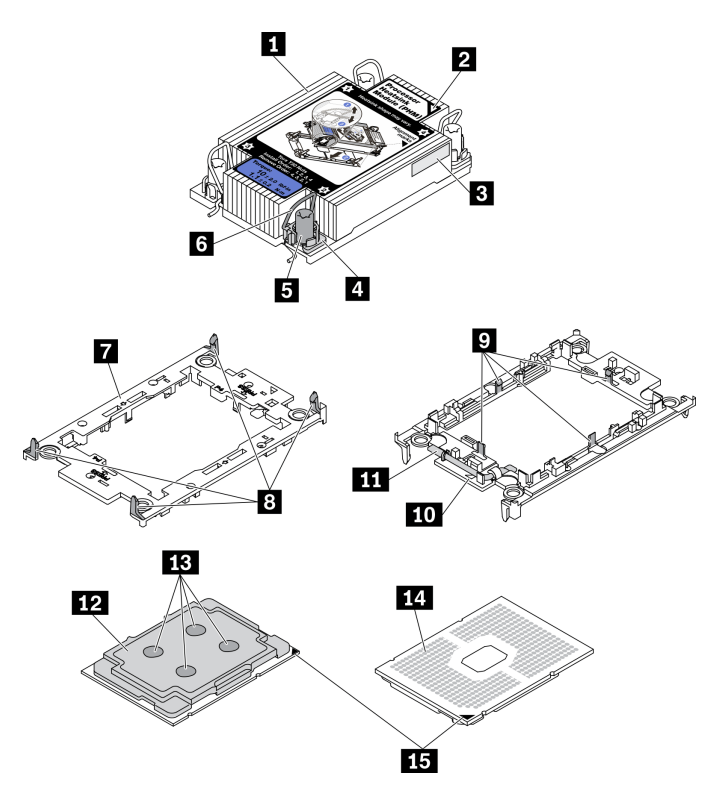

Рис. 27. Компоненты PHM

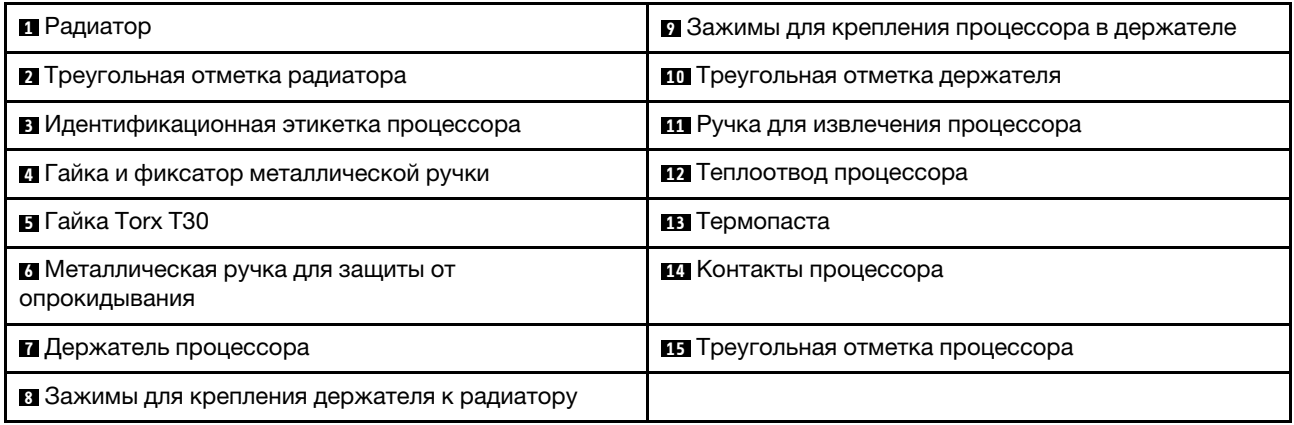

### Примечания:

- Радиатор, процессор и держатель процессора вашей системы могут отличаться от показанных на рисунках.
- Модули РНМ снабжены ключом для гнезда, в которое они должен быть установлены в надлежащей ориентации.
- Список поддерживаемых для сервера процессоров см. по ссылке https://static.lenovo.com/us/en/ serverproven/index.shtml. Все процессоры на материнской плате должны иметь одинаковые скорость, число ядер и частоту.
- Перед установкой нового модуля РНМ или сменного процессора обновите системную микропрограмму до последнего уровня. См. раздел «Обновление микропрограммы» на странице 90.

### Процедура

- Шаг 1. Если вы заменяете процессор и продолжаете использовать радиатор, выполните следующие действия.
	- а. Снимите идентификационную этикетку процессора с радиатора и замените ее новой, поставляемой со сменным процессором.
	- b. Если на радиаторе имеются остатки термопасты, удалите термопасту с нижней части радиатора спиртовой салфеткой.

Примечание: После этого перейдите к шагу 3.

- Шаг 2. Если вы заменяете радиатор и продолжаете использовать процессор, выполните следующие действия.
	- а. Снимите идентификационную этикетку процессора со старого радиатора и поместите ее на новый радиатор в том же месте. Этикетка расположена на боковой стороне радиатора рядом с треугольной установочной меткой.

Примечание: Если вам не удалось снять этикетку и поместить ее на новый радиатор или если этикета оказалась повреждена при переносе, запишите указанный на ней серийный номер процессора на новом радиаторе в том же месте, где должна была быть этикетка, с помощью перманентного маркера.

b. Установите процессор в новый держатель.

Примечание: Сменные радиаторы поставляются с серым и черным держателями процессора. Необходимо использовать держатель того же цвета, что и утилизированный.

1. • Убедитесь, что ручка держателя находится в закрытом положении.

- 2. Совместите процессор на новом держателе так, чтобы треугольные отметки выровнялись. Затем вставьте маркированный конец процессора в держатель.
- 3. Удерживая на месте вставленный конец процессора, поверните немаркированный конец держателя в направлении вниз от процессора.
- 4. Нажмите на процессор и зафиксируйте немаркированный конец под защелкой на держателе.
- 5. Аккуратно поверните стороны держателя в направлении вниз от процессора.
- 6. Нажмите на процессор и зафиксируйте стороны под защелками на держателе.

Примечание: Чтобы процессор не выпал из держателя, держите блок держателя процессора за боковые стороны держателя, расположив процессор стороной с контактами вверх.

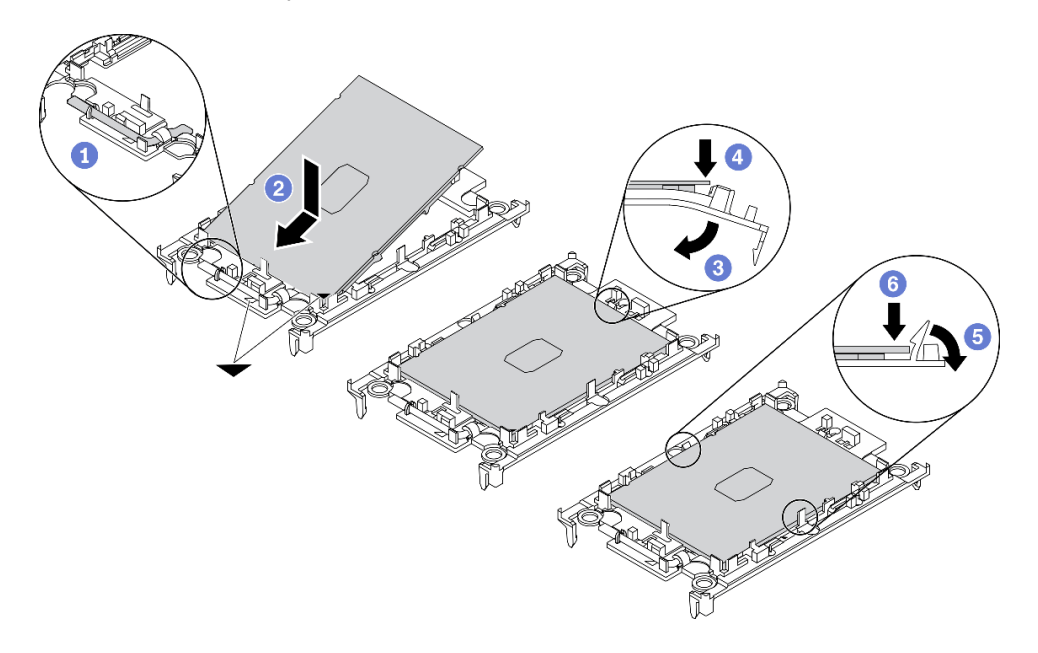

Рис. 28. Установка держателя процессора

- Шаг 3. Нанесите термопасту.
	- a. Осторожно положите процессор и держатель в транспортировочный лоток стороной с контактами процессора вниз. Убедитесь, что треугольная отметка на держателе совмещена с треугольной отметкой на транспортировочном лотке.
	- b. Если на процессоре имеются остатки термопасты, аккуратно очистите верхнюю часть процессора спиртовой салфеткой.

Примечание: Наносить новую термопасту можно только после полного испарения спирта.

c. Нанесите шприцем на верхнюю часть процессора четыре расположенных на одинаковом расстоянии точки термопасты объемом по 0,1 мл каждая.

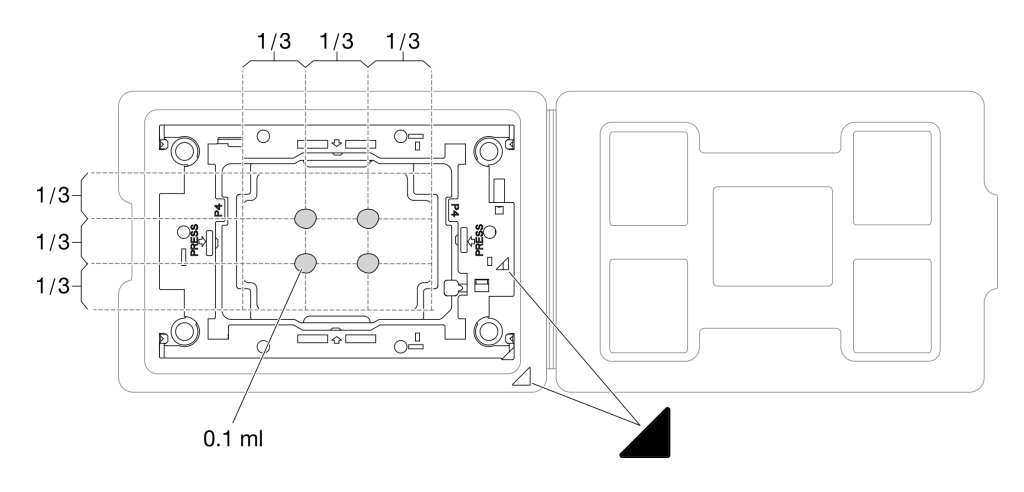

Рис. 29. Нанесение термопасты на процессор в транспортировочном лотке

- Шаг 4. Соберите процессор и радиатор.
	- a. Переверните радиатор и разместите его на плоской поверхности.
	- b. Держите блок держателя процессора за боковые стороны держателя, расположив процессор стороной с контактами вверх.
	- c. Совместите треугольную отметку на держателе процессора и процессоре с треугольной отметкой или срезанным углом на радиаторе.
	- d. Установите блок держателя процессора в радиатор.
	- e. Нажимайте на держатель, пока защелки в четырех углах не войдут в зацепление.

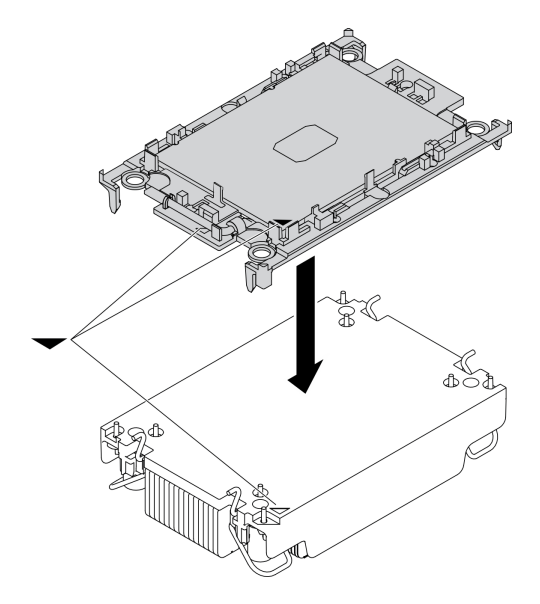

Рис. 30. Сборка модуля PHM

- Шаг 5. Установите модуль процессора с радиатором в гнездо материнской платы.
	- a. Переверните радиатор. Поверните металлические ручки для защиты от опрокидывания на радиаторе в направлении внутрь.
	- b. Совместите треугольную отметку и четыре гайки Torx T30 на модуле PHM с треугольной отметкой и резьбовыми штырьками гнезда процессора. Затем вставьте модуль PHM в гнездо процессора.
- c. Поверните металлические ручки для защиты от опрокидывания в направлении наружу, чтобы они вошли в зацепление с крючками в гнезде.
- d. Полностью затяните гайки Torx T30 в последовательности установки, указанной на этикетке радиатора. Затяните винты до упора. Затем осмотрите блок и убедитесь, что под радиатором нет зазора между опорами винтов и гнездом процессора. (Для справки: крутящий момент полной затяжки креплений составляет 1,1 Нм или 10 дюйм-фунтов.)

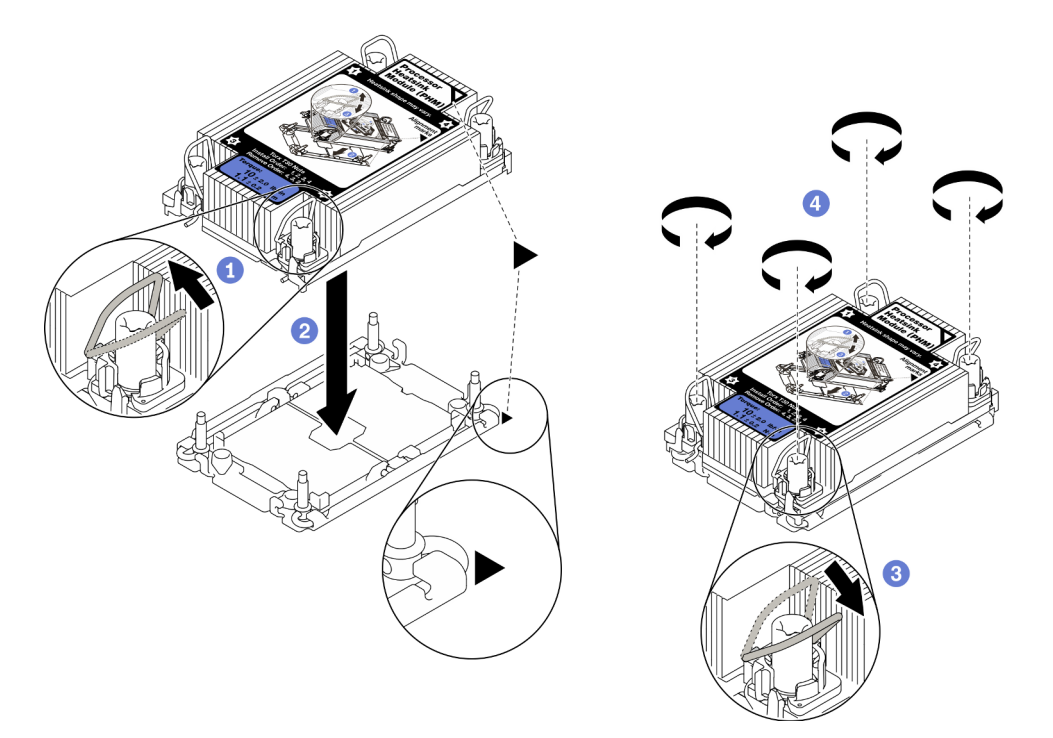

Рис. 31. Установка модуля PHM

### После завершения

Внимание: Пустое гнездо процессора всегда должно быть закрыто кожухом гнезда и заглушкой, прежде чем можно будет включить вычислительный узел.

### Установка модуля памяти

Ниже приведены сведения по установке дополнительного модуля памяти.

### Об этой задаче

Подробные сведения о конфигурации и настройке памяти см. в разделе [«Правила и порядок](#page-44-0)  [установки модулей памяти» на странице 37.](#page-44-0)

### Внимание:

- Прочитайте разделы [«Контрольный список по проверке безопасности» на странице iv](#page-5-0) и [«Инструкции по установке» на странице 34](#page-41-0), чтобы обеспечить безопасность работы.
- Используйте одну из поддерживаемых конфигураций, указанных в разделе [«Правила и порядок](#page-44-0)  [установки модулей памяти» на странице 37](#page-44-0).
- Модули памяти чувствительны к статическому электричеству и требуют особого обращения. См. стандартные рекомендации в разделе [«Работа с устройствами, чувствительными к статическому](#page-43-0) [электричеству» на странице 36.](#page-43-0)
- Снимайте и устанавливайте модули памяти только при надетом антистатическом браслете. Можно также использовать антистатические перчатки.
- Не допускайте соприкосновения модулей памяти. Не храните модули памяти расположенными друг на друге.
- Никогда не касайтесь позолоченных контактов разъема модуля памяти и не позволяйте этим контактам выходить за пределы корпуса разъема модуля памяти.
- Обращайтесь с модулями памяти с осторожностью: никогда не сгибайте, не перекручивайте и не роняйте их.
- Не используйте металлические инструменты (например, калибр или зажимы) для работы с модулями памяти, поскольку жесткие металлы могут повредить модули памяти.
- Не вставляйте модули памяти, удерживая упаковку или пассивные компоненты, поскольку это может привести к тому, что упаковка потрескается или пассивные компоненты отсоединятся в результате высокого усилия вставки.

Важно: Извлекать и устанавливать модули памяти следует отдельно для каждого процессора.

#### Посмотрите видео процедуры.

Видео процесса установки и снятия можно посмотреть на следующих ресурсах: Youtube: https:// www.youtube.com/playlist?list=PLYV5R7hVcs-DPWC2PybM\_W7uqak4XbGAx

### Процедура

- Шаг 1. Если один из устанавливаемых модулей является модулем РМЕМ, перед физической установкой модуля обязательно выполните следующие действия.
	- 1. Создайте резервную копию сохраненных данных в пространствах имен РМЕМ.
	- 2. Отключите безопасность РМЕМ одним из следующих способов:
		- LXPM

Выберите команду Настройка UEFI → Системные параметры → Intel Optane PMEM → Безопасность → Нажмите, чтобы отключить безопасность и введите парольную фразу, чтобы отключить безопасность.

• Setup Utility

Выберите команду Управление конфигурацией и загрузкой системы → Параметры системы → Intel Optane PMEM → Безопасность → Нажмите, чтобы отключить безопасность и введите парольную фразу, чтобы отключить безопасность.

- 3. Удалите пространства имен с помощью команды, соответствующей установленной операционной системе.
	- Команда Linux: ndctl destroy-namespace all -f
	- Команда Windows Powershell: Get-PmemDisk | Remove-PmemDisk
- 4. Очистите данные конфигурации платформы (PCD) и область хранилища меток пространств имен (LSA) с помощью следующей команды ipmctl (для Linux и Windows). ipmctl delete -pcd

Примечания: Чтобы узнать, как загрузить и использовать ipmctl в различных операционных системах, перейдите по следующим ссылкам:

- Windows: https://datacentersupport.lenovo.com/us/en/videos/YTV101407
- Linux: https://datacentersupport.lenovo.com/us/en/solutions/HT508642

5. Перезагрузите систему.

- Шаг 2. Коснитесь антистатической упаковкой, в которой находится модуль памяти, любой неокрашенной поверхности вне сервера. Затем извлеките модуль памяти из упаковки и разместите его на антистатической поверхности.
- Шаг 3. Найдите необходимое гнездо модуля памяти на материнской плате.

#### Примечание:

- Извлекать и устанавливать модули памяти следует отдельно для каждого процессора.
- Убедитесь, что соблюдены правила и последовательность установки из раздела «Правила и порядок установки модулей памяти» на странице 37.

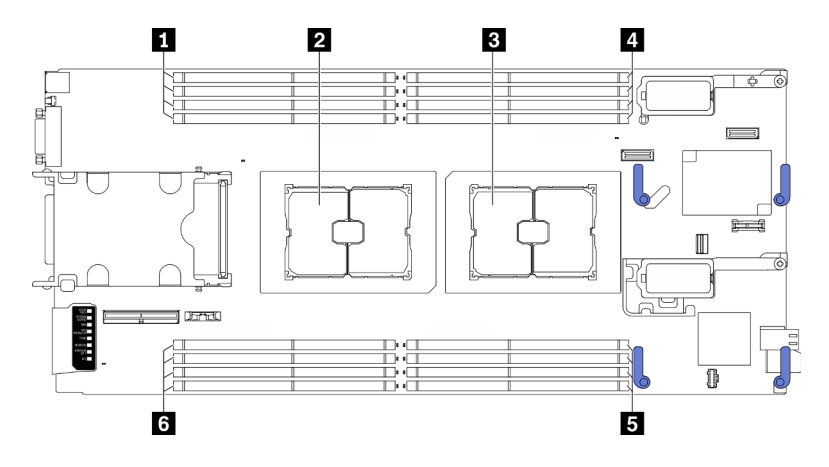

Рис. 32. Расположение гнезд модулей памяти и гнезд процессора

Табл. 32. Расположение модулей памяти и процессоров

| ■ Гнезда модулей памяти 9–12 | • Гнезда модулей памяти 1-4   |
|------------------------------|-------------------------------|
| • Гнездо процессора 2        | В Гнезда модулей памяти 5-8   |
| В Гнездо процессора 1        | • Гнезда модулей памяти 13-16 |

- Шаг 4. Установите модуль памяти в гнездо.
	- а. С помощью обычного инструмента аккуратно нажмите на фиксирующие защелки.
	- **b.** Поверните фиксирующие защелки в направлении наружу с каждой стороны гнезда модуля памяти.
	- с. Выровняйте модуль памяти относительно гнезда и аккуратно вставьте модуль памяти в гнездо обеими руками. Сильным нажатием на оба конца модуля памяти вставьте его прямо в гнездо, пока фиксирующие защелки не закроются.

#### Внимание:

- Чтобы не сломать фиксирующие защелки и не повредить гнезда модуля памяти, открывайте и закрывайте защелки аккуратно.
- Если между модулем памяти и фиксирующими защелками есть зазор, модуль памяти вставлен неправильно. В этом случае откройте фиксирующие защелки, извлеките модуль памяти, а затем вставьте его повторно.

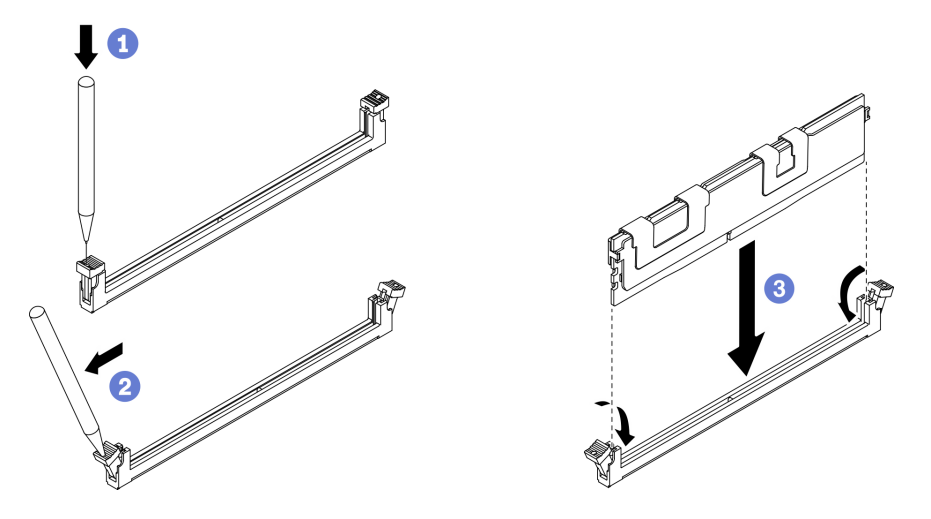

Рис. 33. Установка модуля памяти

### После завершения

Примечание: Измените и сохраните новую информацию о конфигурации с помощью программы Setup Utility. При включении вычислительного узла отображается сообщение с указанием о том, что конфигурация памяти изменилась. Запустите программу Setup Utility и выберите Сохранить параметры, чтобы сохранить изменения. Дополнительные сведения см. в руководстве по настройке ThinkSystem SN550 V2.

### Установка объединительной панели оперативно заменяемых дисков

Ниже приведены сведения по установке объединительной панели оперативно заменяемых дисков.

### <span id="page-79-0"></span>Установка объединительной панели 2,5-дюймовых оперативно заменяемых ДИСКОВ

Ниже приведены сведения по установке дополнительной объединительной панели 2,5-дюймовых оперативно заменяемых дисков.

### Об этой задаче

#### Внимание:

• Прочитайте разделы [«Контрольный список по проверке безопасности» на странице iv](#page-5-0) и [«Инструкции по установке» на странице 34](#page-41-0), чтобы обеспечить безопасность работы.

### Примечания:

- В вычислительном узле можно установить объединительные панели 2,5-дюймовых дисков разных типов. Например, на некоторых объединительных панелях 2,5-дюймовых дисков есть рычаг, а на других — нет (см. рисунки ниже). Все объединительные панели снимаются и устанавливаются одинаково.
- Для получения сведений о конкретном устройстве и информации об установке других компонентов, которые могут входить в комплект поставки дополнительного средства, или информации о других компонентах или модулях, которые необходимо установить для использования данного дополнительного средства, обратитесь к документации, поставляемой с дополнительной объединительной панелью 2,5-дюймовых дисков. Например, для использования некоторых дополнительных объединительных панелей 2,5-дюймовых дисков может потребоваться установить второй процессор.

### Посмотрите видео процедуры.

Видео процесса установки и снятия можно посмотреть на следующих ресурсах: Youtube: [https://](https://www.youtube.com/playlist?list=PLYV5R7hVcs-DPWC2PybM_W7uqak4XbGAx) [www.youtube.com/playlist?list=PLYV5R7hVcs-DPWC2PybM\\_W7uqak4XbGAx](https://www.youtube.com/playlist?list=PLYV5R7hVcs-DPWC2PybM_W7uqak4XbGAx)

# Процедура

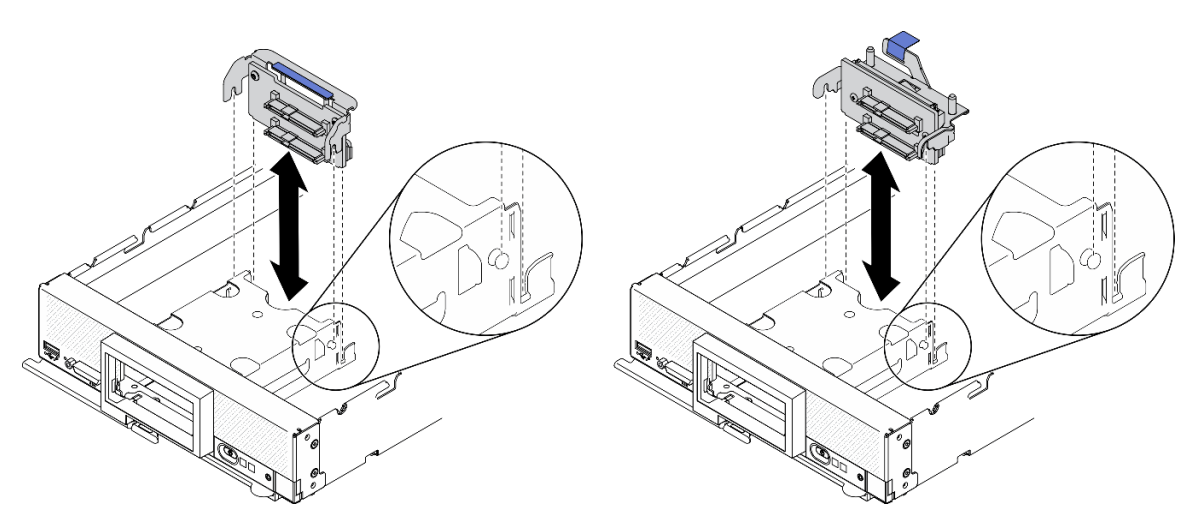

Рис. 34. Установка объединительной панели 2,5-дюймовых дисков

Шаг 1. Регулировка положения объединительной панели

- a. Совместите гнезда на объединительной панели со штырьками по бокам отсека для устройства хранения данных.
- b. Совместите разъем объединительной панели с разъемом на материнской плате.
- Шаг 2. Опустите объединительную панель в вычислительный узел и нажмите на нее, чтобы она встала на место в разъеме на материнской плате.

### Установка блока объединительной панели оперативно заменяемых дисков EDSFF

Ниже приведены сведения по установке дополнительной объединительной панели оперативно заменяемых дисков EDSFF.

### Об этой задаче

### Внимание:

• Прочитайте разделы [«Контрольный список по проверке безопасности» на странице iv](#page-5-0) и [«Инструкции по установке» на странице 34,](#page-41-0) чтобы обеспечить безопасность работы.

Примечание: Убедитесь в наличии кабеля объединительной панели EDSFF.

#### Посмотрите видео процедуры.

Видео процесса установки и снятия можно посмотреть на следующих ресурсах: Youtube: [https://](https://www.youtube.com/playlist?list=PLYV5R7hVcs-DPWC2PybM_W7uqak4XbGAx) [www.youtube.com/playlist?list=PLYV5R7hVcs-DPWC2PybM\\_W7uqak4XbGAx](https://www.youtube.com/playlist?list=PLYV5R7hVcs-DPWC2PybM_W7uqak4XbGAx)

### Процедура

- Шаг 1. Подключите кабель к объединительной панели дисков EDSFF.
	- а. Нажмите защелки на обоих концах кабеля.
	- b. Вставьте разъем кабеля в гнезда на объединительной панели.

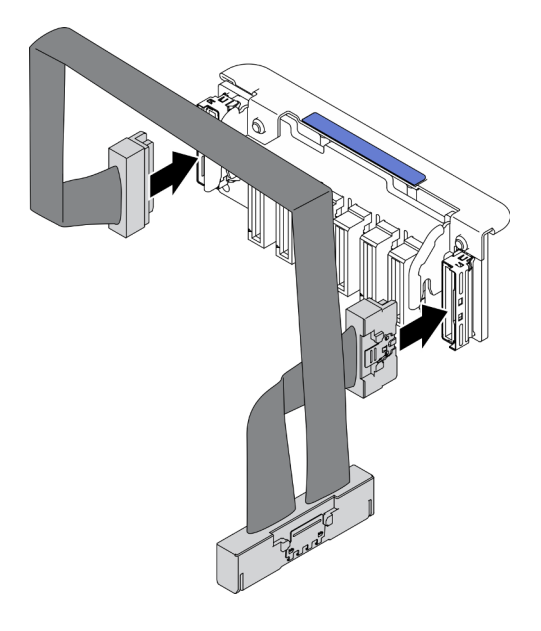

Рис. 35. Подключение кабеля к объединительной панели дисков EDSFF

- Шаг 2. Установите блок объединительной панели.
	- a. Совместите гнезда на объединительной панели со штырьками по бокам отсека для устройства хранения данных.
	- b. Совместите разъем объединительной панели с разъемом на материнской плате.
	- c. Вставьте защелку на кабеле в разъем на материнской плате.

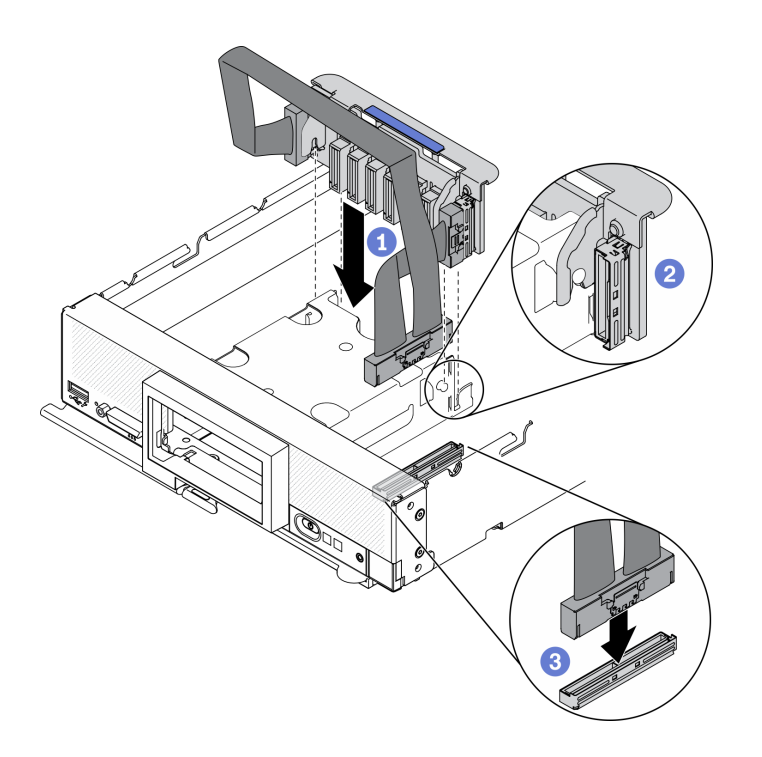

Рис. 36. Установка блока объединительной панели EDSFF

# Установка отсека для дисков EDSFF

Ниже приведены сведения по установке отсека для дисков EDSFF.

### Об этой задаче

### Внимание:

• Прочитайте разделы [«Контрольный список по проверке безопасности» на странице iv](#page-5-0) и [«Инструкции по установке» на странице 34](#page-41-0), чтобы обеспечить безопасность работы.

### Посмотрите видео процедуры.

Видео процесса установки и снятия можно посмотреть на следующих ресурсах: Youtube: [https://](https://www.youtube.com/playlist?list=PLYV5R7hVcs-DPWC2PybM_W7uqak4XbGAx) [www.youtube.com/playlist?list=PLYV5R7hVcs-DPWC2PybM\\_W7uqak4XbGAx](https://www.youtube.com/playlist?list=PLYV5R7hVcs-DPWC2PybM_W7uqak4XbGAx)

### Процедура

Шаг 1. Установите отсек для дисков EDSFF.

- a. Совместите отсек для дисков EDSFF с отсеком для оперативно заменяемых дисков.
- b. Вставьте отсек для дисков EDSFF в отсек для оперативно заменяемых дисков до щелчка.

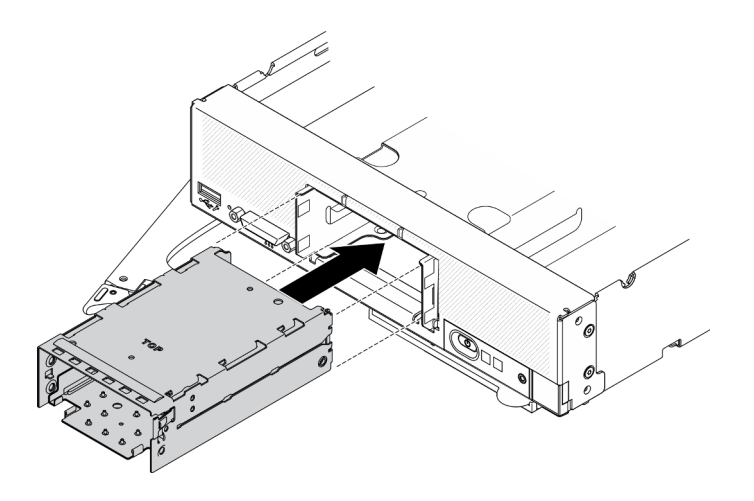

Рис. 37. Установка отсека для устройства хранения данных EDSFF

# Установка лицевой панели

Ниже приведены сведения по установке лицевой панели.

### Об этой задаче

#### Внимание:

• Прочитайте разделы [«Контрольный список по проверке безопасности» на странице iv](#page-5-0) и [«Инструкции по установке» на странице 34,](#page-41-0) чтобы обеспечить безопасность работы.

Примечание: В вычислительном узле можно установить лицевые панели разных типов. Все лицевые панели снимаются и устанавливаются одинаково. Лицевая панель, показанная на рисунках, может несколько отличаться от лицевой панели, установленной на вашем вычислительном узле.

### Посмотрите видео процедуры.

Видео процесса установки и снятия можно посмотреть на следующих ресурсах: Youtube: [https://](https://www.youtube.com/playlist?list=PLYV5R7hVcs-DPWC2PybM_W7uqak4XbGAx) [www.youtube.com/playlist?list=PLYV5R7hVcs-DPWC2PybM\\_W7uqak4XbGAx](https://www.youtube.com/playlist?list=PLYV5R7hVcs-DPWC2PybM_W7uqak4XbGAx)

### Процедура

Шаг 1. Установите лицевую панель.

- a. Наклоните лицевую панель, затем вставьте нижние и верхние защелки в отверстия на лицевой панели.
- b. Поверните лицевую панель в направлении лицевой панели. Нажмите на лицевую панель, чтобы она надежно встала на место до щелчка.

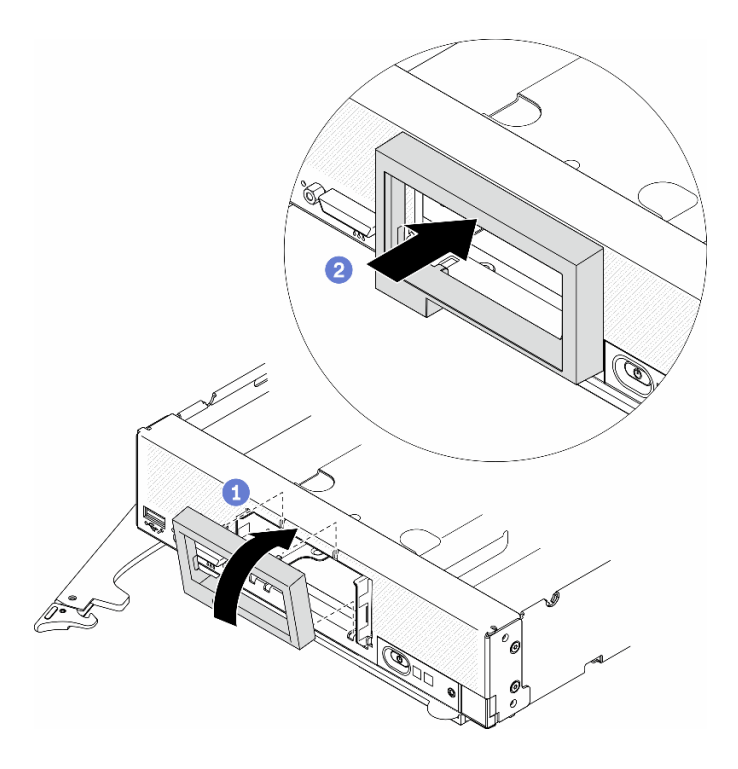

Рис. 38. Установка лицевой панели

### Установка оперативно заменяемого диска

Ниже приведены сведения по установке оперативно заменяемого устройства хранения данных.

### Установка 2,5-дюймового оперативно заменяемого диска

Ниже приведены сведения по установке 2,5-дюймового диска.

### Об этой задаче

### Внимание:

• Прочитайте разделы [«Контрольный список по проверке безопасности» на странице iv](#page-5-0) и [«Инструкции по установке» на странице 34](#page-41-0), чтобы обеспечить безопасность работы.

Примечание: В вычислительном узле есть два отсека для 2,5-дюймовых дисков. Если в вычислительном узле уже установлен один 2,5-дюймовый диск, можно установить дополнительный 2,5-дюймовый диск. RAID уровня 0 (чередование) можно настроить на вычислительном узле с одним установленным жестким диском. Для реализации и администрирования массивов RAID уровня 1 (зеркальное отображение) должно быть установлено не менее двух дисковых накопителей с интерфейсом одного типа. Дополнительные сведения см. в руководстве по настройке ThinkSystem SN550 V2.

### Посмотрите видео процедуры.

Видео процесса установки и снятия можно посмотреть на следующих ресурсах: Youtube: [https://](https://www.youtube.com/playlist?list=PLYV5R7hVcs-DPWC2PybM_W7uqak4XbGAx) [www.youtube.com/playlist?list=PLYV5R7hVcs-DPWC2PybM\\_W7uqak4XbGAx](https://www.youtube.com/playlist?list=PLYV5R7hVcs-DPWC2PybM_W7uqak4XbGAx)

### Процедура

Шаг 1. Найдите отсек для диска, в который требуется установить диск.

- Шаг 2. Если в отсеке для диска установлена заглушка отсека для диска, снимите ее с вычислительного узла, потянув рычаг разблокировки.
- Шаг 3. Коснитесь антистатической упаковкой, в которой находится оперативно заменяемый диск, любой неокрашенной металлической поверхности на раме Lenovo Flex System Enterprise Chassis или любой неокрашенной металлической поверхности на любом другом заземленном компоненте стойки. Затем извлеките диск из упаковки.
- Шаг 4. Установите 2,5-дюймовый оперативно заменяемый диск.
	- a. Держите ручку на диске в открытом положении и вставьте диск в отсек для диска, чтобы ручка диска зацепилась за панель.
	- b. Поверните ручку и заблокируйте ее с помощью защелки. Диск вставлен в отсек до конца.

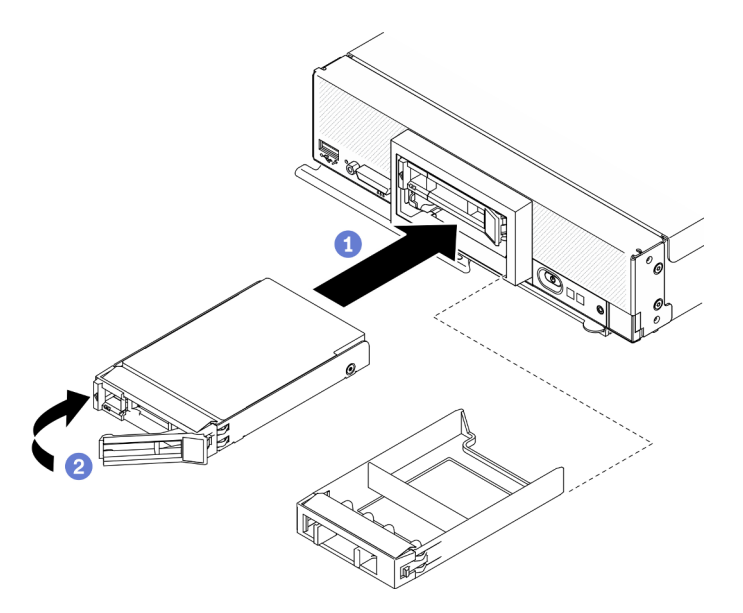

Рис. 39. Установка 2,5-дюймового оперативно заменяемого диска

### Установка оперативно заменяемого диска EDSFF

Ниже приведены сведения по установке дополнительной объединительной панели дисков EDSFF.

### Об этой задаче

### Внимание:

- Прочитайте разделы [«Контрольный список по проверке безопасности» на странице iv](#page-5-0) и [«Инструкции по установке» на странице 34,](#page-41-0) чтобы обеспечить безопасность работы.
- Установите диски EDSFF в отсеки для дисков, помеченные как NVMe.

#### Примечания:

- Руководство по поддержке дисков EDSFF в отношении процессора:
	- Для использования дисков EDSFF требуется установить два процессора в вычислительном узле.
	- Диски EDSFF не поддерживаются, если величина отвода тепловой мощности процессора выше 220 Вт.
	- Диски EDSFF не поддерживаются, если в вычислительном узле установлен процессор Intel Xeon Gold 6334 8c 165 Вт, 3,6 ГГц.

Важно: При установке дисков EDSFF в отсек для дисков касайтесь только ручки диска EDSFF и старайтесь не касаться других компонентов диска EDSFF. Прикосновение к другим компонентам диска EDSFF (не ручке) при установке может привести к повреждению диска.

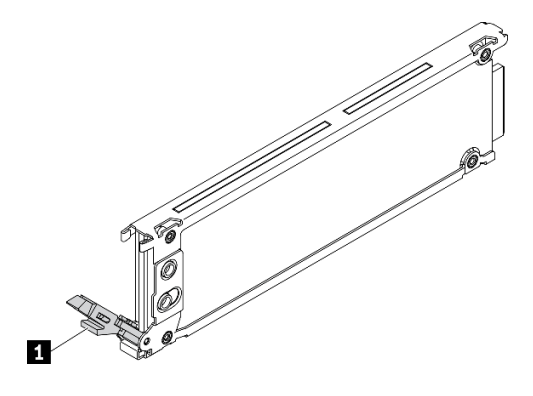

Рис. 40. Ручка диска EDSFF

Табл. 33. Ручка диска EDSFF

**<sup>1</sup>** Ручка диска EDSFF

### Посмотрите видео процедуры.

Видео процесса установки и снятия можно посмотреть на следующих ресурсах: Youtube: [https://](https://www.youtube.com/playlist?list=PLYV5R7hVcs-DPWC2PybM_W7uqak4XbGAx) [www.youtube.com/playlist?list=PLYV5R7hVcs-DPWC2PybM\\_W7uqak4XbGAx](https://www.youtube.com/playlist?list=PLYV5R7hVcs-DPWC2PybM_W7uqak4XbGAx)

### Процедура

Шаг 1. Удерживая ручку панели отсека для дисков EDSFF, извлеките панель из вычислительного узла, чтобы получить доступ к дискам EDSFF.

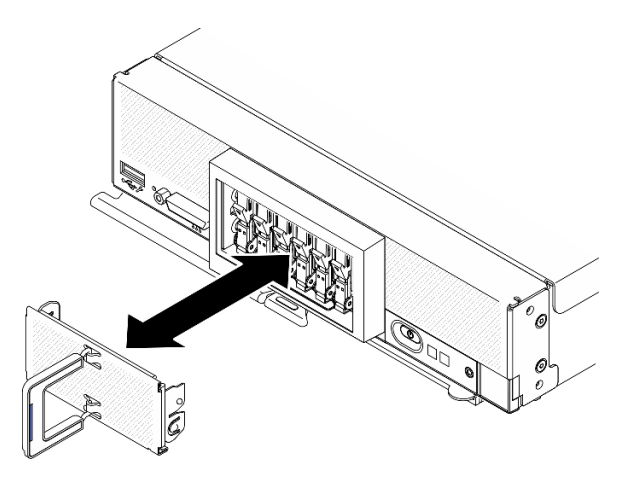

Рис. 41. Снятие панели отсека для дисков EDSFF

- Шаг 2. Определите отсек для диска, в который планируется установить оперативно заменяемый диск. Если установлена заглушка отсека для диска, снимите ее с вычислительного узла, нажав на ручку.
- Шаг 3. Коснитесь антистатической упаковкой, в которой находится оперативно заменяемый диск, любой неокрашенной металлической поверхности на раме Lenovo Flex System Enterprise Chassis или любой неокрашенной металлической поверхности на любом другом заземленном компоненте стойки. Затем извлеките диск из упаковки.
- Шаг 4. Установите оперативно заменяемый диск EDSFF.
	- a. Держите ручку на диске в открытом положении и вставьте диск в отсек для диска. Затем, удерживая только ручку диска, вставьте диск до упора.
	- b. Слегка нажмите на ручку и поверните ее, чтобы зафиксировать диск на месте.

Внимание: При установке дисков EDSFF в отсек для дисков касайтесь только ручки диска EDSFF и старайтесь не касаться других компонентов диска EDSFF. Прикосновение к другим компонентам диска EDSFF (не ручке) при установке может привести к повреждению диска.

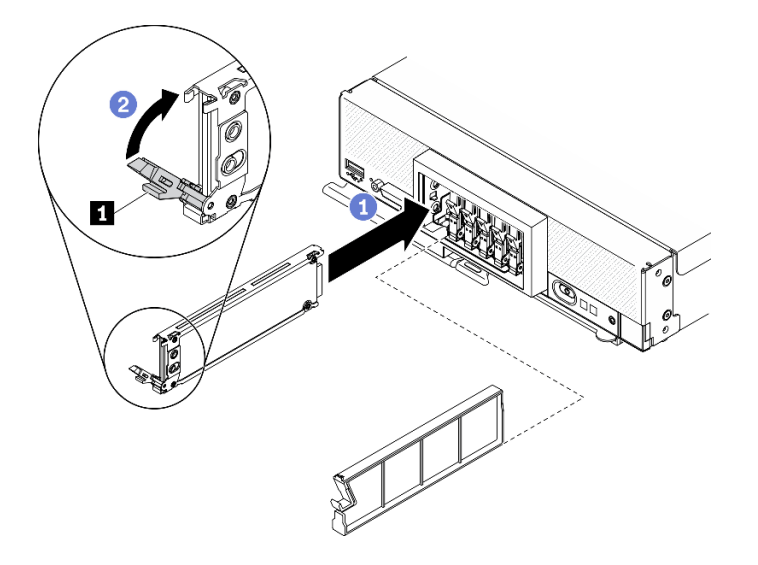

Рис. 42. Установка оперативно заменяемого диска EDSFF

**1** Ручка диска EDSFF

Шаг 5. Убедитесь, что под защелкой видна черная полоска, если смотреть на диск спереди. Если это не так, защелка диска EDSFF зафиксирована неправильно. Отрегулируйте ручку и защелку диска EDSFF так, чтобы черная полоска была видна.

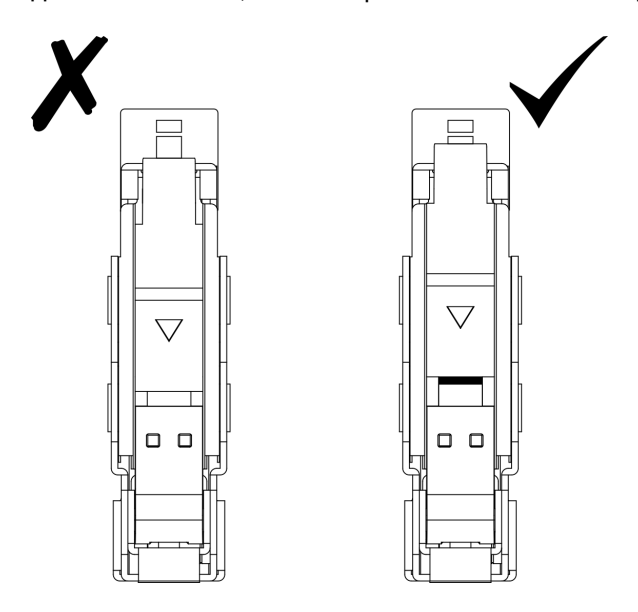

Рис. 43. Регулировка защелки диска EDSFF

Шаг 6. Установите панель назад в вычислительный узел так, чтобы синяя полоска на ручке панели отсека для дисков EDSFF была с левой стороны.

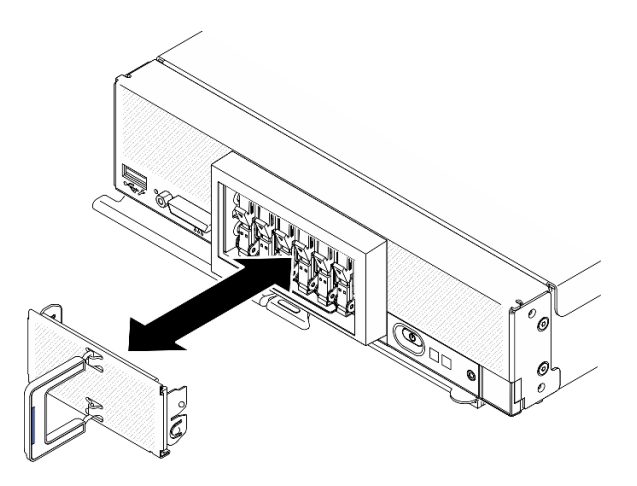

Рис. 44. Установка панели отсека для дисков EDSFF

### После завершения

Если вычислительный узел работает (питание включено), проверьте светодиодные индикаторы состояния диска, чтобы убедиться в правильности его работы. См. раздел [«Элементы управления,](#page-24-0) [разъемы и светодиодные индикаторы вычислительного узла» на странице 17.](#page-24-0)

# Установка адаптера RAID

Ниже приведены сведения по установке дополнительного адаптера RAID.

### Об этой задаче

### Внимание:

- Прочитайте разделы [«Контрольный список по проверке безопасности» на странице iv](#page-5-0) и [«Инструкции по установке» на странице 34](#page-41-0), чтобы обеспечить безопасность работы.
- При установке адаптера RAID и объединительной панели 2,5-дюймовых дисков сначала установите объединительную панель в блок материнской платы.
- Если используется комплект адаптеров для 2 устройств хранения данных Lenovo ThinkSystem RAID 930-4i-2GB, перед установкой адаптера RAID в вычислительный узел убедитесь, что на адаптере RAID установлен модуль питания флэш-памяти. См. раздел «Установка модуля питания флэшпамяти» в ThinkSystem SN550 V2руководстве по обслуживанию.

### Посмотрите видео процедуры.

Видео процесса установки и снятия можно посмотреть на следующих ресурсах: Youtube: [https://](https://www.youtube.com/playlist?list=PLYV5R7hVcs-DPWC2PybM_W7uqak4XbGAx) [www.youtube.com/playlist?list=PLYV5R7hVcs-DPWC2PybM\\_W7uqak4XbGAx](https://www.youtube.com/playlist?list=PLYV5R7hVcs-DPWC2PybM_W7uqak4XbGAx)

### Процедура

Шаг 1. Убедитесь, что установленная в вычислительном узле объединительная панель 2,5 дюймовых дисков поддерживает установку адаптера RAID. Если это не так, замените ее на правильную объединительную панель. См. раздел [«Установка объединительной панели 2,5](#page-79-0)  [дюймовых оперативно заменяемых дисков» на странице 72.](#page-79-0)

- Шаг 2. Коснитесь антистатической упаковкой, в которой находится адаптер RAID, неокрашенной металлической поверхности на любом заземленном компоненте стойки. Затем извлеките адаптер RAID из упаковки.
- Шаг 3. Установите адаптер RAID.
	- a. Найдите разъем адаптера RAID на объединительной панели дисков. Затем совместите разъем на адаптере RAID с разъемом на объединительной панели дисков.
	- b. Поверните адаптер RAID под углом и вставьте адаптер с задней стороны лицевой панели. Совместите разъем на адаптере RAID с разъемом на объединительной панели дисков.
	- c. Опустите адаптер RAID и плотно нажмите на пеноматериал, чтобы вставить адаптер RAID в разъем.

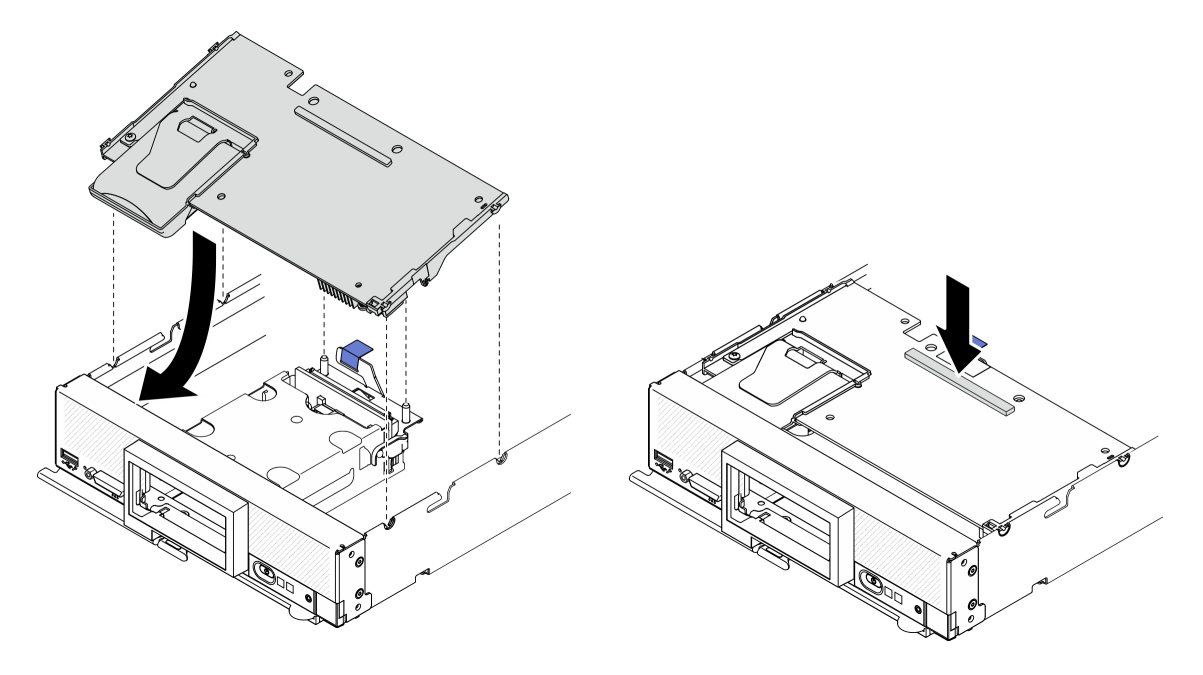

Рис. 45. Установка адаптера RAID

### <span id="page-89-0"></span>Установка дефлектора

Ниже приведены сведения по установке дефлектора.

### Об этой задаче

### Внимание:

• Прочитайте разделы [«Контрольный список по проверке безопасности» на странице iv](#page-5-0) и [«Инструкции по установке» на странице 34,](#page-41-0) чтобы обеспечить безопасность работы.

### Посмотрите видео процедуры.

Видео процесса установки и снятия можно посмотреть на следующих ресурсах: Youtube: [https://](https://www.youtube.com/playlist?list=PLYV5R7hVcs-DPWC2PybM_W7uqak4XbGAx) [www.youtube.com/playlist?list=PLYV5R7hVcs-DPWC2PybM\\_W7uqak4XbGAx](https://www.youtube.com/playlist?list=PLYV5R7hVcs-DPWC2PybM_W7uqak4XbGAx)

### Процедура

- Шаг 1. Обязательно закройте фиксирующие защелки с каждой стороны всех разъемов модулей памяти.
- Шаг 2. Установите дефлектор.
- a. Совместите штырьки дефлектора с отверстиями для штырьков по бокам вычислительного узла.
- b. Опустите дефлектор в вычислительный узел.
- c. Нажмите на дефлектор в направлении вниз, чтобы он надежно зафиксировался.

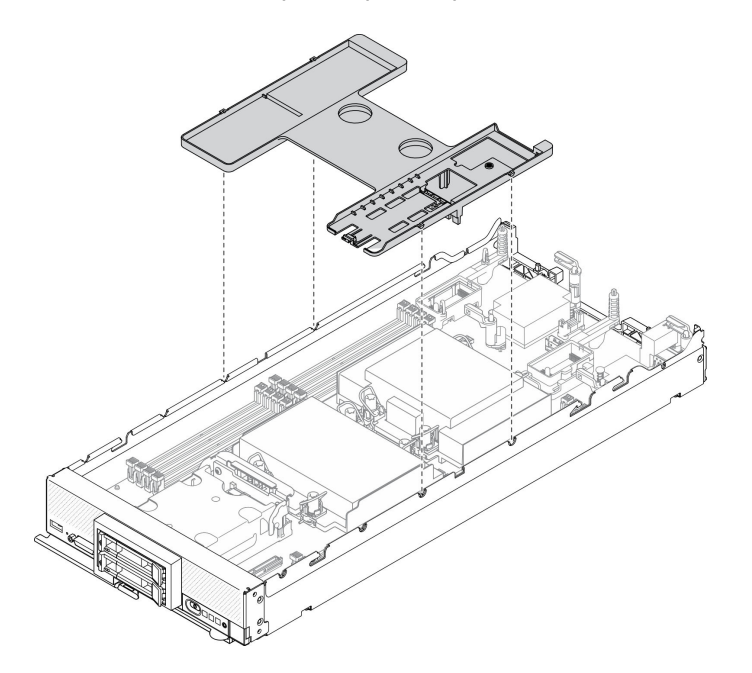

Рис. 46. Установка дефлектора

### Внимание:

- Для обеспечения надлежащего охлаждения и правильной циркуляции воздушного потока перед включением вычислительного узла следует установить на место дефлектор. Использование вычислительного узла без дефлектора может привести к повреждению компонентов вычислительного узла.
- Для поддержания надлежащего охлаждения системы не используйте вычислительный узел, если в дефлекторе не установлен блок объединительной панели M.2 или заглушка блока объединительной панели M.2.
- 1. Убедитесь, что в дефлекторе установлен блок объединительной панели M.2 или заглушка блока объединительной панели M.2.
	- Сведения об установке блока объединительной панели M.2 и подключении кабелей блока объединительной панели M.2 к объединительной панели M.2 см. в разделе «Установка блока объединительной панели M.2» в ThinkSystem SN550 V2руководстве по обслуживанию.
	- Чтобы установить заглушку блока объединительной панели M.2, см. раздел «Установка заглушки блока объединительной панели M.2» в руководстве по обслуживанию ThinkSystem SN550 V2.
- 2. Убедитесь, что все компоненты установлены правильно и в вычислительном узле не оставлены никакие инструменты и винты.

# Установка кожуха вычислительного узла

Ниже приведены сведения по установке кожуха вычислительного узла.

### Об этой задаче

#### Внимание:

- Прочитайте разделы [«Контрольный список по проверке безопасности» на странице iv](#page-5-0) и [«Инструкции по установке» на странице 34,](#page-41-0) чтобы обеспечить безопасность работы.
- При замене кожуха обеспечьте наличие под рукой набора наклеек для обслуживания системы, который можно будет использовать в ходе замены. Дополнительные сведения см. в разделе [«Список комплектующих» на странице 29](#page-36-0).
- Пока не установлен и не закрыт кожух, вставить вычислительный узел в Lenovo Flex System Enterprise Chassis невозможно. Не пытайтесь обойти эту защиту.

#### Посмотрите видео процедуры.

Видео процесса установки и снятия можно посмотреть на следующих ресурсах: Youtube: [https://](https://www.youtube.com/playlist?list=PLYV5R7hVcs-DPWC2PybM_W7uqak4XbGAx) [www.youtube.com/playlist?list=PLYV5R7hVcs-DPWC2PybM\\_W7uqak4XbGAx](https://www.youtube.com/playlist?list=PLYV5R7hVcs-DPWC2PybM_W7uqak4XbGAx)

### Процедура

- Шаг 1. Убедитесь, что все компоненты установлены правильно и в вычислительном узле не оставлены никакие инструменты и винты.
- Шаг 2. Убедитесь, что все фиксирующие защелки для адаптеров расширения ввода-вывода находятся в закрытом положении.
- Шаг 3. Убедитесь, что установлен дефлектор. См. [«Установка дефлектора» на странице 82](#page-89-0).
- Шаг 4. Установите верхний кожух.
	- a. Совместите гнезда внутри кожуха с гнездами по бокам вычислительного узла.
	- b. Опустите кожух на вычислительный узел.
	- c. Удерживая лицевую панель вычислительного узла, переместите кожух вперед в закрытое положение до щелчка.

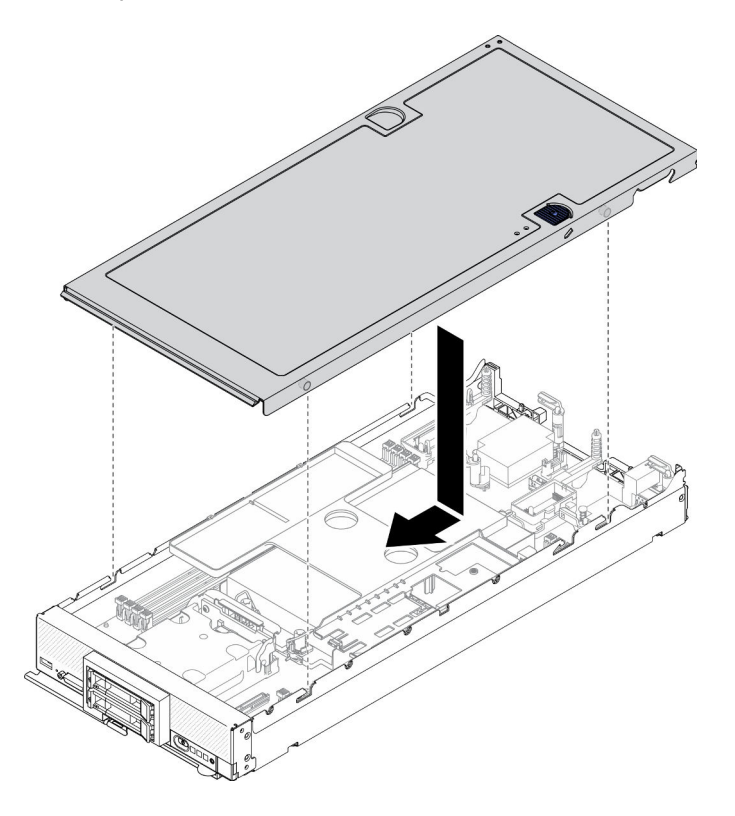

Рис. 47. Установка кожуха вычислительного узла

# Установка вычислительного узла в раму

Ниже приведены сведения по установке вычислительного узла в раму.

### Об этой задаче

#### Внимание:

- Прочитайте разделы [«Контрольный список по проверке безопасности» на странице iv](#page-5-0) и [«Инструкции по установке» на странице 34](#page-41-0), чтобы обеспечить безопасность работы.
- В случае установки вычислительного узла, который был снят, необходимо установить его в тот же отсек. Некоторые данные конфигурации и параметры обновления вычислительного узла устанавливаются в соответствии с номером отсека узла. Установка вычислительного узла в другой отсек может привести к непредвиденным последствиям. В случае установки вычислительного узла в другой отсек может потребоваться перенастройка узла.
- Точное максимальное количество поддерживаемых узлов с 1 отсеком определяется входным напряжением и политикой резервирования питания. Дополнительные сведения см. в разделе [«Ограниченное максимальное количество вычислительных узлов в одной раме» на странице 11.](#page-18-0)

#### Посмотрите видео процедуры.

Видео процесса установки и снятия можно посмотреть на следующих ресурсах: Youtube: [https://](https://www.youtube.com/playlist?list=PLYV5R7hVcs-DPWC2PybM_W7uqak4XbGAx) [www.youtube.com/playlist?list=PLYV5R7hVcs-DPWC2PybM\\_W7uqak4XbGAx](https://www.youtube.com/playlist?list=PLYV5R7hVcs-DPWC2PybM_W7uqak4XbGAx)

### Процедура

Шаг 1. Выберите отсек для узла.

Примечание: Для поддержания надлежащего охлаждения системы не используйте раму Lenovo Flex System Enterprise Chassis без вычислительного узла или без заглушки в каждом отсеке для узла.

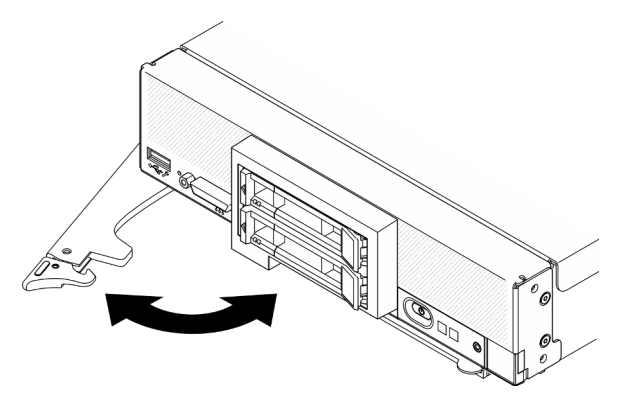

Рис. 48. Установка вычислительного узла в раму

- Шаг 2. Поверните переднюю ручку в полностью открытое положение.
- Шаг 3. Вставьте вычислительный узел в отсек для узла до упора.

**Внимание:** Пока не установлен и не закрыт кожух, вставить вычислительный узел в Lenovo Flex System Enterprise Chassis невозможно. Не пытайтесь обойти эту защиту.

- Шаг 4. Переведите переднюю ручку в закрытое положение, чтобы вычислительный узел встал на место.
- Шаг 5. Найдите светодиодный индикатор питания на лицевой панели вычислительного узла. Изначально светодиодный индикатор питания будет быстро мигать. Подождите, пока светодиодный индикатор питания не станет мигать медленно.

Примечание: После установки вычислительного узла Lenovo XClarity Controller в нем инициализируется и синхронизируется с Chassis Management Module. Время, необходимое для инициализации вычислительного узла, зависит от конфигурации системы. Светодиодный индикатор питания будет быстро мигать. Кнопка питания на вычислительном узле не будет реагировать, пока светодиодный индикатор питания не станет мигать медленно, что будет означать завершение процесса инициализации.

Шаг 6. Если светодиодный индикатор питания мигает медленно, включите вычислительный узел. Инструкции см. в разделе [«Включение вычислительного узла» на странице 86.](#page-93-0)

Важно: Если на лицевой панели вычислительного узла над кнопкой питания находится этикетка «Внимание!», прочитайте ее. Затем перед включением вычислительного узла снимите эту этикетку и выбросьте.

- Шаг 7. Убедитесь, что индикатор питания на панели управления вычислительного узла постоянно горит. Это означает, что вычислительный узел включен.
- Шаг 8. При необходимости перенастройте вычислительный узел.
	- При первой установке вычислительного узла в раму вычислительный узел необходимо настроить с помощью программы Setup Utility и установить для него операционную систему.
		- Подробные сведения см. в руководстве по настройке ThinkSystem SN550 V2 вычислительного узла.
	- Если конфигурация вычислительного узла менялась или если вы устанавливаете вычислительный узел, отличный от снятого, необходимо настроить вычислительный узел с помощью программы Setup Utility и установить операционную систему.
		- Подробные сведения см. в руководстве по настройке ThinkSystem SN550 V2 вычислительного узла.

### После завершения

#### Примечания:

- Инструкции по установке в раму Flex System корпоративного уровня см. по адресу http:// [flexsystem.lenovofiles.com/help/topic/com.lenovo.acc.8721.doc/installing\\_components.html](http://flexsystem.lenovofiles.com/help/topic/com.lenovo.acc.8721.doc/installing_components.html).
- <span id="page-93-0"></span>• Инструкции по установке в раму операторского класса Flex System см. по адресу [http://](http://flexsystem.lenovofiles.com/help/topic/com.lenovo.acc.7385.doc/installing_components.html) [flexsystem.lenovofiles.com/help/topic/com.lenovo.acc.7385.doc/installing\\_components.html](http://flexsystem.lenovofiles.com/help/topic/com.lenovo.acc.7385.doc/installing_components.html).

### Включение вычислительного узла

Ниже приведены сведения по включению вычислительного узла.

После подключения вычислительного узла к источнику питания через раму Lenovo Flex System Enterprise Chassis вычислительный узел можно запустить любым из указанных ниже способов.

Важно: Если на лицевой панели вычислительного узла над кнопкой питания находится этикетка «Внимание!», прочитайте ее. Затем перед включением вычислительного узла снимите эту этикетку и выбросьте.

• Чтобы запустить вычислительный узел, можно нажать кнопку питания на его лицевой панели. Кнопка питания работает только в том случае, если для вычислительного узла включено локальное управление питанием. Локальное управление питанием включается и выключается с помощью команды power CMM и веб-интерфейса CMM.

- Дополнительные сведения о команде power CMM см. в документе «Flex System Chassis Management Module: справочное руководство по интерфейсу командной строки» по адресу [http://flexsystem.lenovofiles.com/help/topic/com.lenovo.acc.cmm.doc/cli\\_command\\_power.html](http://flexsystem.lenovofiles.com/help/topic/com.lenovo.acc.cmm.doc/cli_command_power.html).
- В веб-интерфейсе СММ выберите в меню Chassis Management пункт Compute Nodes. Дополнительные сведения см. в документе Flex System Chassis Management Module: руководство пользователя по адресу [http://flexsystem.lenovofiles.com/help/topic/com.lenovo.acc.cmm.doc/cmm\\_](http://flexsystem.lenovofiles.com/help/topic/com.lenovo.acc.cmm.doc/cmm_user_guide.html) [user\\_guide.html](http://flexsystem.lenovofiles.com/help/topic/com.lenovo.acc.cmm.doc/cmm_user_guide.html). Все поля и параметры описаны в справке веб-интерфейса СММ в Интернете.

### Примечания:

- 1. Перед нажатием кнопки питания подождите, пока светодиодный индикатор питания на вычислительном узле не начнет медленно мигать. Пока контроллер Lenovo XClarity Controller в вычислительном узле инициализируется и синхронизируется с Chassis Management Module, светодиодный индикатор питания быстро мигает и кнопка питания на вычислительном узле не реагирует на нажатие. Время, необходимое для инициализации вычислительного узла, зависит от конфигурации системы. При готовности вычислительного узла к включению питания частота мигания светодиодного индикатора питания снижается.
- 2. Во время запуска вычислительного узла светодиодный индикатор питания на его лицевой панели горит, не мигая.
- В случае сбоя питания раму Lenovo Flex System Enterprise Chassis и вычислительный узел можно настроить с помощью команды **power** CMM и веб-интерфейса CMM на автоматический запуск при восстановлении питания.
	- Дополнительные сведения о команде power CMM см. в разделе [http://flexsystem.lenovofiles.com/](http://flexsystem.lenovofiles.com/help/topic/com.lenovo.acc.cmm.doc/cli_command_power.html) [help/topic/com.lenovo.acc.cmm.doc/cli\\_command\\_power.html](http://flexsystem.lenovofiles.com/help/topic/com.lenovo.acc.cmm.doc/cli_command_power.html).
	- В веб-интерфейсе CMM выберите в меню Chassis Management пункт Compute Nodes. Дополнительные сведения см. в документе Flex System Chassis Management Module: руководство пользователя по адресу [http://flexsystem.lenovofiles.com/help/topic/com.lenovo.acc.cmm.doc/cmm\\_](http://flexsystem.lenovofiles.com/help/topic/com.lenovo.acc.cmm.doc/cmm_user_guide.html) [user\\_guide.html](http://flexsystem.lenovofiles.com/help/topic/com.lenovo.acc.cmm.doc/cmm_user_guide.html). Все поля и параметры описаны в справке веб-интерфейса CMM в Интернете.
- Вычислительный узел можно включить с помощью команды **power** CMM, веб-интерфейса CMM и приложения Lenovo XClarity Administrator (если оно установлено).
	- Дополнительные сведения о команде **power** CMM см. в разделе [http://flexsystem.lenovofiles.com/](http://flexsystem.lenovofiles.com/help/topic/com.lenovo.acc.cmm.doc/cli_command_power.html) [help/topic/com.lenovo.acc.cmm.doc/cli\\_command\\_power.html](http://flexsystem.lenovofiles.com/help/topic/com.lenovo.acc.cmm.doc/cli_command_power.html).
	- В веб-интерфейсе CMM выберите в меню Chassis Management пункт Compute Nodes. Дополнительные сведения см. в документе Flex System Chassis Management Module: руководство пользователя по адресу [http://flexsystem.lenovofiles.com/help/topic/com.lenovo.acc.cmm.doc/cmm\\_](http://flexsystem.lenovofiles.com/help/topic/com.lenovo.acc.cmm.doc/cmm_user_guide.html) [user\\_guide.html](http://flexsystem.lenovofiles.com/help/topic/com.lenovo.acc.cmm.doc/cmm_user_guide.html). Все поля и параметры описаны в справке веб-интерфейса CMM в Интернете.
	- Дополнительные сведения о приложении Lenovo XClarity Administrator см. по адресу [https://](https://support.lenovo.com/us/en/documents/LNVO-XCLARIT)  [support.lenovo.com/us/en/ documents/LNVO-XCLARIT](https://support.lenovo.com/us/en/documents/LNVO-XCLARIT).
- Если установлен дополнительный адаптер ввода-вывода с функцией Wake on LAN, вычислительный узел можно включить с помощью этой функции. Вычислительный узел должен быть подключен к источнику питания (при этом светодиодный индикатор питания медленно мигает) и должен взаимодействовать с Chassis Management Module. Операционная система должна поддерживать функцию Wake on LAN и эта функция должна быть включена через интерфейс Chassis Management Module.

### Проверка настройки вычислительного узла

Включив вычислительный узел, убедитесь, что светодиодные индикаторы горят зеленым светом.

### Выключение вычислительного узла

Ниже приведены сведения по выключению вычислительного узла.

При выключении вычислительного узла он остается подключенным к источнику питания через раму Lenovo Flex System Enterprise Chassis. Вычислительный узел может реагировать на запросы от Lenovo XClarity Controller, например на удаленный запрос на включение вычислительного узла. Чтобы полностью обесточить вычислительный узел, его необходимо снять с рамы Lenovo Flex System Enterprise Chassis.

Перед выключением вычислительного узла завершите работу операционной системы. Сведения о завершении работы операционной системы см. в документации по операционной системе.

Вычислительный узел можно выключить любым из указанных ниже способов.

- Можно нажать кнопку питания на вычислительном узле. При этом запустится стандартная процедура завершения работы операционной системы, если эта функция поддерживается операционной системой.
- Если операционная система перестала работать, для выключения вычислительного узла можно нажать и удерживать кнопку питания в течение более четырех секунд.

Внимание: Нажатие и удерживание кнопки питания в течение 4 секунд приводит к немедленному принудительному завершению работы операционной системы. Возможна потеря данных.

- Вычислительный узел можно выключить с помощью команды **power** CMM, веб-интерфейса CMM и приложения Lenovo XClarity Administrator (если оно установлено).
	- Дополнительные сведения о команде **power** CMM см. в разделе http://flexsystem.lenovofiles.com/ [help/topic/com.lenovo.acc.cmm.doc/cli\\_command\\_power.html](http://flexsystem.lenovofiles.com/help/topic/com.lenovo.acc.cmm.doc/cli_command_power.html).
	- В веб-интерфейсе CMM выберите в меню Chassis Management пункт Compute Nodes. Дополнительные сведения см. в документе Flex System Chassis Management Module: руководство пользователя по адресу [http://flexsystem.lenovofiles.com/help/topic/com.lenovo.acc.cmm.doc/cmm\\_](http://flexsystem.lenovofiles.com/help/topic/com.lenovo.acc.cmm.doc/cmm_user_guide.html)  [user\\_guide.html](http://flexsystem.lenovofiles.com/help/topic/com.lenovo.acc.cmm.doc/cmm_user_guide.html). Все поля и параметры описаны в справке веб-интерфейса CMM в Интернете.
	- Дополнительные сведения о приложении Lenovo XClarity Administrator см. по адресу [https://](https://support.lenovo.com/us/en/documents/LNVO-XCLARIT) [support.lenovo.com/us/en/ documents/LNVO-XCLARIT](https://support.lenovo.com/us/en/documents/LNVO-XCLARIT).

# <span id="page-96-0"></span>Глава 4. Конфигурация системы

Выполните следующие процедуры, чтобы настроить систему.

Примечания: Минимальная поддерживаемая конфигурация для отладки этого вычислительного узла:

- Один процессор в гнезде процессора 1
- Один модуль памяти в гнезде 2

# Настройка сетевого подключения для Lenovo XClarity Controller

Чтобы получить доступ к Lenovo XClarity Controller по сети, необходимо указать, как Lenovo XClarity Controller будет подключаться к сети. В зависимости от того, как реализовано сетевое подключение, может также потребоваться указать статический IP-адрес.

Возможны указанные ниже способы настройки сетевого подключения для Lenovo XClarity Controller, если не используется DHCP:

• Если к серверу подключен монитор, для настройки сетевого подключения можно использовать Lenovo XClarity Provisioning Manager.

Для подключения Lenovo XClarity Controller к сети с помощью Lenovo XClarity Provisioning Manager выполните следующие действия.

- 1. Запустите сервер.
- 2. Нажмите клавишу, указанную в инструкциях на экране, чтобы отобразить интерфейс Lenovo XClarity Provisioning Manager. (Дополнительные сведения см. в разделе «Запуск» документации к LXPM, соответствующей вашему серверу, по адресу [https://sysmgt.lenovofiles.com/help/topic/](https://sysmgt.lenovofiles.com/help/topic/lxpm_frontend/lxpm_product_page.html)  [lxpm\\_frontend/lxpm\\_product\\_page.html](https://sysmgt.lenovofiles.com/help/topic/lxpm_frontend/lxpm_product_page.html).)

Примечание: Если вместо Lenovo XClarity Provisioning Manager открывается текстовый интерфейс для настройки UEFI, выберите Запуск графической программы System Setup на странице UEFI, чтобы подключить сервер к Lenovo XClarity Provisioning Manager.

- 3. Перейдите в раздел LXPM → Настройка UEFI → Параметры ВМС, чтобы указать, как Lenovo XClarity Controller будет подключаться к сети.
	- При выборе подключения со статическим IP-адресом задайте адрес IPv4 или IPv6, который доступен в сети.
	- При выборе подключения с использованием DHCP на сервере DHCP должен быть указан MAC-адрес сервера.
- 4. Нажмите кнопку ОК, чтобы применить настройку, и подождите две-три минуты.
- 5. Используйте адрес IPv4 или IPv6 для подключения Lenovo XClarity Controller.

Важно: Первоначально для Lenovo XClarity Controller установлены имя пользователя USERID и пароль PASSW0RD (с нулем, а не буквой O). Этот пользователь по умолчанию имеет уровень доступа «Администратор». В целях безопасности необходимо изменить это имя пользователя и пароль во время первоначальной настройки.

- Если монитор к серверу не подключен, сетевое подключение можно настроить с помощью разъема сети управления Chassis Management Module 2.
	- 1. Значение маски подсети компьютера должно совпадать со значением маски подсети CMM 2 (маска подсети CMM 2 по умолчанию — 255.255.255.0). IP-адрес CMM 2 должен относиться к тому же локальному домену, к которому относится клиентский компьютер. При первом

подключении к СММ 2, возможно, потребуется изменить свойства протокола IP на клиентском компьютере.

- 2. Подключите кабель Ethernet от ноутбука к порту управления СММ 2.
- 3. Откройте на клиентском компьютере веб-браузер и в строке адреса введите IP-адрес СММ 2. При первом подключении к СММ 2 используйте IP-адрес СММ 2 по умолчанию. Если для СММ 2 назначен новый IP-адрес, используйте его.

Примечание: Заводской статический IP-адрес версии 4 по умолчанию - 192.168.70.100. маска подсети IPv4 по умолчанию - 255.255.255.0, имя хоста по умолчанию -ММхххххххххххх, где ххххххххххх - записанный МАС-адрес. МАС-адрес указан на этикетке, расположенной на СММ 2 под кнопкой сброса (расположение кнопки сброса см. в описании элементов управления и индикаторов СММ 2). Сведения об определении адреса IPv6 для первоначального подключения см. в описании адресации IPv6 для первоначального подключения.

- 4. Войдя в систему СММ 2, нажмите Управление рамой → Вычислительные узлы и задайте IPадрес вычислительного узла.
- При использовании мобильного приложения Lenovo XClarity Administrator на мобильном устройстве подключиться к Lenovo XClarity Controller можно через разъем USB на лицевой панели сервера. Сведения о расположении разъема USB Lenovo XClarity Controller см. в разделе «Элементы управления, разъемы и светодиодные индикаторы вычислительного узла» на странице 17.

Примечание: Для управления Lenovo XClarity Controller необходимо установить режим разъема USB Lenovo XClarity Controller (а не обычный режим USB). Чтобы переключиться из обычного режима в режим управления Lenovo XClarity Controller, нажмите и удерживайте нажатой кнопку управления USB на лицевой панели сервера не менее 3 секунд, пока соответствующий светодиодный индикатор идентификации не станет медленно мигать (загорается один раз в две секунды).

Для подключения с помощью мобильного приложения Lenovo XClarity Administrator выполните следующие действия:

- 1. Подключите кабель USB мобильного устройства к разъему USB Lenovo XClarity Administrator на лицевой панели.
- 2. На мобильном устройстве включите USB-модем.
- 3. На мобильном устройстве запустите мобильное приложение Lenovo XClarity Administrator.
- 4. Если автоматическое обнаружение отключено, нажмите Обнаружение на странице «Обнаружение USB» для подключения к Lenovo XClarity Controller.

Дополнительные сведения об использовании мобильного приложения Lenovo XClarity Administrator см. по следующей ссылке:

<span id="page-97-0"></span>http://sysmgt.lenovofiles.com/help/topic/com.lenovo.lxca.doc/lxca\_usemobileapp.html

### Обновление микропрограммы

Существует несколько вариантов обновления микропрограмм сервера.

Для обновления большинства актуальных микропрограмм сервера и установленных на нем устройств можно использовать перечисленные здесь инструменты.

- Рекомендации, связанные с обновлением микропрограммы, доступны на следующем сайте:
	- http://lenovopress.com/LP0656
- Актуальные микропрограммы можно найти по следующей ссылке:
	- http://datacentersupport.lenovo.com/products/servers/thinksystem/SN550v2
- Можно подписаться на уведомление о продукте, чтобы оставаться в курсе обновлений микропрограмм:
	- <https://datacentersupport.lenovo.com/tw/en/solutions/ht509500>

### UpdateXpress System Packs (UXSPs)

Как правило, Lenovo выпускает микропрограммы в пакетах, которые называются UpdateXpress System Packs (UXSPs). Чтобы обеспечить совместимость всех обновлений микропрограмм, необходимо обновлять все микропрограммы одновременно. При одновременном обновлении микропрограмм для Lenovo XClarity Controller и UEFI сначала обновите микропрограмму для Lenovo XClarity Controller.

### Терминология, связанная со способом обновления

- Внутриполосное обновление. Установка и обновление выполняются с помощью инструмента или приложения операционной системы, работающего в ЦП сервера.
- Внеполосное обновление. Установка и обновление выполняются контроллером Lenovo XClarity Controller, получающим обновление и направляющим его в целевую подсистему или целевое устройство. Внеполосные обновления не зависят от операционной системы, работающей в ЦП. Однако для большинства внеполосных операций требуется, чтобы сервер находился в состоянии питания S0 (Working).
- Обновление на целевом объекте. Установка и обновление инициируются из операционной системы, работающей в операционной системе сервера.
- Обновление вне целевого объекта. Установка и обновление инициируются из вычислительного устройства, взаимодействующего непосредственно с Lenovo XClarity Controller сервера.
- UpdateXpress System Packs (UXSPs). Пакеты UXSP это пакетные обновления, разработанные и протестированные для обеспечения взаимозависимого уровня функциональности, производительности и совместимости. Эти пакеты зависят от типа компьютера сервера и создаются (с обновлениями микропрограмм и драйверов устройств) для поддержки определенных дистрибутивов операционных систем Windows Server, Red Hat Enterprise Linux (RHEL) и SUSE Linux Enterprise Server (SLES). Также имеются пакеты UXSP только с микропрограммами для конкретных типов компьютеров.

### Инструменты обновления микропрограммы

См. следующую таблицу, чтобы определить наиболее подходящий инструмент Lenovo для установки и настройки микропрограммы:

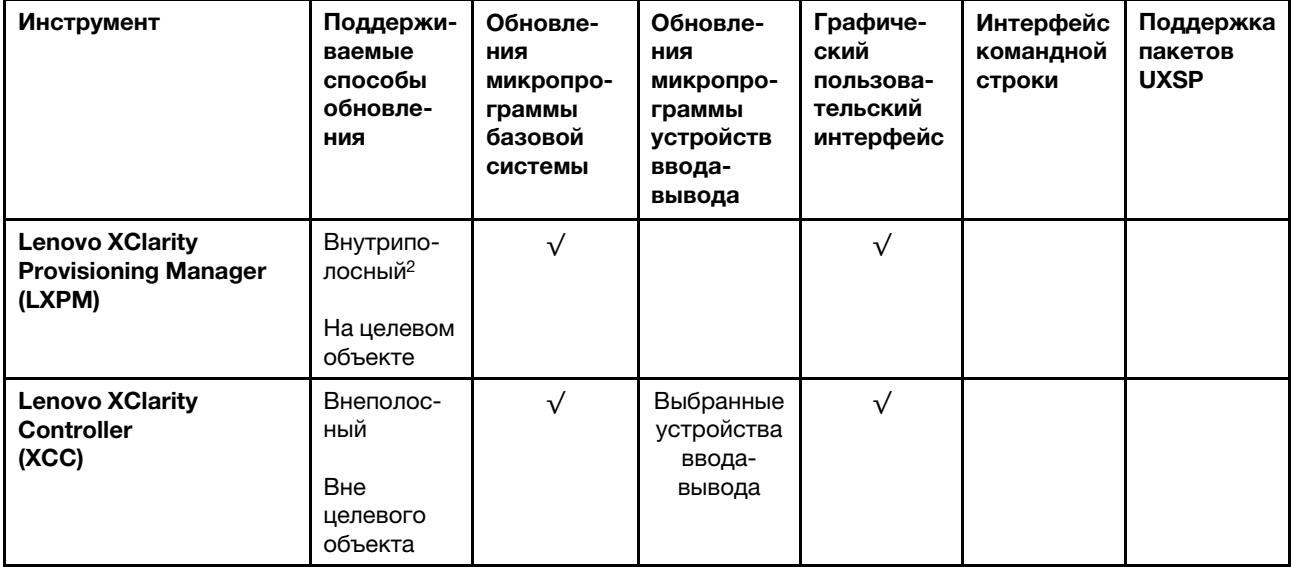

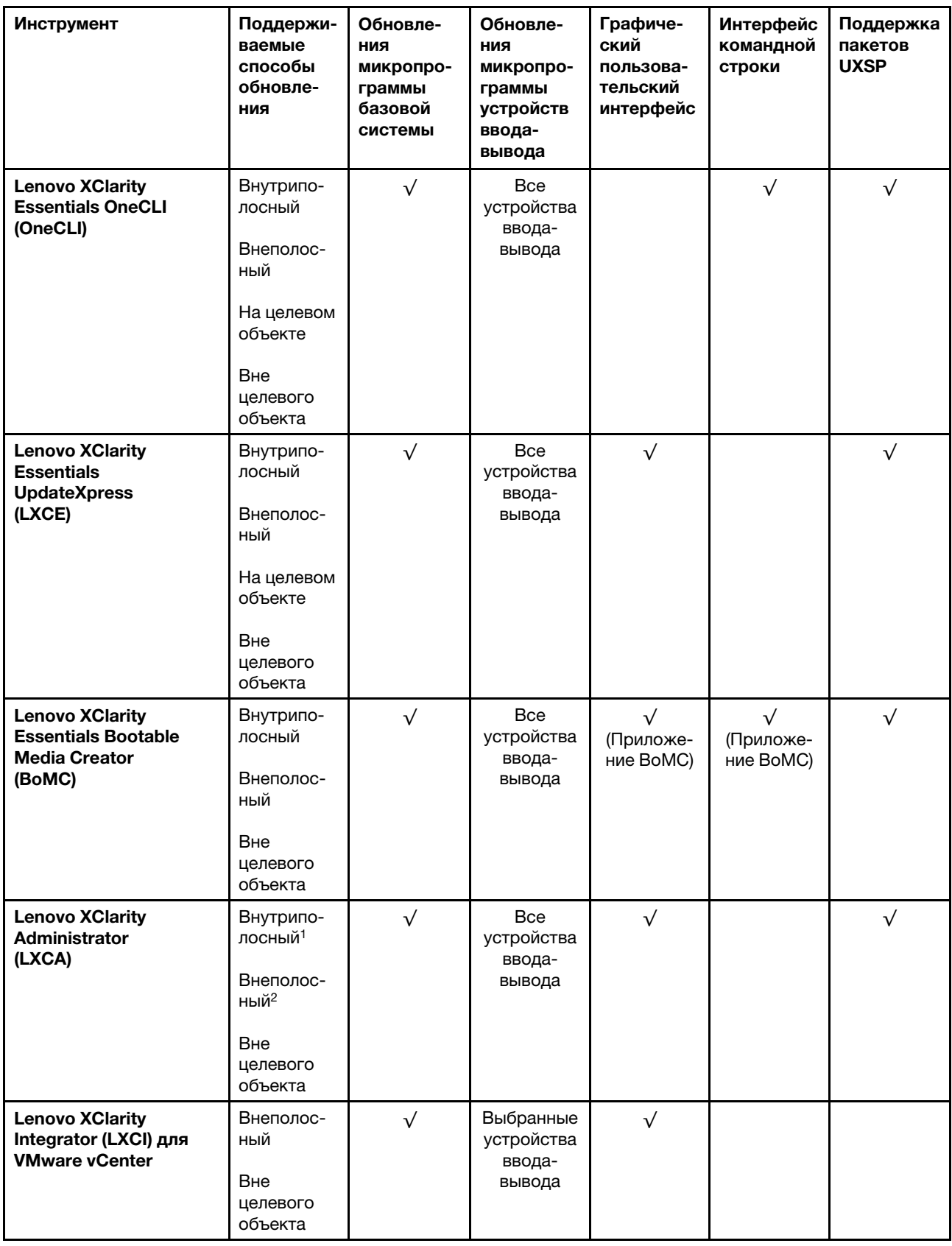

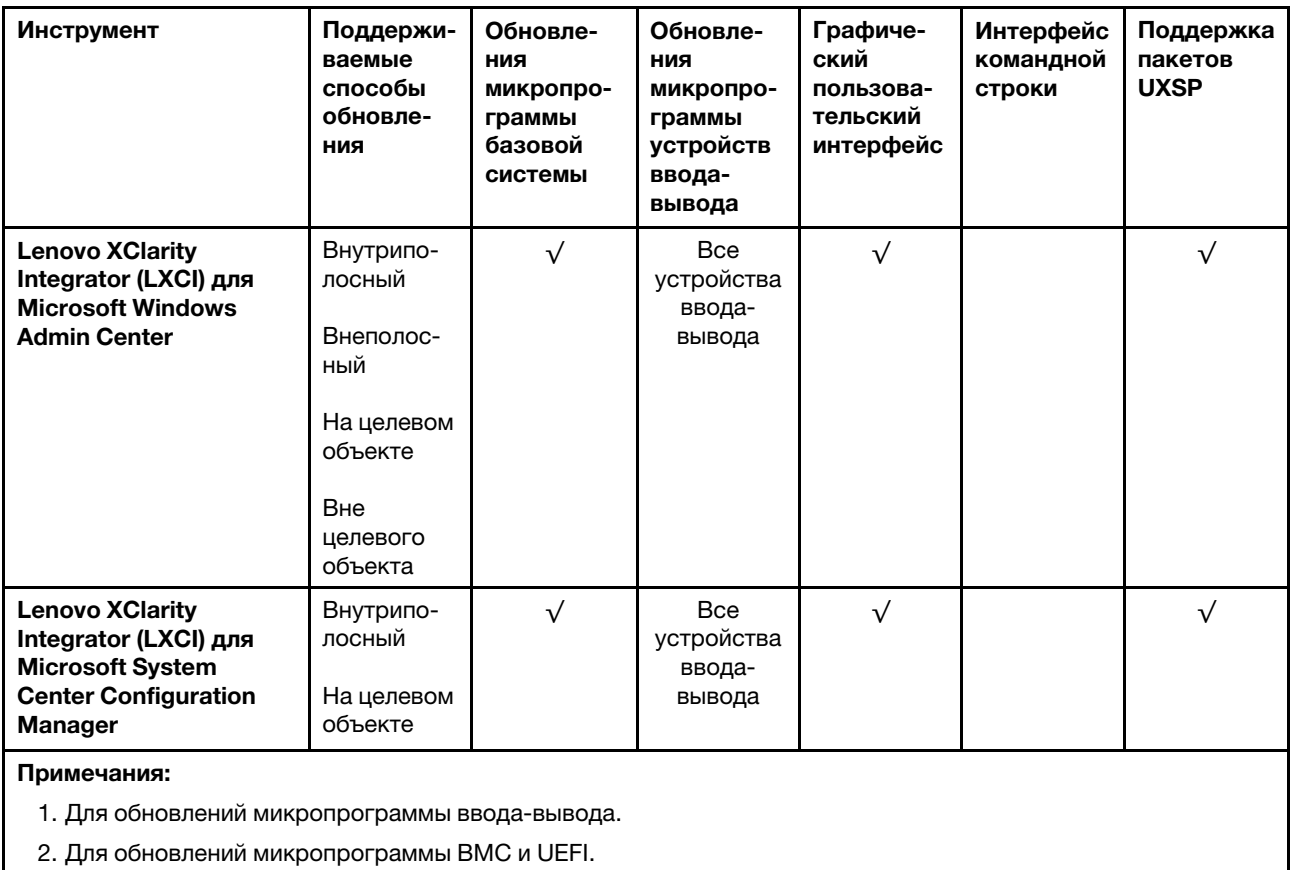

### • Lenovo XClarity Provisioning Manager

В Lenovo XClarity Provisioning Manager можно обновить микропрограмму Lenovo XClarity Controller, микропрограмму UEFI и программное обеспечение Lenovo XClarity Provisioning Manager.

Примечание: По умолчанию при запуске сервера и нажатии клавиши, указанной в инструкциях на экране, отображается графический пользовательский интерфейс Lenovo XClarity Provisioning Manager. Если вы изменили настройки по умолчанию на текстовую настройку системы, графический пользовательский интерфейс можно вызвать из текстового интерфейса настройки системы.

Дополнительные сведения об использовании Lenovo XClarity Provisioning Manager для обновления микропрограммы см. по следующему адресу:

Раздел «Обновление микропрограммы» в документации к LXPM, соответствующей вашему серверу, по адресу [https://sysmgt.lenovofiles.com/help/topic/lxpm\\_frontend/lxpm\\_product\\_page.html](https://sysmgt.lenovofiles.com/help/topic/lxpm_frontend/lxpm_product_page.html)

### • Lenovo XClarity Controller

Если требуется установить определенное обновление, можно воспользоваться интерфейсом Lenovo XClarity Controller для конкретного сервера.

### Примечания:

– Чтобы выполнить внутриполосное обновление в Windows или Linux, необходимо установить драйвер операционной системы и включить интерфейс Ethernet через USB (иногда называемый интерфейсом локальной сети через USB).

Дополнительные сведения о настройке интерфейса Ethernet через USB см. по следующему адресу:

Раздел «Настройка интерфейса Ethernet через USB» в версии документации к XCC, соответствующей вашему серверу, по адресу [https://sysmgt.lenovofiles.com/help/topic/lxcc\\_frontend/](https://sysmgt.lenovofiles.com/help/topic/lxcc_frontend/lxcc_overview.html)  [lxcc\\_overview.html](https://sysmgt.lenovofiles.com/help/topic/lxcc_frontend/lxcc_overview.html)

– При обновлении микропрограммы с помощью Lenovo XClarity Controller не забудьте загрузить и установить актуальные драйверы устройств для операционной системы, под управлением которой работает сервер.

Дополнительные сведения об использовании Lenovo XClarity Controller для обновления микропрограммы см. по следующему адресу:

Раздел «Обновление микропрограммы сервера» в документации к XCC, соответствующей вашему серверу, по адресу [https://sysmgt.lenovofiles.com/help/topic/lxcc\\_frontend/lxcc\\_overview.html](https://sysmgt.lenovofiles.com/help/topic/lxcc_frontend/lxcc_overview.html)

### • Lenovo XClarity Essentials OneCLI

Lenovo XClarity Essentials OneCLI — это набор приложений командной строки, которые можно использовать для управления серверами Lenovo. С помощью приложения обновления этого набора можно обновить микропрограмму и драйверы устройств серверов. Обновление можно выполнить в хостовой операционной системе сервера (во внутриполосном режиме) или удаленно через BMC сервера (во внеполосном режиме).

Дополнительные сведения об использовании Lenovo XClarity Essentials OneCLI для обновления микропрограммы см. по следующему адресу:

[http://sysmgt.lenovofiles.com/help/topic/toolsctr\\_cli\\_lenovo/onecli\\_c\\_update.html](http://sysmgt.lenovofiles.com/help/topic/toolsctr_cli_lenovo/onecli_c_update.html)

### • Lenovo XClarity Essentials UpdateXpress

Lenovo XClarity Essentials UpdateXpress предоставляет большинство функций обновления OneCLI через графический пользовательский интерфейс. Его можно использовать для получения и развертывания пакетов обновления UpdateXpress System Pack (UXSP) и отдельных обновлений. UpdateXpress System Packs содержат обновления микропрограмм и драйверов устройств для Microsoft Windows и Linux.

Lenovo XClarity Essentials UpdateXpress можно получить по следующему адресу:

<https://datacentersupport.lenovo.com/solutions/lnvo-xpress>

• Lenovo XClarity Essentials Bootable Media Creator

Можно использовать Lenovo XClarity Essentials Bootable Media Creator (BoMC), чтобы создавать загрузочные носители, подходящие для обновлений микропрограммы, обновлений VPD, выполнения инвентаризации и сбора FFDC, расширенной конфигурации системы, управления ключами FoD, безопасного удаления, конфигурации RAID и диагностики на поддерживаемых серверах.

Lenovo XClarity Essentials BoMC доступен по следующему адресу:

<https://datacentersupport.lenovo.com/solutions/lnvo-bomc>

### • Lenovo XClarity Administrator

При управлении несколькими серверами посредством Lenovo XClarity Administrator можно обновить микропрограмму для всех управляемых серверов с помощью этого интерфейса. Управление микропрограммами упрощается благодаря назначению управляемым конечным точкам политик соответствия микропрограмм. При создании и назначении политики соответствия управляемым конечным точкам Lenovo XClarity Administrator отслеживает изменения во всех этих конечных точках и помечает любые несоответствующие конечные точки.

Дополнительные сведения об использовании Lenovo XClarity Administrator для обновления микропрограммы см. по следующему адресу:

[http://sysmgt.lenovofiles.com/help/topic/com.lenovo.lxca.doc/update\\_fw.html](http://sysmgt.lenovofiles.com/help/topic/com.lenovo.lxca.doc/update_fw.html)

### • Предложения Lenovo XClarity Integrator

Приложения Lenovo XClarity Integrator могут интегрировать функции управления Lenovo XClarity Administrator и сервера с программным обеспечением, используемым в определенной

инфраструктуре развертывания, например VMware VCenter, Microsoft Admin Center или Microsoft System Center.

Дополнительные сведения об использовании Lenovo XClarity Integrator для обновления микропрограммы см. по следующему адресу:

https://sysmgt.lenovofiles.com/help/topic/lxci/lxci\_product\_page.html

# Настройка микропрограммы

Существует несколько вариантов установки и настройки микропрограммы сервера.

Важно: Настраивайте дополнительные ПЗУ с параметром Традиционный только при получении соответствующих инструкций от персонала поддержки Lenovo. Эта настройка не позволяет загружать драйверы UEFI для устройств гнезда, что может отрицательно сказаться на программном обеспечении Lenovo, например Lenovo XClarity Administrator и Lenovo XClarity Essentials OneCLI, а также на Lenovo XClarity Controller. В частности, речь идет о невозможности определить сведения о карте адаптера, такие как название модели или уровень микропрограммы. Если сведения о карте адаптера недоступны, вместо фактического названия модели, например «Флэш-память ThinkSystem RAID 930-16i, 4 ГБ» используется универсальное название «Адаптер 06:00:00». В некоторых случаях возможно также зависание процесса загрузки UEFI.

### • Lenovo XClarity Provisioning Manager

B Lenovo XClarity Provisioning Manager можно настроить параметры UEFI для сервера.

Примечания: Lenovo XClarity Provisioning Manager предоставляет графический пользовательский интерфейс для настройки сервера. Также доступен текстовый интерфейс для настройки системы (Setup Utility). В Lenovo XClarity Provisioning Manager можно перезапустить сервер и открыть текстовый интерфейс. Кроме того, текстовый интерфейс можно сделать интерфейсом по умолчанию, который отображается при запуске LXPM. Для этого перейдите в раздел Lenovo XClaritv Provisioning Manager → Настройка UEFI → Системные параметры → <F1> управление запуском - Настройка в текстовом режиме. Чтобы запустить сервер с графическим пользовательским интерфейсом, выберите Автоматически или Набор инструментов.

Дополнительные сведения см. в следующей документации:

- Руководство пользователя Lenovo XClarity Provisioning Manager
	- Найдите версию документации к LXPM, совместимую со своим сервером, по адресу https:// sysmgt.lenovofiles.com/help/topic/lxpm\_frontend/lxpm\_product\_page.html
- Руководство пользователя UEFI
	- https://thinksystem.lenovofiles.com/help/topic/dcg\_uefi/overview\_dcg\_uefi.html

### • Lenovo XClarity Essentials OneCLI

Можно воспользоваться приложением конфигурации и командами, чтобы просмотреть текущие параметры конфигурации системы и внести изменения в Lenovo XClarity Controller и UEFI. Сведения о сохраненной конфигурации можно использовать для репликации или восстановления других систем.

Сведения о настройке сервера с помощью Lenovo XClarity Essentials OneCLI можно найти по следующему адресу:

http://sysmat.lenovofiles.com/help/topic/toolsctr\_cli\_lenovo/onecli\_c\_settings\_info\_commands.html

• Lenovo XClarity Administrator

С помощью единообразной конфигурации можно быстро подготовить к работе (включая предварительную подготовку) все ваши серверы. Параметры конфигурации (такие как локальное хранилище, адаптеры ввода-вывода, параметры загрузки, микропрограммы, порты, а также параметры Lenovo XClarity Controller и UEFI) сохраняются в качестве серверного шаблона, который можно применить к одному или нескольким управляемым серверам. При обновлении серверных шаблонов изменения автоматически развертываются на соответствующих серверах.

Конкретные сведения об обновлении микропрограммы с помощью Lenovo XClarity Administrator можно найти по следующему адресу:

[http://sysmgt.lenovofiles.com/help/topic/com.lenovo.lxca.doc/server\\_configuring.html](http://sysmgt.lenovofiles.com/help/topic/com.lenovo.lxca.doc/server_configuring.html)

#### • Lenovo XClarity Controller

С помощью веб-интерфейса Lenovo XClarity Controller или интерфейса командной строки можно настроить процессор управления для сервера.

Сведения о настройке сервера с помощью Lenovo XClarity Controller можно найти по следующему адресу:

Раздел «Настройка сервера» в документации к XCC, соответствующей вашему серверу, по адресу [https://sysmgt.lenovofiles.com/help/topic/lxcc\\_frontend/lxcc\\_overview.html](https://sysmgt.lenovofiles.com/help/topic/lxcc_frontend/lxcc_overview.html)

# Конфигурация модуля памяти

Производительность памяти зависит от нескольких переменных, таких как режим, скорость, ранги, заполняемость памяти и процессор.

Сведения об оптимизации производительности памяти и настройке памяти доступны на веб-сайте Lenovo Press:

<https://lenovopress.com/servers/options/memory>

Кроме того, можно воспользоваться конфигуратором памяти, который доступен на следующем сайте:

[http://1config.lenovo.com/#/memory\\_configuration](http://1config.lenovo.com/#/memory_configuration)

Конкретные сведения о требуемом порядке установки модулей памяти на вычислительном узле в зависимости от используемой конфигурации системы и режима памяти приводятся ниже.

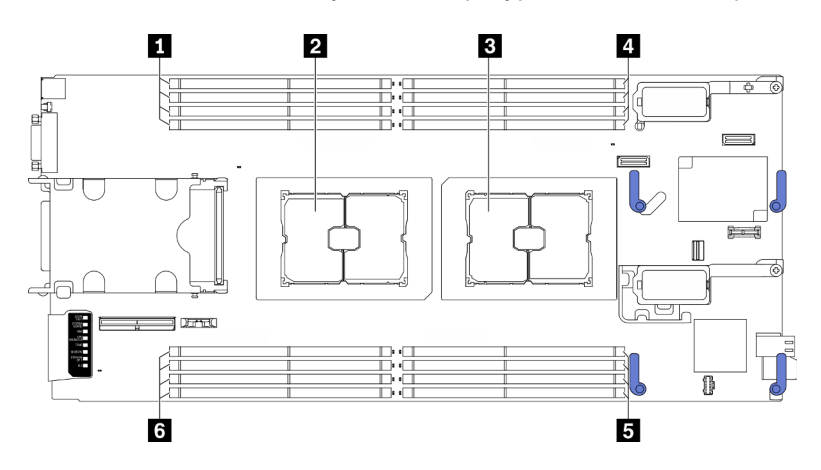

Рис. 49. Расположение модулей памяти и процессоров

Табл. 34. Расположение модулей памяти и процессоров

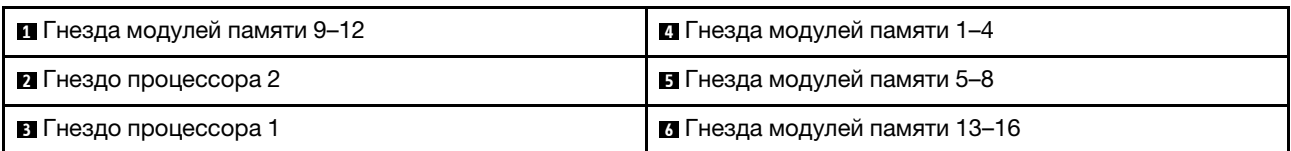

В таблице конфигурации каналов памяти ниже показана взаимосвязь между процессорами, контроллерами памяти, каналами памяти и номерами гнезд модулей памяти.

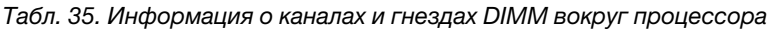

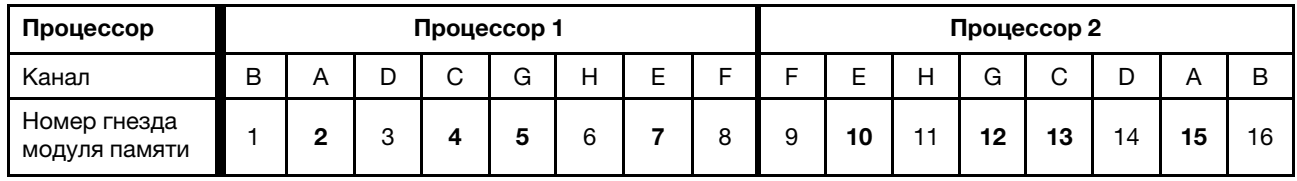

#### Руководство по установке модулей памяти

- Поддерживаются конфигурации двух типов. Примите во внимание соответствующие правила и последовательность заполнения:
	- [«Порядок установки модулей памяти DRAM» на странице 38](#page-45-0) (модули RDIMM или 3DS RDIMM)
	- [«Порядок установки модулей PMEM и DIMM DRAM» на странице 43](#page-50-0)
- На каждом модуле DIMM есть этикетка, определяющая его тип DIMM. Эта информация представлена в формате xxxxx nRxxx PC4-xxxxx-xx-xx-xxx. N указывает тип модуля DIMM одноранговый (n=1) или двухранговый (n=2).
- Необходимо использовать по меньшей мере один модуль DIMM для каждого процессора. Чтобы обеспечить хорошую производительность, устанавливайте не менее восьми модулей DIMM на процессор.
- При замене модуля DIMM сервер предоставляет возможность автоматического включения модуля DIMM, то есть для включения нового модуля DIMM не обязательно выполнять операции в Setup Utility вручную.

#### Внимание:

- Смешивание модулей DIMM x4 и x8 DIMMs в одном канале допускается.
- Для получения оптимальной производительности устанавливайте модули DIMM одной и той же скорости. В противном случае BIOS определит минимальную скорость и будет использовать ее для всех каналов.

# Включение расширений Software Guard Extensions (SGX)

Расширения Intel® Software Guard Extensions (Intel® SGX) работают при предположении, что периметр безопасности охватывает только внутренние компоненты пакета ЦП, оставляя память DRAM без доверия.

Чтобы включить SGX, выполните указанные ниже действия.

Примечание: Обеспечьте соблюдение порядка установки модулей памяти для конфигураций SGX, указанного в разделе [«Независимый режим памяти» на странице 38.](#page-45-1)

Шаг 1. Перезапустите систему. Перед началом работы операционной системы нажмите клавишу, указанную в инструкциях на экране, чтобы войти в программу Setup Utility. (Дополнительные сведения см. в разделе «Запуск» документации к LXPM, соответствующей вашему серверу, no agpecy https://sysmgt.lenovofiles.com/help/topic/lxpm\_frontend/lxpm\_product\_page.html.)

- Шаг 2. Выберите Системные параметры → Процессоры → Кластеризация на основе UMA и отключите эту функцию.
- Шаг 3. Выберите Системные параметры → Процессоры → Полное шифрование памяти (ТМЕ) и включите эту функцию.
- Шаг 4. Сохраните изменения, выберите Системные параметры → Процессоры → SW Guard Extension (SGX) и включите эту функцию.

# Конфигурация RAID

Использование массива RAID для хранения данных остается одним из наиболее распространенных и экономически эффективных способов повышения производительности хранения, доступности и емкости сервера.

RAID повышает производительность, поскольку позволяет нескольким дискам одновременно обрабатывать запросы ввода-вывода. RAID также может предотвратить потерю данных в случае сбоя дисков, восстанавливая отсутствующие данные с поврежденного диска с помощью данных на оставшихся дисках.

Maccив RAID (также называемый группой дисков RAID) - это группа из нескольких физических дисков, в которых для распределения данных по дискам используется определенный общий метод. Виртуальный диск (также называемый логическим диском) - это раздел группы дисков, состоящий из смежных сегментов данных на дисках. Виртуальный диск представляется хостовой операционной системе в качестве физического диска, который можно разделить для создания логических дисков или томов ОС.

Вводные сведения о RAID доступны на следующем веб-сайте Lenovo Press:

### https://lenovopress.com/lp0578-lenovo-raid-introduction

Подробные сведения об инструментах управления RAID и ресурсах доступны на следующем вебсайте Lenovo Press:

https://lenovopress.com/lp0579-lenovo-raid-management-tools-and-resources

### Примечания:

- Перед настройкой RAID для дисков NVMe выполните следующие действия, чтобы включить VROC:
	- 1. Перезапустите систему. Перед началом работы операционной системы нажмите клавишу, указанную в инструкциях на экране, чтобы войти в программу Setup Utility. (Дополнительные сведения см. в разделе «Запуск» документации к LXPM, соответствующей вашему серверу, по agpecy https://sysmgt.lenovofiles.com/help/topic/lxpm\_frontend/lxpm\_product\_page.html.)
	- 2. Выберите Системные параметры → Устройства и порты ввода-вывода → Intel VMD и включите эту функцию.
	- 3. Сохраните изменения и перезагрузите систему.
- VROC Intel-SSD-Only поддерживает RAID уровней 0, 1, 5 и 10 с дисками Intel NVMe.
- VROC Premium требует ключа активации и поддерживает RAID уровней 0, 1, 5 и 10 с дисками, отличными от Intel NVMe. Дополнительные сведения о приобретении и установке ключа активации см. по адресу https://fod.lenovo.com/lkms

# Развертывание операционной системы

Развернуть операционную систему на сервере можно несколькими способами.

#### Доступные операционные системы

- Сервер Ubuntu
- Microsoft Windows Server
- VMware ESXi
- Red Hat Enterprise Linux
- SUSE Linux Enterprise Server

Заполните список доступных операционных систем: <https://lenovopress.com/osig>.

#### Развертывание с помощью инструментов

• Несколько серверов

Доступные инструменты:

- Lenovo XClarity Administrator [http://sysmgt.lenovofiles.com/help/topic/com.lenovo.lxca.doc/compute\\_node\\_image\\_deployment.html](http://sysmgt.lenovofiles.com/help/topic/com.lenovo.lxca.doc/compute_node_image_deployment.html)
- Lenovo XClarity Essentials OneCLI

[http://sysmgt.lenovofiles.com/help/topic/toolsctr\\_cli\\_lenovo/onecli\\_r\\_uxspi\\_proxy\\_tool.html](http://sysmgt.lenovofiles.com/help/topic/toolsctr_cli_lenovo/onecli_r_uxspi_proxy_tool.html)

– Пакет развертывания Lenovo XClarity Integrator для SCCM (только для операционной системы Windows)

https://sysmgt.lenovofiles.com/help/topic/com.lenovo.lxci\_deploypack\_sccm.doc/dpsccm\_c\_endtoend [deploy\\_scenario.html](https://sysmgt.lenovofiles.com/help/topic/com.lenovo.lxci_deploypack_sccm.doc/dpsccm_c_endtoend_deploy_scenario.html)

### • Один сервер

Доступные инструменты:

– Lenovo XClarity Provisioning Manager

Раздел «Установка ОС» в документации к LXPM, соответствующей вашему серверу, по адресу [https://sysmgt.lenovofiles.com/help/topic/lxpm\\_frontend/lxpm\\_product\\_page.html](https://sysmgt.lenovofiles.com/help/topic/lxpm_frontend/lxpm_product_page.html)

– Lenovo XClarity Essentials OneCLI

[http://sysmgt.lenovofiles.com/help/topic/toolsctr\\_cli\\_lenovo/onecli\\_r\\_uxspi\\_proxy\\_tool.html](http://sysmgt.lenovofiles.com/help/topic/toolsctr_cli_lenovo/onecli_r_uxspi_proxy_tool.html)

– Пакет развертывания Lenovo XClarity Integrator для SCCM (только для операционной системы Windows)

[https://sysmgt.lenovofiles.com/help/topic/com.lenovo.lxci\\_deploypack\\_sccm.doc/dpsccm\\_c\\_endtoend\\_](https://sysmgt.lenovofiles.com/help/topic/com.lenovo.lxci_deploypack_sccm.doc/dpsccm_c_endtoend_deploy_scenario.html)  [deploy\\_scenario.html](https://sysmgt.lenovofiles.com/help/topic/com.lenovo.lxci_deploypack_sccm.doc/dpsccm_c_endtoend_deploy_scenario.html)

#### Развертывание вручную

Если вам не удается получить доступ к указанным выше инструментам, следуйте приведенным ниже инструкциям, загрузите соответствующее руководство по установке ОС и разверните операционную систему вручную согласно описанию в нем.

- 1. Перейдите к разделу <https://datacentersupport.lenovo.com/solutions/server-os>.
- 2. Выберите операционную систему на панели навигации и нажмите Resources (Ресурсы).
- 3. Найдите раздел «Руководства по установке ОС» и щелкните инструкции по установке. Затем следуйте инструкциям для развертывания операционной системы.

# Резервное копирование конфигурации сервера

После настройки сервера или внесения изменений в конфигурацию рекомендуется выполнить полное резервное копирование конфигурации сервера.

Убедитесь, что созданы резервные копии следующих компонентов сервера:

#### • Процессор управления

Выполнить резервное копирование конфигурации процессора управления можно с помощью интерфейса Lenovo XClarity Controller. Подробные сведения о резервном копировании конфигурации процессора управления см. по следующему адресу:

Раздел «Резервное копирование конфигурации BMC» в документации к XCC, соответствующей вашему серверу, по адресу [https://sysmgt.lenovofiles.com/help/topic/lxcc\\_frontend/lxcc\\_overview.html](https://sysmgt.lenovofiles.com/help/topic/lxcc_frontend/lxcc_overview.html).

Кроме того, можно воспользоваться командой save в Lenovo XClarity Essentials OneCLI и создать резервные копии всех параметров конфигурации. Дополнительные сведения о команде save см. в разделе:

[http://sysmgt.lenovofiles.com/help/topic/toolsctr\\_cli\\_lenovo/onecli\\_r\\_save\\_command.html](http://sysmgt.lenovofiles.com/help/topic/toolsctr_cli_lenovo/onecli_r_save_command.html)

#### • Операционная система

Для резервного копирования операционной системы и пользовательских данных сервера используйте собственные методы резервного копирования.

# Обновление важных сведений о продукте (VPD)

После первоначальной настройки системы можно обновить некоторые важные сведения о продукте (VPD), например дескриптор ресурса и универсальный уникальный идентификатор (UUID).

### Обновление универсального уникального идентификатора (UUID)

Кроме того, можно обновить универсальный уникальный идентификатор (UUID).

Существует два способа обновления UUID:

• В Lenovo XClarity Provisioning Manager

Чтобы обновить UUID в Lenovo XClarity Provisioning Manager, выполните следующие действия.

- 1. Запустите сервер и нажмите клавишу, указанную в инструкциях на экране, чтобы отобразить интерфейс Lenovo XClarity Provisioning Manager. (Дополнительные сведения см. в разделе «Запуск» документации к LXPM, соответствующей вашему серверу, по адресу [https://](https://sysmgt.lenovofiles.com/help/topic/lxpm_frontend/lxpm_product_page.html) [sysmgt.lenovofiles.com/help/topic/lxpm\\_frontend/lxpm\\_product\\_page.html](https://sysmgt.lenovofiles.com/help/topic/lxpm_frontend/lxpm_product_page.html).)
- 2. Если при запуске требуется ввести пароль администратора, введите его.
- 3. На странице общих сведений о системе нажмите Обновить VPD.
- 4. Обновите UUID.
- **B Lenovo XClarity Essentials OneCLI**

Lenovo XClarity Essentials OneCLI позволяет задать UUID в Lenovo XClarity Controller. Выберите один из указанных ниже способов доступа к Lenovo XClarity Controller и задайте UUID:

- Доступ из целевой системы, например по локальной сети или через клавиатурную консоль (KCS)
- Удаленный доступ к целевой системе (на основе TCP/IP)

Чтобы обновить UUID в Lenovo XClarity Essentials OneCLI, выполите следующие действия.

1. Загрузите и установите Lenovo XClarity Essentials OneCLI.

Чтобы загрузить Lenovo XClarity Essentials OneCLI, перейдите на следующий сайт:
https://datacentersupport.lenovo.com/solutions/HT116433

- 2. Скопируйте на сервер и распакуйте пакет OneCLI, который также содержит другие необходимые файлы. Пакет OneCLI и необходимые файлы следует распаковать в один каталог.
- 3. После установки Lenovo XClarity Essentials OneCLI введите следующую команду для настройки UUID:

onecli config set SYSTEM\_PROD\_DATA.SysInfoUUID <uuid\_value> [access\_method]

Гле:

#### <uuid value>

Назначаемое пользователем шестнадцатеричное значение длиной до 16 байт.

#### [access method]

Способ доступа, выбираемый для использования из указанных ниже вариантов.

- Сетевой доступ по локальной сети с аутентификацией. Введите указанную ниже команду.

[--bmc-username xcc\_user\_id --bmc-password xcc\_password]

Где:

xcc user id

Имя учетной записи ВМС/IMM/XCC (одной из 12). Значение по умолчанию -USERID.

xcc password

```
Пароль учетной записи ВМС/IMM/ХСС (одной из 12).
```
Пример команды:

onecli config set SYSTEM PROD DATA.SysInfoUUID <uuid value> --bmc-username xcc user id

-- bmc-password xcc password

- Сетевой доступ через клавиатурную консоль (без аутентификации и с ограничением пользователей)

При использовании этого способа доступа задавать значение для параметра access method не требуется.

Пример команды: onecli config set SYSTEM PROD DATA.SysInfoUUID <uuid value>

Примечание: При методе доступа через клавиатурную консоль используется интерфейс IPMI/KCS, для которого необходимо установить драйвер IPMI.

– Удаленный доступ по локальной сети. Введите указанную ниже команду.

```
[--bmc xcc user id:xcc password@xcc external ip]
```
Где:

```
xcc external ip
```
Внешний IP-адрес BMC/IMM/XCC. Значения по умолчанию нет. Это обязательный параметр.

xcc user id

Имя учетной записи ВМС/IMM/XCC (одной из 12). Значение по умолчанию -USERID.

xcc password

Пароль учетной записи ВМС/IMM/ХСС (одной из 12).

Примечание: Для этой команды подходят и внешний IP-адрес ВМС, IMM или ХСС, и имя учетной записи, и пароль.

Пример команды:

onecli config set SYSTEM PROD DATA.SysInfoUUID <uuid\_value>

--bmc xcc user id:xcc password@xcc external ip

- 4. Перезапустите Lenovo XClarity Controller.
- 5. Перезагрузите сервер.

### Обновление дескриптора ресурса

<span id="page-109-0"></span>При необходимости можно обновить дескриптор ресурса.

Существует два способа обновления дескриптора ресурса:

• B Lenovo XClarity Provisioning Manager

Чтобы обновить дескриптор ресурса в Lenovo XClarity Provisioning Manager, выполните следующие действия.

- 1. Запустите сервер и нажмите клавишу, указанную в инструкциях на экране, чтобы отобразить интерфейс Lenovo XClarity Provisioning Manager. (Дополнительные сведения см. в разделе «Запуск» документации к LXPM, соответствующей вашему серверу, по адресу https:// sysmgt.lenovofiles.com/help/topic/lxpm\_frontend/lxpm\_product\_page.html.)
- 2. Если при запуске требуется ввести пароль администратора, введите его.
- 3. На странице общих сведений о системе нажмите Обновить VPD.
- 4. Обновите информацию дескриптора ресурса.
- B Lenovo XClarity Essentials OneCLI

Lenovo XClarity Essentials OneCLI позволяет настроить дескриптор ресурса в Lenovo XClarity Controller. Выберите один из указанных ниже способов доступа к Lenovo XClarity Controller и настройте дескриптор ресурса:

- Доступ из целевой системы, например по локальной сети или через клавиатурную консоль (KCS)
- Удаленный доступ к целевой системе (на основе TCP/IP)

Чтобы обновить дескриптор ресурса в Lenovo XClarity Essentials OneCLI, выполните следующие действия.

1. Загрузите и установите Lenovo XClarity Essentials OneCLI.

Чтобы загрузить Lenovo XClarity Essentials OneCLI, перейдите на следующий сайт:

https://datacentersupport.lenovo.com/solutions/HT116433

- 2. Скопируйте на сервер и распакуйте пакет OneCLI, который также содержит другие необходимые файлы. Пакет OneCLI и необходимые файлы следует распаковать в один каталог.
- 3. После установки Lenovo XClarity Essentials OneCLI введите следующую команду для настройки DMI:

onecli config set SYSTEM\_PROD\_DATA.SysEncloseAssetTag <asset\_tag> [access\_method] Где:

### <asset tag>

Номер дескриптора ресурса сервера. Введите asset aaaaaaaaaaaaaaaaaaaaaaaaaaaaaaa, где аааааааааааааааааааааааааааааааа - номер дескриптора ресурса.

[access\_method]

Способ доступа, выбираемый для использования из указанных ниже вариантов.

– Сетевой доступ по локальной сети с аутентификацией. Введите указанную ниже команду.

```
[--bmc-username xcc_user_id --bmc-password xcc_password]
```
Где:

xcc\_user\_id

Имя учетной записи BMC/IMM/XCC (одной из 12). Значение по умолчанию — USERID.

xcc\_password

Пароль учетной записи BMC/IMM/XCC (одной из 12).

Пример команды:

onecli config set SYSTEM\_PROD\_DATA.SysEncloseAssetTag <asset\_tag> --bmc-username xcc\_user\_id

- --bmc-password xcc\_password
- Сетевой доступ через клавиатурную консоль (без аутентификации и с ограничением пользователей)

При использовании этого способа доступа задавать значение для параметра access\_ method не требуется.

Пример команды:

onecli config set SYSTEM\_PROD\_DATA.SysEncloseAssetTag <asset\_tag>

Примечание: При методе доступа через клавиатурную консоль используется интерфейс IPMI/KCS, для которого необходимо установить драйвер IPMI.

– Удаленный доступ по локальной сети. Введите указанную ниже команду.

```
[−−bmc xcc_user_id:xcc_password@xcc_external_ip]
```
Где:

xcc\_external\_ip

IP-адрес BMC/IMM/XCC. Значения по умолчанию нет. Это обязательный параметр.

xcc\_user\_id

Учетная запись BMC/IMM/XCC (одна из 12). Значение по умолчанию — USERID.

xcc\_password

Пароль учетной записи BMC/IMM/XCC (одной из 12).

Примечание: Для этой команды подходят и внутренний IP-адрес интерфейса локальной сети/USB BMC, IMM или XCC, и имя учетной записи, и пароль.

Пример команды:

onecli config set SYSTEM\_PROD\_DATA.SysEncloseAssetTag <asset\_tag>

−−bmc xcc\_user\_id:xcc\_password@xcc\_external\_ip

4. Сбросьте параметры Lenovo XClarity Controller до заводских настроек. См. раздел «Сброс параметров BMC до заводских настроек» в документации к XCC, соответствующей вашему серверу, по адресу [https://sysmgt.lenovofiles.com/help/topic/lxcc\\_frontend/lxcc\\_overview.html](https://sysmgt.lenovofiles.com/help/topic/lxcc_frontend/lxcc_overview.html).

# <span id="page-112-2"></span>Глава 5. Устранение проблем установки

Ниже приведены сведения по устранению неполадок, которые могут возникнуть при настройке системы.

<span id="page-112-3"></span>Информация в этом разделе поможет диагностировать и разрешить проблемы, которые могут возникнуть во время первоначальной установки и настройки вашего сервера.

- «Один сервер не включается» на странице 105
- «При включении вычислительного узла сразу же отображается средство просмотра событий POST Event Viewer» на странице 105
- «Сервер не распознает жесткий диск» на странице 106
- «Отображаемая системная память меньше установленной физической памяти» на странице 106
- «Только что установленное дополнительное устройство Lenovo не работает» на странице 107
- «В журнале событий отображается сообщение о сбое планарной структуры по напряжению» на странице 108

### <span id="page-112-0"></span>Один сервер не включается

Чтобы устранить неполадку, выполните указанные ниже действия:

- 1. Если сервер недавно устанавливался, перемещался или обслуживался, переустановите его в отсеке. Если ни одно из этих действий в последнее время не осуществлялось, выполните виртуальную переустановку с помощью команды service СММ. Дополнительные сведения о команде service CMM см. в разделе http://flexsystem.lenovofiles.com/help/topic/ com.lenovo.acc.cmm.doc/cli command service.html.
- 2. Проверьте журнал событий в СММ 2 на наличие информации о любых событиях, связанных с сервером, и примите соответствующие меры.
- 3. Убедитесь, что СММ 2 может распознать сервер. Выполните вход в пользовательский интерфейс СММ 2 и убедитесь, что сервер отображается в представлении рамы. Если СММ 2 не может распознать сервер, извлеките сервер из рамы и проверьте его и заднюю панель отсека для узла на наличие поврежденных разъемов.
- 4. Убедитесь, что политика питания, применяемая в СММ 2, обеспечивает возможность включения серверного узла. Политику питания можно просмотреть с помощью команды pmpolicy CMM 2 или с помощью веб-интерфейса СММ 2.
	- Дополнительные сведения о команде СММ 2 pmpolicy см. в разделе http:// flexsystem.lenovofiles.com/help/topic/com.lenovo.acc.cmm.doc/cli command pmpolicy.html.
	- В веб-интерфейсе СММ 2 выберите пункт Модули питания и управление в меню «Управление рамой». Дополнительные сведения см. в разделе http://flexsystem.lenovofiles.com/help/topic/ com.lenovo.acc.cmm.doc/cmm\_user\_quide.html. Все поля и параметры описаны в справке вебинтерфейса СММ 2 в Интернете.
- 5. Замените блок материнской платы (см. раздел «Замена блока материнской платы» в *руководстве* по обслуживанию).

Примечание: При отсутствии возможности заменить блок материнской платы можно попытаться включить сервер из СММ 2.

#### <span id="page-112-1"></span>При включении вычислительного узла сразу же отображается средство просмотра событий **POST Event Viewer**

Чтобы устранить неполадку, выполните следующие действия.

- 1. Устраните ошибки, на которые указывают светодиодные индикаторы диагностики Lightpath.
- 2. Убедитесь, что вычислительный узел поддерживает все процессоры и эти процессоры соответствуют друг другу по скорости и размеру кэша.

Просмотреть сведения о процессоре можно в программе System Setup.

Чтобы определить, поддерживается ли процессор для данного вычислительного узла, воспользуйтесь инструкциями из раздела <https://static.lenovo.com/us/en/serverproven/index.shtml>.

- 3. (Только для квалифицированных специалистов по техническому обслуживанию) Убедитесь в правильности установки процессора 1
- 4. (Только для квалифицированных специалистов по техническому обслуживанию) Снимите процессор 2 и перезагрузите вычислительный узел.
- 5. Замените по очереди указанные ниже компоненты (в представленном порядке), перезагружая каждый раз вычислительный узел.
	- a. (Только для квалифицированных специалистов по техническому обслуживанию) Процессор
	- b. (Только для квалифицированных специалистов по техническому обслуживанию) Материнская плата

#### <span id="page-113-0"></span>Сервер не распознает жесткий диск

Чтобы устранить неполадку, выполните указанные ниже действия.

- 1. Убедитесь, что диск поддерживается для сервера. Список поддерживаемых жестких дисков см. на сайте <https://static.lenovo.com/us/en/serverproven/index.shtml>.
- 2. Убедитесь, что диск правильно размещен в отсеке для дисков и отсутствует физическое повреждение разъемов.
- 3. Запустите диагностические тесты для жестких дисков. При запуске сервера и нажатии клавиши, указанной в инструкциях на экране, по умолчанию отображается интерфейс LXPM. Диагностику жесткого диска можно выполнить из этого интерфейса. На странице диагностики выберите Выполнить диагностику  $\rightarrow$  HDD test/Тест дискового накопителя. (Дополнительные сведения см. в разделе «Запуск» документации к LXPM, соответствующей вашему серверу, по адресу [https://sysmgt.lenovofiles.com/help/topic/lxpm\\_frontend/lxpm\\_product\\_page.html](https://sysmgt.lenovofiles.com/help/topic/lxpm_frontend/lxpm_product_page.html).)

В зависимости от версии LXPM будет отображаться либо HDD test, либо Тест дискового накопителя.

По результатам этих тестов:

- a. Если диск не проходит диагностический тест, замените его.
- b. Если диск проходит диагностические тесты, но по-прежнему не распознается, выполните следующие действия:
	- 1) Замените диск.
	- 2) Замените объединительную панель жестких дисков (см. раздел «Замена объединительной панели 2,5-дюймовых дисков» или «Замена блока объединительной панели дисков EDSFF» в руководстве по обслуживанию системы).
	- 3) Замените блок материнской платы (см. раздел «Замена блока материнской платы» в руководстве по обслуживанию системы).

#### <span id="page-113-1"></span>Отображаемая системная память меньше установленной физической памяти

Чтобы устранить неполадку, выполните указанные ниже действия.

1. Убедитесь в выполнении указанных ниже условий.

- a. Установлен модуль памяти правильного типа (см. раздел [«Установка модуля памяти» на](#page-76-0)  [странице 69](#page-76-0)).
- b. Режим зеркального отображения или резервирования памяти не приводит к несоответствию.

Чтобы определить состояние модуля DIMM, перезагрузите сервер и нажмите клавишу, указанную в инструкциях на экране, для отображения интерфейсаLXPM. Затем нажмите Параметры системы → Память. (Дополнительные сведения см. в разделе «Запуск» документации к LXPM, соответствующей вашему серверу, по адресу [https://](https://sysmgt.lenovofiles.com/help/topic/lxpm_frontend/lxpm_product_page.html) [sysmgt.lenovofiles.com/help/topic/lxpm\\_frontend/lxpm\\_product\\_page.html](https://sysmgt.lenovofiles.com/help/topic/lxpm_frontend/lxpm_product_page.html).)

2. Если недавно была установлена новая память, убедитесь, что в журнале событий нет информации о событиях, связанных с конфигурацией. При наличии информации о каких-либо событиях примите соответствующие меры.

Примечание: Программное обеспечение UEFI проверяет, используются ли подлинные модули DIMM производства Lenovo или IBM. При обнаружении любых других модулей DIMM в системном журнале событий появляется информационное сообщение, производительность памяти в этом случае может быть ограничена. Гарантия Lenovo на неподлинные модули DIMM не распространяется.

- 3. Если вычислительный узел недавно устанавливался, перемещался или обслуживался, убедитесь в правильности установки модулей DIMM в разъемы (см. раздел [«Установка модуля памяти» на](#page-76-0) [странице 69\)](#page-76-0).
- 4. Убедитесь, что все модули DIMM включены. Возможно, вычислительный узел автоматически выключил модуль DIMM при обнаружении неполадки или модуль DIMM мог быть выключен вручную.

Чтобы определить состояние модуля DIMM, перезагрузите сервер и нажмите клавишу, указанную в инструкциях на экране, для отображения интерфейса LXPM. Затем нажмите Параметры системы ➙ Память.

- 5. Запустите диагностику памяти. При запуске сервера и нажатии клавиши, указанной в инструкциях на экране, по умолчанию отображается интерфейс LXPM. Диагностику памяти можно выполнить из этого интерфейса. На странице «Диагностика» щелкните Выполнить диагностику  $\rightarrow$  Тест памяти.
- 6. Извлекайте модули DIMM до тех пор, пока вычислительный узел не начнет показывать правильное значение объема памяти. Устанавливайте модули DIMM по одному, пока не определите неправильно работающий модуль. Снимите этот модуль DIMM и замените его на исправный (см. раздел [LINK]Замена DIMM[LINK]).

Примечание: После установки или снятия модуля DIMM необходимо изменить и сохранить новую информацию о конфигурации с помощью программы Setup Utility. При включении вычислительного узла отображается сообщение с указанием о том, что конфигурация памяти изменилась. Нажмите клавишу, указанную в инструкциях на экране, чтобы отобразить интерфейс LXPM. Затем сохраните конфигурацию.

7. Если проблема сохраняется, обратитесь в службу поддержки Lenovo.

#### <span id="page-114-0"></span>Только что установленное дополнительное устройство Lenovo не работает

- 1. Убедитесь в выполнении указанных ниже условий.
	- Устройство поддерживается для сервера (см. описание по ссылке [https://static.lenovo.com/us/](https://static.lenovo.com/us/en/serverproven/index.shtml) [en/serverproven/index.shtml](https://static.lenovo.com/us/en/serverproven/index.shtml)).
	- Установка была выполнена в соответствии с инструкциями, входящими в комплект поставки устройства, и устройство установлено правильно.
	- Никакие другие установленные устройства и кабели не отсоединены.
	- Информация о конфигурации в программе Setup Utility обновлена. При каждом изменении памяти или другого устройства необходимо обновлять конфигурацию.
- 2. Переустановите только что установленное устройство.
- 3. Замените только что установленное устройство.

#### <span id="page-115-0"></span>В журнале событий отображается сообщение о сбое планарной структуры по напряжению

Чтобы устранить неполадку, выполните следующие действия.

- 1. Восстановите минимальную конфигурацию системы. Минимально необходимое количество процессоров и модулей DIMM см. в разделе [«Спецификации» на странице 6](#page-13-0).
- 2. Перезапустите систему.
	- Если систему удается перезапустить, добавляйте по одному все удаленные элементы, каждый раз перезапуская систему, пока не произойдет ошибка. Замените элемент, вызвавший ошибку.
	- Если система не перезапускается, возможно, неисправна материнская плата.

# <span id="page-116-0"></span>Приложение A. Получение помощи и технической поддержки

Если вам нужна помощь, обслуживание или техническая поддержка в связи с продуктами, Lenovo может предложить самые различные источники помощи.

<span id="page-116-1"></span>Актуальную информацию о системах, дополнительных устройствах, услугах и поддержке Lenovo можно найти в Интернете по следующему адресу:

#### <http://datacentersupport.lenovo.com>

Примечание: В этом разделе есть ссылки на веб-сайты IBM и информация о получении обслуживания. Рекомендуемый Lenovo сервис-центр для ThinkSystem — компания IBM.

### Перед обращением в службу поддержки

Прежде чем обратиться в службу поддержки, убедитесь, что вы предприняли следующие действия, чтобы попытаться устранить неполадку самостоятельно. Если вы решите, что вам все же нужна помощь, соберите информацию, которая потребуется специалисту по техническому обслуживанию для более быстрого решения вашей проблемы.

#### <span id="page-116-2"></span>Попытайтесь решить проблему самостоятельно

Многие проблемы можно решить без внешней помощи, выполнив процедуры по устранению неполадок, описанные Lenovo в справке в Интернете и в документации к продукту Lenovo. В документации к продукту Lenovo также описываются диагностические тесты, которые можно выполнить. В документации к большинству систем, операционных систем и программ содержатся процедуры устранения неполадок и расшифровка сообщений об ошибках и кодов ошибок. Если вы подозреваете, что неполадка связана с программным обеспечением, посмотрите документацию операционной системы или программы.

Документацию по продуктам ThinkSystem можно найти по следующему адресу:

#### <https://pubs.lenovo.com>

Прежде чем обратиться в службу поддержки, попытайтесь решить проблему самостоятельно:

- Проверьте, все ли кабели подсоединены.
- Проверьте все выключатели и убедитесь, что компьютер и все дополнительные устройства включены.
- Проверьте наличие обновлений программного обеспечения, микропрограммы и драйверов устройств операционной системы для вашего продукта Lenovo. Согласно условиям и положениям гарантии Lenovo вы, владелец продукта Lenovo, ответственны за поддержание и обновление программного обеспечения и микропрограмм продукта (если это не покрывается дополнительным контрактом на техническое обслуживание). Специалист по техническому обслуживанию попросит вас обновить программное обеспечение и микропрограмму, если в одном из обновлений программного обеспечения есть задокументированное решение неполадки.
- Если вы установили новое оборудование или программное обеспечение в среду, проверьте на странице <https://static.lenovo.com/us/en/serverproven/index.shtml>, что оборудование и программное обеспечение поддерживается вашим продуктом.
- Перейдите на сайт <http://datacentersupport.lenovo.com> и поищите информацию, которая может помочь решить проблему.

- Просмотрите сведения форумов Lenovo по адресу https://forums.lenovo.com/t5/Datacenter-Systems/ ct-p/sv\_eg - возможно, кто-то уже сталкивался с аналогичной проблемой.

Многие проблемы можно решить без внешней помощи, выполнив процедуры по устранению неполадок, описанные Lenovo в справке в Интернете и в документации к продукту Lenovo. В документации к продукту Lenovo также описываются диагностические тесты, которые можно выполнить. В документации к большинству систем, операционных систем и программ содержатся процедуры устранения неполадок и расшифровка сообщений об ошибках и кодов ошибок. Если вы подозреваете, что неполадка связана с программным обеспечением, посмотрите документацию операционной системы или программы.

### Сбор необходимой информации для обращения в службу поддержки

Если вы полагаете, что необходимо гарантийное обслуживание вашего продукта Lenovo, специалисты по техническому обслуживанию смогут помочь вам более эффективно, если вы подготовитесь к обращению. Дополнительные сведения о гарантии на ваш продукт также доступны по адресу http://datacentersupport.lenovo.com/warrantylookup.

Соберите следующую информацию, которую нужно будет предоставить специалисту по техническому обслуживанию. Эти данные помогут специалисту по техническому обслуживанию быстро предложить решение вашей неполадки и обеспечить вам уровень обслуживания согласно договору.

- Если применимо, номера договоров на обслуживание оборудования и программного обеспечения
- Номер типа компьютера (идентификатор компьютера Lenovo, 4 цифры)
- Номер модели
- Серийный номер
- Текущие уровни UEFI и микропрограммы системы
- Другая относящаяся к делу информация, такая как сообщения об ошибках и журналы

В качестве альтернативы обращению в службу поддержки Lenovo можно перейти по ссылке https:// support.lenovo.com/servicerequest и отправить электронный запрос на обслуживание. Отправка электронного запроса на обслуживание запускает процесс поиска решения вашей проблемы; для этого предоставленная информация передается специалистам по техническому обслуживанию. Специалисты по техническому обслуживанию Lenovo могут начать работать над вашим решением, как только вы заполните и отправите электронный запрос на обслуживание.

### Сбор данных по обслуживанию

Для точного определения основной причины проблем с сервером или по запросу специалистов службы поддержки Lenovo вам, возможно, потребуется собрать данные по обслуживанию, которые затем могут использоваться для дальнейшего анализа. Данные по обслуживанию включают такую информацию, как журналы событий и инвентарь оборудования.

<span id="page-117-0"></span>Данные по обслуживанию можно собирать с помощью следующих инструментов:

### • Lenovo XClarity Provisioning Manager

Используйте функцию сбора данных по обслуживанию в Lenovo XClarity Provisioning Manager для сбора системных данных по обслуживанию. Можно собрать существующие данные системного журнала или выполнить новую диагностику для сбора новых данных.

### • Lenovo XClarity Controller

Для сбора данных по обслуживанию сервера можно использовать веб-интерфейс Lenovo XClarity Controller или интерфейс командной строки. Файл можно сохранить и отправить в службу поддержки Lenovo.

- Сведения об использовании веб-интерфейса для сбора данных по обслуживанию см. в разделе «Загрузка данных по обслуживанию» версии документации к XCC, соответствующей вашему серверу, по адресу [https://sysmgt.lenovofiles.com/help/topic/lxcc\\_frontend/lxcc\\_overview.html](https://sysmgt.lenovofiles.com/help/topic/lxcc_frontend/lxcc_overview.html).
- Сведения об использовании интерфейса командной строки для сбора данных по обслуживанию см. в разделе «Команда ffdc» версии документации к XCC, соответствующей вашему серверу, по адресу [https://sysmgt.lenovofiles.com/help/topic/lxcc\\_frontend/lxcc\\_overview.html](https://sysmgt.lenovofiles.com/help/topic/lxcc_frontend/lxcc_overview.html).

### • Chassis Management Module 2 (CMM 2)

Используйте функцию загрузки данных по обслуживанию в CMM 2 для сбора данных по обслуживанию для вычислительных узлов.

Дополнительные сведения о загрузке данных по обслуживанию из CMM 2 см. по ссылке [http://](http://flexsystem.lenovofiles.com/help/topic/com.lenovo.acc.cmm.doc/cmm_ui_service_and_support.html)  [flexsystem.lenovofiles.com/help/topic/com.lenovo.acc.cmm.doc/cmm\\_ui\\_service\\_and\\_support.html](http://flexsystem.lenovofiles.com/help/topic/com.lenovo.acc.cmm.doc/cmm_ui_service_and_support.html).

### • Lenovo XClarity Administrator

Lenovo XClarity Administrator можно настроить для автоматического сбора и отправки диагностических файлов в службу поддержки Lenovo, когда определенные обслуживаемые события происходят в Lenovo XClarity Administrator и на управляемых конечных точках. Можно отправлять диагностические файлы в Поддержка Lenovo с помощью функции Call Home или в другой сервис-центр с помощью SFTP. Кроме того, можно вручную собрать диагностические файлы, открыть запись неполадки и отправить диагностические файлы в центр поддержки Lenovo.

Дополнительные сведения о настройке автоматических уведомлений о неполадках в Lenovo XClarity Administrator см. по ссылке [http://sysmgt.lenovofiles.com/help/topic/com.lenovo.lxca.doc/admin\\_](http://sysmgt.lenovofiles.com/help/topic/com.lenovo.lxca.doc/admin_setupcallhome.html)  [setupcallhome.html](http://sysmgt.lenovofiles.com/help/topic/com.lenovo.lxca.doc/admin_setupcallhome.html).

### • Lenovo XClarity Essentials OneCLI

Lenovo XClarity Essentials OneCLI содержит приложение инвентаризации для сбора данных по обслуживанию. Поддерживаются внутриполосный и внеполосный режимы. В дополнение к аппаратным данным по обслуживанию, при использовании внутриполосного режима в рамках основной операционной системы на сервере, OneCLI может собирать сведения об операционной системе, такие как журнал событий операционной системы.

Чтобы получить данные по обслуживанию, можно выполнить команду getinfor. Дополнительные сведения о выполнении getinfor см. по ссылке [http://sysmgt.lenovofiles.com/help/topic/toolsctr\\_cli\\_](http://sysmgt.lenovofiles.com/help/topic/toolsctr_cli_lenovo/onecli_r_getinfor_command.html) [lenovo/onecli\\_r\\_getinfor\\_command.html](http://sysmgt.lenovofiles.com/help/topic/toolsctr_cli_lenovo/onecli_r_getinfor_command.html).

### Обращение в службу поддержки

<span id="page-118-0"></span>Для получения помощи в решении той или иной проблемы можно обратиться в службу поддержки.

Можно воспользоваться услугами обслуживания оборудования, предоставляемыми авторизованным сервис-центром Lenovo. Чтобы найти сервис-центр, уполномоченный компанией Lenovo выполнять гарантийное обслуживание, откройте веб-страницу по адресу [https://datacentersupport.lenovo.com/](https://datacentersupport.lenovo.com/serviceprovider) [serviceprovider](https://datacentersupport.lenovo.com/serviceprovider) и воспользуйтесь поиском с фильтрацией для разных стран. Номера телефонов службы поддержки Lenovo по регионам см. на стр. <https://datacentersupport.lenovo.com/supportphonelist>.

## Индекс

2,5-дюймовый оперативно заменяемый диск удаление 55 установка 77

### A

Адаптера RAID удаление 58 установка 81 аппаратные компоненты установка 51

### Б

Батарейка CMOS 25 безопасность ііі Блок объединительной панели дисков EDSFF удаление 61-62 установка 72-73

### B

введение 1 веб-страница поддержки, персональная 109 верхний кожух удаление 53 вид спереди 17 включение вычислительного узла 86 Включение вычислительного узла 86 включение сервера 86 выключение вычислительного узла 87 выключение сервера 87 вычислительный узел ограниченное максимальное число 11 удаление 52 установка 12, 85

# Д

данные по обслуживанию 110 дефлектор удаление .54 установка 82 Диагностика Lightpath 22 документация в Интернете 1

### 3

заглушка отсека для узла удаление 52 загрязнение газами 12 загрязнение частицами 12 загрязнение, частицы и газ 12 запуск вычислительного узла 86

### И

инструкции надежная работа системы 35 установка дополнительных компонентов 34 Инструкции 1 инструкции по поддержанию надежной работы системы 35 инструкции по установке 34

# K

Кабель KVM 24 кнопка питания 17 Кнопка управления USB 17 кнопка, питание 17 **KOKV** удаление 53 установка 83 кожух вычислительного узла установка 83 компоненты вычислительный узел 17 материнская плата 25 контрольный список настройки вычислительного узла -33 контрольный список по проверке безопасности iv конфигурация модуль памяти 96 Конфигурация - ThinkSystem SN550 V2 89 конфигурация модуля памяти 37-38, 41, 50-51, 96<br>Конфигурация модуля памяти DRAM 38 Конфигурация системы - ThinkSystem SN550 V2 89

### Л

лицевая панель удаление 59 установка 76

### м

материнская плата компоновка 25 переключатели 26 перемычки 26 разъемы 25 Светодиодные индикаторы 23 Модуль блока питания 12 модуль памяти конфигурация 96 правила и порядок установки 37-38, 41  $37 - 38, 41$ расположение установка 69 Модуль памяти DRAM независимый режим памяти 38 правила и порядок установки 38 режим зеркального отображения памяти 41 модуль процессора с радиатором установка 64

### н

настройка вычислительного узла 33 настройка микропрограммы 95 независимый режим памяти Модуль памяти DRAM 38 номера телефонов 111

номера телефонов отдела обслуживания и поддержки оборудования [111](#page-118-0)

номера телефонов отдела обслуживания и поддержки программного обеспечения [111](#page-118-0)

### О

обновление дескриптор ресурса [102](#page-109-0) Обновление важных сведений о продукте (VPD) [100](#page-107-0) Универсальный уникальный идентификатор (UUID) [100](#page-107-1) обновление микропрограммы [90](#page-97-0) обновления микропрограммы [1](#page-8-0) CMM [12](#page-19-0) обслуживание и поддержка оборудование [111](#page-118-0) перед обращением в службу поддержки [109](#page-116-2) программное обеспечение [111](#page-118-0) Общие проблемы установки [105](#page-112-3) Объединительная панель 2,5-дюймовых дисков удаление [61](#page-68-0) установка [72](#page-79-0) обязательные требования рама [12](#page-19-0) ограниченное максимальное число вычислительный узел [11](#page-18-0) рама [11](#page-18-0) оперативно заменяемый диск удаление [55](#page-62-0) установка [77](#page-84-0) Оперативно заменяемый диск EDSFF удаление [55–](#page-62-0)[56](#page-63-0) установка [77](#page-84-0)[–78](#page-85-0) останов вычислительного узла [87](#page-94-0) отсек для дисков EDSFF установка [75](#page-82-0) Отсек для дисков EDSFF удаление [60](#page-67-0)

# П

панель диагностики Lightpath [23](#page-30-0) переключатели, материнская плата [26](#page-33-0) перемычки, материнская плата [26](#page-33-0) персональная веб-страница поддержки [109](#page-116-1) Получение помощи [109](#page-116-1) порядок установки модулей памяти [43](#page-50-0) Порядок установки DIMM [43](#page-50-0) правила и порядок установки Модуль памяти DRAM [38](#page-45-1) предложения по управлению [13](#page-20-0) проверка настройки вычислительного узла [87](#page-94-1) процессор установка [64](#page-71-0)

### Р

работа с устройствами, чувствительными к статическому электричеству [36](#page-43-0) радиатор установка [64](#page-71-0) разъем межкомпонентной сети расположение [25](#page-32-0) разъем микропроцессора [25](#page-32-0) Разъем объединительной панели жестких дисков [25](#page-32-0) Разъемы адаптера расширения ввода-вывода [25](#page-32-0) Разъемы DIMM [25](#page-32-0) разъемы, материнская плата [25](#page-32-0) рама обязательные требования [12](#page-19-0)

ограниченное максимальное число [11](#page-18-0) режим зеркального отображения памяти Модуль памяти DRAM [41](#page-48-0) резервное копирование конфигурации сервера [100](#page-107-2)

### С

сбор данных по обслуживанию [110](#page-117-0) Светодиодные индикаторы Адаптер расширения ввода-вывода [23](#page-30-0) идентификации [17](#page-24-1) материнская плата [23](#page-30-0) микропроцессор [23](#page-30-0) Модули DIMM [23](#page-30-0) неисправности [17](#page-24-1) Объединительная панель SAS [23](#page-30-0) Ошибка батарейки CMOS [23](#page-30-0) питания [17](#page-24-1) работы [17](#page-24-1) светодиодный индикатор идентификации [17](#page-24-1) светодиодный индикатор неисправности [17](#page-24-1) светодиодный индикатор питания [17](#page-24-1) светодиодный индикатор работы [17](#page-24-1) Светодиодный индикатор состояния диска [17](#page-24-1) создание персональной веб-страницы поддержки [109](#page-116-1) список комплектующих [29](#page-36-0) справка [109](#page-116-1)

### У

удаление 2,5-дюймовый оперативно заменяемый диск [55](#page-62-0) Адаптера RAID [58](#page-65-0) Блок объединительной панели дисков EDSFF [61](#page-68-0)[–62](#page-69-0) верхний кожух [53](#page-60-0) вычислительный узел [52](#page-59-0) дефлектор [54](#page-61-0) заглушка отсека для узла [52](#page-59-0) лицевая панель [59](#page-66-0) Объединительная панель 2,5-дюймовых дисков [61](#page-68-0) оперативно заменяемый диск [55](#page-62-0) Оперативно заменяемый диск EDSFF [55](#page-62-0)[–56](#page-63-0) Отсек для дисков EDSFF [60](#page-67-0) установка 2,5-дюймовый оперативно заменяемый диск [77](#page-84-0) Адаптера RAID [81](#page-88-0) Блок объединительной панели дисков EDSFF [72](#page-79-0)[–73](#page-80-0) вычислительный узел [12,](#page-19-0) [85](#page-92-0) дефлектор [82](#page-89-0) инструкции [34](#page-41-0) кожух [83](#page-90-0) кожух вычислительного узла [83](#page-90-0) лицевая панель [76](#page-83-0) модуль памяти [69](#page-76-1) модуль процессора с радиатором [64](#page-71-0) Объединительная панель 2,5-дюймовых дисков [72](#page-79-0) оперативно заменяемый диск [77](#page-84-0) Оперативно заменяемый диск EDSFF [77](#page-84-0)[–78](#page-85-0) отсек для дисков EDSFF [75](#page-82-0) процессор [64](#page-71-0) радиатор [64](#page-71-0) DIMM [69](#page-76-1) PHM [64](#page-71-0) PMEM [69](#page-76-1) устройства, чувствительные к статическому электричеству

### Ф

функции [3](#page-10-0)

обращение [36](#page-43-0)

# C

CMM обновления микропрограммы [12](#page-19-0)

## D

DIMM установка [69](#page-76-1)

# L

Lenovo Capacity Planner [13](#page-20-0) Lenovo XClarity Essentials [13](#page-20-0) Lenovo XClarity Provisioning Manager [13](#page-20-0)

## P

PHM установка [64](#page-71-0) PMEM [43](#page-50-0)  правила и порядок установки [50](#page-57-0)[–51](#page-58-1) Режим памяти [51](#page-58-1) Режим App Direct [50](#page-57-0) установка [69](#page-76-1)

# S

SN550 V2 введение [1](#page-8-0)

Lenovo